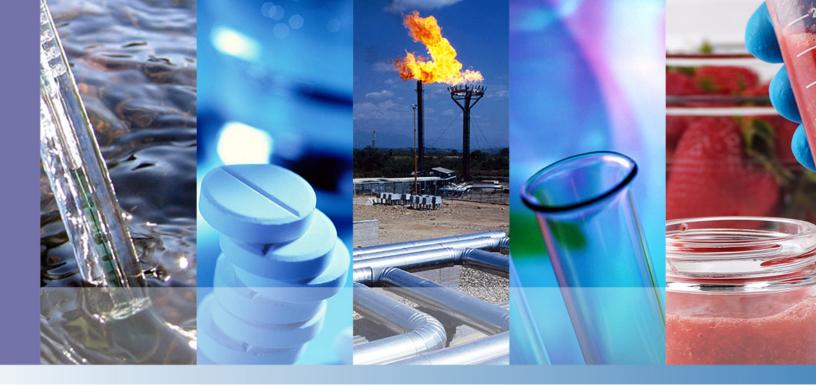

## **Thermo Scientific**

## **TriPlus RSH**

Robotic Sample Handling

## **User Guide**

P/N 31709620 Ninth Edition December 2015

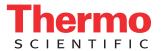

© 2015 Thermo Fisher Scientific Inc. All rights reserved.

TriPlus RSH, TRACE 1300, TRACE 1310, TRACE GC Ultra and FOCUS GC are trademarks of Thermo Fisher Scientific Inc., and its subsidiaries.

Published by Thermo Fisher Scientific S.p.A., Strada Rivoltana 20090 Rodano-Milan, Italy Tel: +39 02 95059303; Fax: +39 02 95059388

Thermo Fisher Scientific Inc. provides this document to its customers with a product purchase to use in the product operation. This document is copyright protected and any reproduction of the whole or any part of this document is strictly prohibited, except with the written authorization of Thermo Fisher Scientific Inc.

The contents of this document are subject to change without notice. All technical information in this document is for reference purposes only. System configurations and specifications in this document supersede all previous information received by the purchaser.

Thermo Fisher Scientific Inc. makes no representations that this document is complete, accurate or errorfree and assumes no responsibility and will not be liable for any errors, omissions, damage or loss that might result from any use of this document, even if the information in the document is followed properly.

This document is not part of any sales contract between Thermo Fisher Scientific Inc. and a purchaser. This document shall in no way govern or modify any Terms and Conditions of Sale, which Terms and Conditions of Sale shall govern all conflicting information between the two documents.

#### Release history:

First edition, released September 2011 "Original Instructions"
Second edition, released October 2011; Third edition, released March 2012; Fourth edition, released September 2012; Fifth edition, released March 2013; Sixth edition, released October 2013; Seventh Edition, released June 2014; Eighth Edition, February 2015; Ninth Edition, December 2015

For Research Use Only. Not for use in diagnostic procedures.

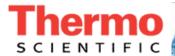

## Part of Thermo Fisher Scientific Reader's Survey

#### TriPlus RSH User Guide, PN 31709620, Ninth Edition

|      |                                                                                                    | Stron    |                 | Neutral  | Disagree    | Strongly<br>Disagree |  |
|------|----------------------------------------------------------------------------------------------------|----------|-----------------|----------|-------------|----------------------|--|
|      | The manual is well organized.                                                                                                    | 1        | 2               | 3        | 4           | 5                    |  |
|      | The manual is clearly written.                                                                                                    | 1        | 2               | 3        | 4           | 5                    |  |
|      | The manual contains all the information I need.                                                                                                    | 1        | 2               | 3        | 4           | 5                    |  |
|      | The instructions are easy to follow.                                                                                                    | 1        | 2               | 3        | 4           | 5                    |  |
|      | The instructions are complete.                                                                                                    | 1        | 2               | 3        | 4           | 5                    |  |
|      | The technical information is easy to understand.                                                                                                    | 1        | 2               | 3        | 4           | 5                    |  |
|      | Examples of operation are clear and useful.                                                                                                    | 1        | 2               | 3        | 4           | 5                    |  |
|      | The figures are helpful.                                                                                                    | 1        | 2               | 3        | 4           | 5                    |  |
|      | I was able to operate the system using this manual.                                                                                                    | 1        | 2               | 3        | 4           | 5                    |  |
| fold | Customer Registration Card Register nowand receive all the privileges associated with b support, application reports, and technical reports.  MY ORGANIZATION IS: (Check only one) | eing a T |                 |          |             |                      |  |
|      | ☐ Commercial (for profit) lab                                                                                                    |          | Analytical      | LICATION | o. (Check C | illy Olie)           |  |
|      | Government lab                                                                                                    | _        | Biomedical      |          |             |                      |  |
|      | ☐ Hospital/Clinic                                                                                                    | ā        | Clinical/Toxico | logy     |             |                      |  |
|      | Industrial lab                                                                                                    | ā        | Energy          | .09)     |             |                      |  |
|      | Research Institute                                                                                                    |          | Environmental   |          |             |                      |  |
|      | ☐ University/College                                                                                                    |          | Food/Agricultu  | ral      |             |                      |  |
|      | ☐ Veterinary                                                                                                    |          | Forensic/Toxic  |          |             |                      |  |
|      | ☐ Other                                                                                                    | ā        | Pharmaceutica   |          |             |                      |  |
|      | _                                                                                                    | ā        | Research/Educ   |          |             |                      |  |
|      | MY PRIMARY JOB FUNCTION IS: (Check only one                                                                                                    |          | Other           |          |             |                      |  |
| fold | Administration                                                                                                    |          |                 |          |             |                      |  |
| 1014 | □ Lab management                                                                                                    |          |                 |          |             |                      |  |
|      | □ Operator                                                                                                    |          |                 |          |             |                      |  |
|      | ☐ Other                                                                                                    |          |                 |          |             |                      |  |
|      | NameTitle                                                                                                    |          |                 |          |             |                      |  |
|      | Name mile                                                                                                    |          |                 |          |             |                      |  |
|      | Company                                                                                                    |          |                 |          |             |                      |  |
|      | CompanyAddress                                                                                                    |          |                 |          |             |                      |  |
|      | CompanyAddressPostal Code                                                                                                    |          |                 |          |             |                      |  |
|      | Company                                                                                                    |          |                 |          |             |                      |  |

#### Fold and mail or e-mail to:

#### **Editor, Technical Publications**

Thermo Fisher Scientific S.p.A. Strada Rivoltana km 4 20090 Rodano (MI) Italy

#### **Editor, Technical Publications**

Thermo Fisher Scientific CMD GC-GC/MS 2215 Grand Avenue Parkway Austin TX 78728-3812 Unites States of America

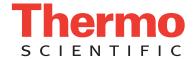

## Declaration

Manufacturer: Thermo Fisher Scientific

Thermo Fisher Scientific is the manufacturer of the instrument described in this manual and, as such, is responsible for the instrument safety, reliability and performance only if:

- installation
- re-calibration
- changes and repairs

have been carried out by authorized personnel and if:

- the local installation complies with local law regulations
- the instrument is used according to the instructions provided and if its operation is only entrusted to qualified trained personnel

Thermo Fisher Scientific is not liable for any damages derived from the non-compliance with the aforementioned recommendations.

#### Thermo Fisher Scientific S.p.A.

Strada Rivoltana, 20090 Rodano - Milan - Italy — Tel: +39 02 950591 - Fax: +39 02 9505276

## Regulatory Compliance

Thermo Fisher Scientific performs complete testing and evaluation of its products to ensure full compliance with applicable domestic and international regulations.

Thermo Fisher Scientific declares, under sole responsibility, that the product as originally delivered complies with the requirements of the following applicable European Directives and carries the CE marking accordingly:

- Low Voltage Directive: 2006/95/EC
- EMC Directive:2004/108/EC
- Machinery Directive: 2006/42/EC
  - ... and conforms with the following product standards:

## Safety

This device complies with:

- IEC61010-1:2010 3rd Edition | IEC/EN 61010-1 3rd Edition
- ANSI/UL 61010-1:2004 2nd Edition | CAN/CSA C22.2 No. 61010-1:2004 2nd Edition.
- EN 61010-2-010:2003 | EN 61010-2-051:2003 | EN 61010-2-081:2001+A1:2003 | EN 61010-2 101:2003

## Electromagnetic Compatibility

This device complies with:

- IEC 61326-1:2nd Edition | EN 61326-1:2013 | CISPR 11:5th Edition
- EN 61000-6-2:2005 | IEC 61000-6-2:2nd Edition | IEC 61000-6-3:2nd Edition am1 | EN 61000-6-3:2007 + A1:2011
- Conducted Emission, Subpart B. FCC part 15, \$15.107(a) and \$15.109(a)

#### Laser Class 1

• The selected Class 1 Laser for the TriPlus RSH module Barcode Reader complies with the following regulations:

- 21 CFR1040.10 and 1040.11 except for deviations pursuant to Laser Notice No. 50, dated July 26, 2001
- EN60825-1:1994 + A1:2002 + A2:2001
- IEC60825-1:1993 + A1:1997 + A2:2001

## FCC Compliance Statement

THIS DEVICE COMPLIES WITH PART 15 OF THE FCC RULES. OPERATION IS SUBJECT TO THE FOLLOWING TWO CONDITIONS: (1) THIS DEVICE MAY NOT CAUSE HARMFUL INTERFERENCE, AND (2) THIS DEVICE MUST ACCEPT ANY INTERFERENCE RECEIVED, INCLUDING INTERFERENCE THAT MAY CAUSE UNDESIRED OPERATION.

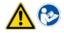

**CAUTION** Read and understand the various precautionary notes, signs, and symbols contained inside this manual pertaining to the safe use and operation of this product before using the device.

## Notice on Lifting and Handling of Thermo Scientific Instruments

For your safety, and in compliance with international regulations, the physical handling of this Thermo Fisher Scientific instrument *requires a team effort* to lift and/or move the instrument. This instrument is too heavy and/or bulky for one person alone to handle safely.

# Notice on the Proper Use of Thermo Scientific Instruments

In compliance with international regulations: Use of this instrument in a manner not specified by Thermo Fisher Scientific could impair any protection provided by the instrument.

# Notice on the Susceptibility to Electromagnetic Transmissions

Do not use radio frequency transmitters, such as mobile phones, in close proximity to the instrument.

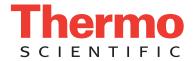

## WEEE Compliance

This product is required to comply with the European Union's Waste Electrical & Electronic Equipment (WEEE) Directive 2012/19/EU. It is marked with the following symbol:

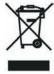

Thermo Fisher Scientific has contracted with one or more recycling or disposal companies in each European Union (EU) Member State, and these companies should dispose of or recycle this product. See <a href="https://www.thermoscientific.com/rohsweee">www.thermoscientific.com/rohsweee</a> for further information on Thermo Fisher Scientific's compliance with these Directives and the recyclers in your country.

### WEEE Konformität

Dieses Produkt muss die EU Waste Electrical & Electronic Equipment (WEEE) Richtlinie 2012/19/EU erfüllen. Das Produkt ist durch folgendes Symbol gekennzeichnet:

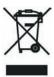

Thermo Fisher Scientific hat Vereinbarungen mit Verwertungs-/Entsorgungsfirmen in allen EU-Mitgliedsstaaten getroffen, damit dieses Produkt durch diese Firmen wiederverwertet oder entsorgt werden kann. Mehr Information über die Einhaltung dieser Anweisungen durch Thermo Fisher Scientific, über die Verwerter, und weitere Hinweise, die nützlich sind, um die Produkte zu identifizieren, die unter diese RoHS Anweisung fallen, finden sie unter www.thermoscientific.com/rohsweee.

## Conformité DEEE

Ce produit doit être conforme à la directive européenne (2012/19/EU) des Déchets d'Equipements Electriques et Electroniques (DEEE). Il est marqué par le symbole suivant:

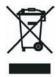

Thermo Fisher Scientific s'est associé avec une ou plusieurs compagnies de recyclage dans chaque état membre de l'union européenne et ce produit devrait être collecté ou recyclé par celles-ci. Davantage d'informations sur la conformité de Thermo Fisher Scientific à ces directives, les recycleurs dans votre pays et les informations sur les produits Thermo Fisher Scientific qui peuvent aider la détection des substances sujettes à la directive RoHS sont disponibles sur <a href="www.thermoscientific.com/rohsweee.">www.thermoscientific.com/rohsweee.</a>

## Conformità RAEE

Questo prodotto è marcato con il seguente simbolo in conformità alla direttiva europea 2012/19/EU (RAEE) sui rifiuti di apparecchiature elettriche ed elettroniche:

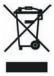

Thermo Fisher Scientific si è accordata con una o più società di riciclaggio in ciascun Stato Membro della Unione Europea (EU), e queste società dovranno smaltire o riciclare questo prodotto. Per maggiori informazioni vedere il sito www.thermoscientific.com/rohsweee.

## Conformidad RAEE

Este producto es marcado con el siguiente símbolo en conformidad a la Directiva 2012/19/EU de la Unión Europea sobre los residuos de aparatos eléctricos y electrónicos:

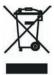

Thermo Fisher Scientific ha contratado una o más empresas de reciclo para tratar residuos en cada Estado Miembro de la Unión Europea, y estas empresas deberían reciclar o eliminar este producto. Referirse a www.thermoscientific.com/rohsweee para una mayor información sobre la conformidad de Thermo Fisher Scientific con estas Directivas y para las empresas de reciclaje en su país.

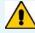

## **IMPORTANT**

The symbol indicates the product must not be disposed of with the normal household wastes. Correct disposal of this product prevents any potentially negative impact on the environmental and human health that could arise from any inappropriate handling of the product itself.

WEEE and RoHS rules, while laid down at European level, are put into national law at national level. When exporting to Europe, it is essential to comply with national law in each relevant country. The EU law simply serves as a template for national laws, which may differ considerably.

Each EU Member State has own regulations regarding the application of these directives. Please refer to the regulations in force in your country.

## **Contents**

Chapter 1

| Preface                                                         | xı   |
|-----------------------------------------------------------------|------|
| About Your System                                               | xv   |
| Power Rating                                                    |      |
| Contacting Us                                                   |      |
| Related Documentation                                           |      |
| Safety Alerts and Important Information                         | xvi  |
| Special Notices                                                 | xvi  |
| Safety Symbols and Signal Words                                 |      |
| Instrument Markings and Symbols                                 | xix  |
| Safety Information and Warnings                                 | XX   |
| General Considerations                                          |      |
| Electrical Hazards                                              | xx   |
| Laser Safety Information                                        | xxi  |
| Other Hazards                                                   | xxii |
| Working with Toxic or other Harmful Compounds                   | xxv  |
| Biological Hazards                                              | xxv  |
| Maintenance                                                     | xxv  |
| Disposal                                                        | xxv  |
|                                                                 |      |
| Getting Familiar with Your TriPlus RSH                          |      |
| Instrument Basics                                               |      |
| Definition of Terms, Naming Conventions, and Start Screen Icons |      |
| Definition of Terms                                             |      |
| Naming Conventions                                              | 6    |
| Start Screen Icons                                              |      |
| The TriPlus RSH System                                          | 10   |
| Sampling Unit                                                   | 10   |
| Modules                                                         |      |
| Optional Components                                             | 12   |
| Power Module                                                    |      |
| User Interface                                                  | 12   |

Thermo Scientific TriPlus RSH User Guide ix

#### Contents

| TriPlus RSH Configurations                          |
|-----------------------------------------------------|
| TriPlus RSH for Liquids                             |
| TriPlus RSH for Headspace14                         |
| TriPlus RSH for SPME (Solid Phase Micro Extraction) |
| TriPlus RSH for ITEX (In-tube Extraction)           |
| Crossrails                                          |
| Crossrail X16                                       |
| Crossrail Y16                                       |
| Head                                                |
| TriPlus RSH Tools                                   |
| Tool Identification                                 |
| LS Tool21                                           |
| Syringes for LS Tools                               |
| HS Tool                                             |
| Syringes for HS Tools                               |
| SPME 1 and SPME 2 Tools                             |
| Syringes for SPME Tools                             |
| Definition of SPME Penetration Depth                |
| ITEX-2 Tool30                                       |
| Control Interface                                   |
| Definitions of Active and Passive Hardware Modules  |
| Active Versus Passive Module                        |
| Active Versus Composite Module                      |
| Modules Description and Specifications              |
| TR Station                                          |
| ATC Station                                         |
| Standard Wash Station                               |
| Large Volume Wash Station                           |
| Large Solvent Station                               |
| Fast Wash Station                                   |
| Agitator                                            |
| Vortexer                                            |
| MHE Station                                         |
| Naming Convention for MHE Station                   |
| Principles of Multiple Headspace Extraction (MHE)49 |
| MHE Cycle Step-by-Step54                            |
| Quantification from MHE Measurements56              |
| SPME Conditioning Station                           |
|                                                     |

χi

|           | Barcode Reader                                             |    |
|-----------|------------------------------------------------------------|----|
|           | Safety Information                                         | 64 |
|           | Supported Types of Barcode Symbols                         | 65 |
|           | Approved Barcode Labels                                    | 66 |
|           | Barcode Label Positioning                                  | 66 |
|           | Reading the Barcode from a Vial or Well Plate              | 67 |
|           | Multidimensional Barcodes                                  | 67 |
|           | Barcode Label Size                                         | 67 |
|           | Barcode Reader Specifications                              | 67 |
|           | Standard Tray Holder                                       | 68 |
|           | Liquid Cooled Tray Holder                                  | 69 |
|           | Temperature Controlled Drawer                              | 70 |
|           | Temperature Control                                        | 72 |
|           | Temperature Alarm                                          | 72 |
|           | Temperature Stability                                      | 72 |
|           | Condensation Build-up                                      | 73 |
|           | Safety Warning                                             | 73 |
|           | Temperature Controlled Drawer Specifications               |    |
|           | Electronic Box for OC Injector Actuator                    |    |
|           | Handheld Controller                                        |    |
|           | Menu Screen                                                |    |
|           | Menu Screen Status Bar Symbols                             |    |
|           | Function Keys and Buttons                                  |    |
|           | Scroll Wheel and Enter Button                              |    |
|           | Handheld Controller Versus the Virtual Handheld Controller | 79 |
| Chapter 2 | TriPlus RSH Basic Informations                             | 81 |
| -         | Starting the TriPlus RSH                                   | 82 |
|           | How to Start the TriPlus RSH                               |    |
|           | Short-cuts from Startup Screen                             | 84 |
|           | Access Levels                                              | 85 |
|           | User Level                                                 | 85 |
|           | Extended User Level                                        | 86 |
|           | Service Level                                              | 87 |
|           | Changing Access Level                                      | 87 |
|           | Example of Differences in Access Levels                    | 89 |
|           | Setup, Installation, and Maintenance Menu Items            | 90 |
|           | Help Menu Item                                             | 90 |
|           | About Menu Item                                            | 91 |
|           | Shutdown Menu Item                                         | 91 |
|           | Operation of the TriPlus System in Combination with Other  |    |
|           | Chromatography Data Systems                                | 92 |
| Chapter 3 | Setup Menu Item                                            | 93 |
| •         | Starting Setup Menu Item                                   |    |
|           |                                                            |    |

Thermo Scientific TriPlus RSH User Guide

xii

|           | Setup Menu Item Modules                                           | 95  |
|-----------|-------------------------------------------------------------------|-----|
|           | Agitator                                                          | 97  |
|           | Vortexer                                                          | 101 |
|           | Barcode Reader                                                    | 103 |
|           | Chromatograph System                                              | 104 |
|           | Input/Output Interface                                            | 106 |
|           | Injectors                                                         | 109 |
|           | OC Actuator                                                       | 110 |
|           | Motors                                                            | 113 |
|           | Obstacle                                                          | 116 |
|           | Sample Drawers                                                    | 118 |
|           | Tool Stations                                                     | 121 |
|           | TR Station                                                        | 122 |
|           | ATC Station                                                       | 122 |
|           | Signals                                                           | 124 |
|           | Solvent Stations                                                  | 127 |
|           | SPME Conditioning Station                                         | 129 |
|           | Syringe Types                                                     | 131 |
|           | Tool Adapters                                                     | 134 |
|           | Tools                                                             | 135 |
|           | Naming Convention and Relationship between Software Classes, Tray |     |
|           | Holder, Trays, Tray Types, and Cap Type                           | 141 |
|           | Tray Holders                                                      | 142 |
|           | Tray Types                                                        | 146 |
|           | Trays                                                             |     |
|           | Vial Types                                                        |     |
|           | Vials                                                             |     |
|           | Wash Stations                                                     |     |
|           | Tray Slots                                                        | 174 |
|           | Unknown                                                           | 174 |
|           | Valves                                                            |     |
|           | Setup Menu Item - Set Date and Time                               |     |
|           | Setup Menu Item - Set TriPlus RSH Name                            | 177 |
|           | Setup Menu Item - Setup Network                                   | 178 |
| Chapter 4 | Maintenance Menu Items                                            | 181 |
|           | Maintenance Menu                                                  | 182 |
|           | Check Tool Calibration                                            | 183 |
|           | Check Teaching Module                                             | 183 |
|           | Check Configuration                                               | 184 |
|           | Reset Configuration                                               |     |
|           | Create Diagnostic Backup                                          |     |
|           | Create Configuration Backup                                       |     |
|           | Copy Backup                                                       |     |
|           | Restore Backup                                                    |     |
|           | *                                                                 |     |

|           | Import Templates                                             | 188 |
|-----------|--------------------------------------------------------------|-----|
| Chapter 5 | Service Menu Item                                            | 189 |
| •         | Service Menu                                                 |     |
|           | Prerequisites                                                |     |
|           | Installation Item                                            |     |
|           | Set Regional Settings                                        |     |
|           | Set Date and Time                                            |     |
|           | Set TriPlus RSH Name                                         | 195 |
|           | Setup Network                                                | 196 |
|           | Calibrate Motors                                             | 199 |
|           | Teach Tool Station                                           | 202 |
|           | Configure SPME Tool                                          | 207 |
|           | Set Reference Point                                          | 209 |
|           | Calibrate Tools                                              | 210 |
|           | Setup Module                                                 | 213 |
|           | Teach Module                                                 | 214 |
|           | Check Teaching Modules                                       | 218 |
|           | Create a Backup File                                         |     |
|           | Create New Tray System Item                                  |     |
|           | Teach Home Position                                          | 224 |
|           | Changing Home Position                                       | 224 |
| Chapter 6 | Analytical Troubleshooting                                   | 227 |
| -         | General Points Regarding Chromatographic Effects             |     |
|           | Headspace Technique Points Regarding Chromatographic Effects |     |

Thermo Scientific TriPlus RSH User Guide **xiii** 

## **Preface**

This manual describes the features and the components of the TriPlus RSH (Robotic Sample Handling) integrated sampling system. Inside, you find all of the informations necessary for the routine operations of your sampling system. This includes operating procedures, sample injection techniques, diagrams, and the description of the major components.

This User Guide is intended for frequent or new TriPlus RSH users who are experienced at using automated systems to run existing analytical methods.

**Note** The TriPlus RSH must be installed and set up properly before the Operating Instructions can be used.

This manual is organized as follows:

- Chapter 1, "Getting Familiar with Your TriPlus RSH," provides informations to familiarize with the TriPlus RSH.
- Chapter 2, "TriPlus RSH Basic Informations," provides basic informations to start the TriPlus RSH, and for using the Handheld Controller.
- Chapter 3, "Setup Menu Item," describes the options of the Setup Menu operated either
  with the Virtual Handheld Controller, or directly using the installed Handheld
  Controller.
- Chapter 4, "Maintenance Menu Items," describes the options of the Maintenance Menu
  operated either with the Virtual Handheld Controller, or directly using the installed
  Handheld Controller.
- Chapter 5, "Service Menu Item," describes the options of the **Service Menu** operated either with the Virtual Handheld Controller or directly using the installed Handheld Controller.
- Chapter 6, "Analytical Troubleshooting," gives a quick overview of possible causes and recommended actions which can be taken to eliminate an erratic behavior.

Thermo Scientific TriPlus RSH User Guide **x**r

## **About Your System**

Thermo Fisher Scientific systems operate safely and reliably under carefully controlled environmental conditions. If the equipment is used in a manner not specified by the manufacturer, the protections provided by the equipment might be impaired. If you maintain a system outside the specifications listed in this guide, failures of many types, including personal injury or death, might occur. The repair of instrument failures caused by operation in a manner not specified by the manufacturer is specifically excluded from the Standard Warranty and service contract coverage.

## **Power Rating**

#### TriPlus RSH

100/240 Vac +/-10%; 50/60 Hz; 5 A max; 200 VA (400 VA when two Power Modules are required).

Detailed instrument specifications are in the Product Specification or Product Brochure.

## **Contacting Us**

Thermo Fisher Scientific provides comprehensive technical assistance worldwide and is dedicated to the quality of our customer relationships and services.

Use <a href="http://www.thermoscientific.com">http://www.thermoscientific.com</a> address for products information.address for products information.

Use http://www.gc-gcms-customersupport.com/WebPage/Share/Default.aspx address to contact your local Thermo Fisher Scientific office, or affiliate GC-GC/MS Customer Support.

## **Related Documentation**

In addition to this guide, Thermo Scientific provides the following documents for the TriPlus RSH.

- TriPlus RSH Safety Guide, PN 31709600
- TriPlus RSH Preinstallation Requirements Guide, PN 31709610
- TriPlus RSH User Guide, PN 31709620
- TriPlus RSH Hardware Manual, PN 31709640

To suggest ways we can improve the documentation, follow this link to complete our Reader's Survey.

## **Safety Alerts and Important Information**

Make sure you follow the precautionary notices presented in this manual. The safety and other special notices appear in boxes.

## **Special Notices**

Notices includes the following:

**IMPORTANT** Highlights information necessary to prevent damage to software, loss of data, or invalid test results; or might contain information that is critical for optimal performance of the system.

**Note** Emphasizes important information about a task.

**Tip** Helpful information that can make a task easier.

## **Safety Symbols and Signal Words**

All safety symbols are followed by **WARNING** or **CAUTION**, which indicates the degree of risk for personal injury, instrument damage, or both. Cautions and warnings are following by a descriptor, such as **BURN HAZARD**. A **WARNING** is intended to prevent improper actions that could cause personal injury. Whereas, a **CAUTION** is intended to prevent improper actions that might cause personal injury, instrument damage, or both. You can find the following safety symbols on your instrument, or in this guide:

| Symbol | Descriptor                                                                                                    |
|--------|----------------------------------------------------------------------------------------------------|
|        | <b>BIOHAZARD:</b> Indicates that a biohazard <i>will</i> , <i>could</i> , or <i>might</i> occur.                                            |
|        | <b>BURN HAZARD:</b> Alerts you to the presence of a hot surface that <i>could</i> or <i>might</i> cause burn injuries.                      |
| 4      | <b>ELECTRICAL SHOCK HAZARD:</b> Indicates that an electrical shock <i>could</i> or <i>might</i> occur.                                      |
|        | <b>FIRE HAZARD:</b> Indicates a risk of fire or flammability <i>could</i> or <i>might</i> occur.                                            |
|        | <b>EXPLOSION HAZARD.</b> Indicates an explosion hazard. This symbol indicates this risk <i>could</i> or <i>might</i> cause physical injury. |

Thermo Scientific TriPlus RSH User Guide **xvii** 

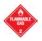

**FLAMMABLE GAS HAZARD.** Alerts you to gases that are compressed, liquefied or dissolved under pressure and can ignite on contact with an ignition source. This symbol indicates this risk *could* or *might* cause physical injury.

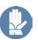

**GLOVES REQUIRED:** Indicates that you must wear gloves when performing a task or physical injury *could* or *might* occur.

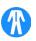

**CLOTHING REQUIRED.** Indicates that you should wear a work clothing when performing a task or else physical injury *could* or *might* occur.

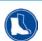

**BOOTS REQUIRED.** Indicates that you must wear boots when performing a task or else physical injury *could* or *might* occur.

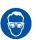

**MATERIAL AND EYE HAZARD.** Indicates you must wear eye protection when performing a task.

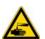

**HAND AND CHEMICAL HAZARD:** Indicates that chemical damage or physical injury *could* or *might* occur.

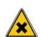

**HARMFUL.** Indicates that the presence of harmful material *will, could, or might* occur.

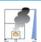

**INSTRUMENT DAMAGE:** Indicates that damage to the instrument or component *might* occur. This damage might not be covered under the standard warranty.

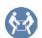

**LIFTING HAZARD.** Indicates that a physical injury *could* or *might* occur if two or more people do not lift an object.

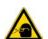

**MATERIAL AND EYE HAZARD:** Indicates that eye damage *could* or *might* occur.

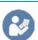

**READ MANUAL:** Alerts you to carefully read your instrument's documentation to ensure your safety and the instrument's operational ability. Failing to carefully read the documentation *could* or *might* put you at risk for a physical injury.

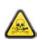

**TOXIC SUBSTANCES HAZARD:** Indicates that exposure to a toxic substance could occur and that exposure *could* or *might* cause personal injury or death.

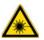

**LASER HAZARD.** Indicates that exposure to a laser beam *will, could,* or *might* cause personal injury.

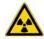

**RADIOACTIVE HAZARD.** Indicates that the presence of radioactive material *could or might* occur.

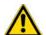

For the prevention of personal injury, this general warning symbol precedes the **WARNING** safety alert word and meets the ISO 3864-2 standard. In the vocabulary of ANSI Z535 signs, this symbol indicates a possible personal injury hazard exists if the instrument is improperly used or if unsafe actions occur. This symbol and another appropriate safety symbol alerts you to an imminent or potential hazard that *could cause personal injury*.

## **Instrument Markings and Symbols**

Table 1 explains the symbols used on Thermo Fisher Scientific instruments. Only a few of them are used on the TriPlus RSH. See the asterisk.

Table 1. Instrument Marking and Symbols (Sheet 1 of 2)

|   | Symbol     | Description                                                                                                    |
|---|------------|----------------------------------------------------------------------------------------------------|
|   | ===        | Direct Current                                                                                                    |
| * | $\sim$     | Alternating Current                                                                                                    |
|   | $\sim$     | Both direct and alternating current                                                                                                    |
|   | 3~         | Three-phase alternating current                                                                                                    |
|   | <u></u>    | Earth (ground) terminal                                                                                                    |
|   |            | Protective conductor terminal                                                                                                    |
|   |            | Frame or chassis terminal                                                                                                    |
|   | $\bigvee$  | Equipotentiality                                                                                                    |
| * | [          | On (Supply)                                                                                                    |
| * | $\bigcirc$ | Off (Supply)                                                                                                    |
|   |            | Equipment protected throughout by DOUBLE INSULATION or REINFORCED INSULATION (Equivalent to Class II of IEC 536)                                                                                           |
|   |            | Fuse                                                                                                    |
| * |            | Instruction manual symbol affixed to product. Indicates that the you must refer to the manual for specific <b>WARNING</b> or <b>CAUTION</b> information to avoid personal injury or damage to the product. |

Thermo Scientific TriPlus RSH User Guide xix

**Table 1.** Instrument Marking and Symbols (Sheet 2 of 2)

|   | Symbol | Description                                                                                                    |
|---|--------|----------------------------------------------------------------------------------------------------|
|   | 4      | Caution, risk of electric shock                                                                                                    |
| * |        | Caution, hot surface                                                                                                    |
| * |        | Caution, biohazard                                                                                                    |
| * |        | Caution, Laser beam                                                                                                    |
| * |        | Symbol in compliance to the Directive 2012/19/EU on Waste Electrical and Electronic Equipment (WEEE) placed on the European market after August, 13, 2005. |

## **Safety Information and Warnings**

This safety guide raises awareness of potential safety issues and general points for consideration for Thermo Fisher Scientific representatives during installation, and repair of the TriPlus RSH, or parts of it (following the life cycle principle), as well as for the end user TriPlus RSH in the lab during the learning phase, and in routine work.

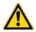

**IMPORTANT** Read this section first before operating the TriPlus RSH.

#### **General Considerations**

- Before a unit is put to use, consult the TriPlus RSH User Guide and related documents under all circumstances.
- Changes or modifications to this unit not expressly approved by the party responsible for compliance, could void your's authority to operate the equipment.
- Be aware that if the equipment is used in a manner not specified by the manufacturer, the protective and safety features of the equipment might be impaired.
- The repair of instrument failures caused by operation in a manner not specified by the manufacturer is expressly excluded from the standard warranty and service contract coverage.

• When for technical reasons it is necessary to work on instrument parts which might involve a potential hazard (moving parts, components under voltage, and so on.) contact the Thermo Fisher Scientific authorized representative. In general, this type of situation arises when access to the parts is only possible using a tool. When you perform a maintenance operation, you must have received proper training to carry out that specific task.

#### **Electrical Hazards**

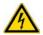

Every analytical instrument has specific hazards. Be sure to read and comply with the following pre-cautions. They ensure the safe and long-term use of your TriPlus RSH.

The installation over-voltage category is Level II. The Level II category pertains to equipment receiving its electrical power from the local level, such as an electrical wall outlet.

Connect the TriPlus RSH only to instruments complying with IEC 61010 safety regulations.

The power line and the connections between the TriPlus RSH and other instruments, used in the configuration setup of the total analytical system, must maintain good electrical grounding. Poor grounding represents a danger for the operator, and might seriously affect the performance of the instrument.

Do not connect the TriPlus RSH to power lines that supply devices of a heavy duty nature, such as motors, refrigerators and other devices that can generate electrical disturbances.

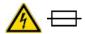

Use only fuses of the type and current rating specified. Do not use repaired fuses, and do not short-circuit the fuse holder. The supplied power cord must be inserted into a power outlet with a protective earth (ground) contact. When using an extension cord, make sure that the cord also has an earth contact.

If the supplied power cord does not fit the local electrical socket and a replacement or adapter has to be purchased locally, make sure that only a certified power cord is used. Any power cord used must be certified by the appropriate local authorities.

Pay attention not to leave any cable connecting the TriPlus RSH and the chromatographic system, or the power cord close to heated zone, such as the injector or detector heating blocks, or the GC hot air vents.

Always replace any cable showing signs of damage with another one provided by the manufacturer. Safety regulations must be respected.

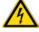

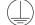

Do not change the external or internal grounding connections. Tampering with or disconnecting these connections could endanger you and damage the TriPlus RSH. The instrument is properly grounded in accordance with these regulations when shipped. To ensure safe operation, you do not must make any changes to the electrical connections or the instrument's chassis.

Thermo Scientific TriPlus RSH User Guide xxi

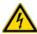

Do not turn the instrument on if you suspect that it has incurred any type of electrical damage. Instead, disconnect the power cord and contact a Thermo Fisher Scientific representative for a product evaluation. Do not attempt to use the instrument until it has been evaluated. Electrical damage might have occurred if the TriPlus RSH shows visible signs of damage, exposure to any liquids or has been transported under severe stress.

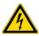

Damage can also result if the instrument is stored for prolonged periods under unfavorable conditions: for example, subjected to heat, moisture, and so on. Ensure that the power supply/controller unit is always placed in a clean and dry position. Avoid any liquid spills in the vicinity.

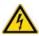

Before attempting any type of maintenance work, always disconnect the power cords from the power supply(ies) if optional devices are installed. Capacitors inside the instrument might still be charged also if the instrument is turned off.

To avoid damaging electrical parts, do not disconnect an electrical assembly while power is applied to the TriPlus RSH. After the power is turned off, wait approximately 30 seconds before you disconnect an assembly.

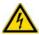

The instrument includes a number of integrated circuits. These circuits might be damaged if exposed to excessive line voltage fluctuations, power surges or electrostatic charges, or both.

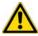

Never try to repair or replace any components of the instrument without the assistance of a Thermo Fisher Scientific representative. There are no operator-serviceable or replaceable parts inside the power supply(ies) or in the TriPlus RSH. If a power supply is not functioning, contact a Thermo Fisher Scientific representative.

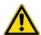

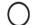

The power supplies for the TriPlus RSH, the Temperature Controlled Drawer have the symbols **I/O** on the label for the power switch to indicate ON/OFF. If a Temperature Controlled Drawer is installed in combination with a TriPlus RSH, a second power supply is active in the complete system. Turning OFF the two power supplies, or pulling the two power cords in an emergency, stop the entire TriPlus RSH.

It is important that the power supply(ies) is in a location where the power ON/OFF switch is accessible and easy to operate, and where it is possible to unplug the AC power cord from the power supply/wall outlet in case of emergency.

## **Laser Safety Information**

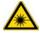

Safety Warning for Laser Class 1 Product.

CLASS 1 LASER PRODUCT LASER KLASSE 1 APPAREIL À LASER DE CLASSE 1

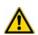

**WARNING** The installed Laser device is a Class 1 Laser Product.

Class 1 Laser devices are not considered to be hazardous when used for their intended purpose. The following statement is required to comply with US and international regulations.

**CAUTION** Use of controls, adjustments or performance of procedures other than those specified herein might result in hazardous laser light exposures.

The selected Class 1 Laser for the TriPlus RSH module Barcode Reader complies with the following regulations:

- 21 CFR1040.10 and 1040.11 except for deviations pursuant to Laser Notice No. 50, dated July 26, 2001
- EN60825-1:1994 + A1:2002 + A2:2001
- IEC60825-1:1993 + A1:1997 + A2:2001

The software contains a built-in safety time limit such that the laser scanning mechanism cannot be operated in AIM mode for more than 5 continuous seconds.

#### **Other Hazards**

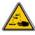

To avoid injury and possible infection through contamination during TriPlus RSH operation, keep your hands away from the syringe.

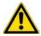

Do not operate the TriPlus RSH without the safety guard. The safety guard must be installed for safe operation. Do not place any objects inside the area of the safety guard. Keep away from the area around the safety guard during operation of the TriPlus RSH.

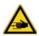

Danger of crushing to fingers and hands. To avoid injury keep your hands away from moving parts during operation. Turn off the power to the TriPlus RSH if you must reach inside a mechanically powered system with moving parts.

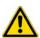

To avoid injury, observe safe laboratory practice when handling solvents, changing tubing, or operating the TriPlus RSH. Know the physical and chemical properties of the solvents you use. See the MSDS (Material Safety Data Sheets) from the manufacturer of the solvents being used.

When using the TriPlus RSH, follow the generally accepted procedures for quality control and method development.

When using the TriPlus RSH in the field of chromatographic analysis, if a change is observed in the retention of a particular compound, in the resolution between two compounds, or in the peak shape, immediately determine the reasons for the changes. Do not rely on the separation results until you determine the cause of a change.

Thermo Scientific TriPlus RSH User Guide xxiii

Do not operate on the instrument components that form part of the work area of the TriPlus RSH when it is in motion.

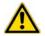

Use caution when working with any polymer tubing under pressure:

- Always wear eye protection when near pressurized polymer tubing.
- Do not use polymer tubing that has been severely stressed or kinked.
- Do not use polymer tubing, in particular no PEEK or Tefzel tubing when using tetrahydrofuran (THF), dimethylsulfoxide (DMSO), chlorinated organic solvents, concentrated mineral acids such as nitric, phosphoric or sulfuric acids, or any related compounds.

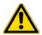

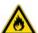

Do not use vials without a sealing cap, or microtiter or deepwell plates without a plate seal. Vapor phase from organic solvents can be hazardous and flammable. Acidic vapor phase can cause corrosion to critical mechanical parts.

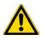

When sample vials have to undergo heating and agitation, it is important to consider the glass quality. Use high quality glass only. Remember that depending on the application conditions, high pressure can build up in the vial. Whenever a temperature greater than 60 °C is applied, consider the vapor pressure of the solvent used to ensure that no excessive pressure builds up. This is important when using a temperature above 100°C and especially at the maximum temperature of 200 °C. Be aware that solid materials can also contain volatile compounds such as water (humidity) which could cause build-up of excess vapor pressure.

Do not reuse headspace vials. During the process of washing the vial, micro-cracks can form which will weaken the glass wall and increase the chances of the vial breaking.

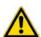

In case of a single fault situation where the temperature control of the Agitator fails, there is the potential danger that the device will heat up in an uncontrolled manner until it reaches the cut-off temperature of the over temperature fuse, in this case, 240 °C. Based on this single fault scenario, when working with flammable solvents, ensure that the solvent used has a flash point which is 25 °C higher than the maximum potential temperature (240 °C) of the Agitator.

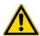

When filling-up a standard reservoir or replacing a solvent such as a washing solvent, remove the solvent reservoir bottle from the system to avoid a possible spill over the instrument. Depending on the physical, chemical or hazardous properties of the solvent, use the appropriate protective measures for handling.

## **Working with Toxic or other Harmful Compounds**

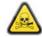

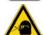

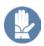

**WARNING** Before using hazardous substances (toxic, harmful, and so on), please read the hazard indications and information reported in the applicable Material Safety Data Sheet (MSDS). Use personal protective equipment according to the safety requirements.

Before using dangerous substances (toxic, harmful, and so on) read the hazard indications and information reported in the Material Safety Data Sheet (MSDS) supplied by the manufacturer, referring to the relevant CAS (Chemical Abstract Service) number. The TriPlus RSH requires the use of several chemical products with different hazard characteristics, which are present in vials and syringes. Before using these substances or replacing the syringe, please read the hazard indications and information reported in the MSDS supplied by the manufacturer referring to the relevant CAS number.

When preparing the samples, please refer to local regulations for the ventilation conditions of the work room.

All waste materials must be collected and eliminated in compliance with the local regulations and directives in the country where the instrument is used.

## **Biological Hazards**

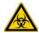

In laboratories where samples with potential biological hazards are handled, you must label any equipment or parts thereof which might become contaminated with biohazardous material. The appropriate warning labels are included with the shipment of the instrument. It is your responsibility to label the relevant parts of the instrument.

When working with biohazardous materials, it is your responsibility to fulfill the following mandatory requirements:

- Instructions on how to safely handle biohazardous material must be provided.
- Operators must be trained and made aware of the potential dangers.
- Personal protective equipment must be provided.
- Instructions must be provided on what to do in case operators are exposed to aerosols or
  vapors during normal operation (within the intended use of the equipment) or in case of
  single fault situations such as a broken vial. The protective measures must consider
  potential contact with the skin, mouth, nose (respiratory organs), and eyes.
- Instructions for decontamination and safe disposal of the relevant parts must be provided.

It is your responsibility to handle hazardous chemicals or biological compounds (including, but not limited to, bacterial or viral samples and the associated waste), safely and in accordance with international and local regulations.

Thermo Scientific TriPlus RSH User Guide **xxv** 

#### **Maintenance**

Any external cleaning or maintenance must be performed with the TriPlus RSH turned off and the power cord disconnected. Avoid using solvents and spraying on electrical parts. For the removal of potentially dangerous substances (toxic, harmful, and so on) read the hazard indications and information reported in the MSDS (Material Safety Data Sheet) supplied by the manufacturer referring to the relevant CAS (Chemical Abstract Service) number. Use proper protective gloves.

When working with hazardous materials such as radioactive, biologically hazardous material, and so on, it is important to train all operators how to respond in case of spills or contamination.

Depending on the class of hazardous material, the appropriate measures have to be taken immediately. Therefore, the chemicals or solvents needed for decontamination have to be on hand.

Any parts of the equipment which can potentially be contaminated, such as the sample vial rack, syringe tool, wash module, and so on, must be cleaned regularly. The waste solvent from cleaning and any hardware which requires to be disposed of has to be properly eliminated with all the necessary precautions, abiding by national and international regulations.

When preparing for decontamination, ensure that the solvent or chemical to be used will not damage or react with the surface, dye (color) of the instrument, table or other nearby objects. If in doubt, please contact your Thermo Fisher Scientific representative to verify the compatibility of the type or composition of solvents with the TriPlus RSH.

## **Disposal**

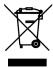

Do not dispose of this equipment or parts thereof unsorted in municipal waste. Follow local municipal waste regulations for proper disposal provisions to reduce the environmental impact of waste electrical and electronic equipment (WEEE). European Union customers: Call your local customer service representative responsible for the TriPlus RSH for complimentary equipment pick-up and recycling.

**WARNING** The customer has to ensure that the TriPlus RSH has not been contaminated by any hazardous chemical or biological compounds including (but not limited to) bacteria or viruses.

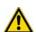

Any part which had direct contact with the analytical sample must be identified and must undergo an appropriate decontamination procedure prior to shipping for disposal. Potentially dangerous components are: Syringes, Vials and Well Plates. Any critical parts sent for disposal must be handled according to national laws for hazardous compounds. The customer and the service engineer are fully responsible for enforcing these requirements. Thermo Fisher Scientific will hold the representative, customer responsible, or both, if these regulations are not observed.

## **Getting Familiar with Your TriPlus RSH**

This chapter provides informations to familiarize with the TriPlus RSH.

#### **Contents**

- Instrument Basics
- Definition of Terms, Naming Conventions, and Start Screen Icons
- The TriPlus RSH System
- TriPlus RSH Configurations
- Crossrails
- Head
- TriPlus RSH Tools
- LS Tool
- HS Tool
- SPME 1 and SPME 2 Tools
- ITEX-2 Tool
- Control Interface
- Definitions of Active and Passive Hardware Modules
- Modules Description and Specifications
- TR Station
- ATC Station
- Standard Wash Station
- Large Volume Wash Station
- Large Solvent Station
- Fast Wash Station
- Agitator
- Vortexer
- MHE Station
- SPME Conditioning Station
- Barcode Reader
- Standard Tray Holder
- Liquid Cooled Tray Holder
- Temperature Controlled Drawer
- Electronic Box for OC Injector Actuator
- Handheld Controller

Thermo Scientific TriPlus RSH User Guide

## **Instrument Basics**

The TriPlus RSH, offers you great flexibility in various applications. A unique automated tool changer is provided, increasing throughput and allowing sample preparation steps before the injection cycle. Refer to the Prep Cycles Calibration Dilution and Standard Addition.

The new versatility and seminal technical aspects are highlighted.

The TriPlus RSH has several advantages for use and provides greater flexibility and security for routine and research applications, including:

- System Setup using the Virtual Handheld Controller software (or optional Handheld Controller).
- Guided teaching wizards for tools and modules.
- The future-oriented **Servo motor** a new control concept for motors with a high intelligence, providing high security on X-,Y-, and Z-positioning at any time.
- The communication Bus increases the flexibility for adding so-called Active modules and controlling these modules in a bidirectional manner. A self-detection mode simplifies the addition of a module to the TriPlus RSH configuration.
   The bidirectional communication allows control of the module at any given time or position. Data stored in a log file not only gives you a high degree of security but also facilitates the tractability of cycle performance, providing easy access to essential information which might be requested by inspection authorities.
- A unique ATC Station allows an automated change of Tools (syringes with different volumes or different tool types) for advanced sampling preparation, liquid handling (dilutions), derivatization steps or any other time-consuming repetitive step. This added versatility alongside the increase in throughput are significant benefits for you.
- New optional hardware modules, for example the Vortexer, for efficient phase mixing, expands the range of applications and adds to the system versatility.
- A large range of syringe volumes is available for liquid or gaseous sample injection for different GC-injector types (split/splitless, on-column, and so on.) and GC-columns (from micro capillary to packed columns) enhancing the available options for you.
- A large range of vial sizes or microtiter plates which can be used in various tray holders.
- Vial bottom sensing allows aspiration of the very last drop in a vial.
- Barcode reader with dual scan module for barcode identification in any position.
- Wide range of predefined cycles for advanced liquid handling.
   The TriPlus RSH can be set up and configured using either the Handheld Controller or the Virtual Handheld Controller (PC software).

The options and parameters are identical, but the handling differs between the Handheld Controller (Scroll Wheel and **Enter** button) and the normal control within the software. The setup procedure is described in the sections "Service Menu Item" on page 189.

## **Definition of Terms, Naming Conventions, and Start Screen Icons**

This section details the definition of the terms, the naming conventions used in this manual, and the start screen icons visualized on the Handheld Controller.

See the related topics:

- "Definition of Terms" on page 3
- "Naming Conventions" on page 6
- "Start Screen Icons" on page 7

#### **Definition of Terms**

- TriPlus RSH System The brand name for the entire System product family.
   The product family includes not only the TriPlus RSH instruments but also the various optional modules.
- TriPlus RSH A generic term referring to the TriPlus RSH system.
   TriPlus RSH is more used in combination with the basic unit with X- and Y-axes, Head (Z-axis), and Power installed.
- Module A generic term used to refer to both active and passive modules.
- Active Module A module which is controlled by the BUS connector via active control.
   An active module requires a device firmware which is part of the RSH Firmware. An active module is recognized when connected to the BUS, it can be de-activated but not deleted.
- Passive Module A static module, e.g. a non-temperature programmable tray holder, does not require any control or checks through the BUS.
   A passive module requires an object template which is part of the RSH Firmware. A
  - A passive module cannot be deactivated but it can be deleted.

specific device firmware is not required.

- Composite Module An active module consisting of one or more devices which also communicate with the BUS, but in slave functionality. A typical example is the RSH Head (Z-axis).
- **Device** A single active module communicating with the BUS but in slave functionality. Each device requires a device firmware which is part of the RSH Firmware.
- Motor Generic term for the new generation of motors used for the axes.
   The motor uses the logic of a servo-motor with electronic and software control.
   The various motors are specified with the suffix of where the motor is applied, such as motor-X, or motor-Z.
- Base The combination of the X- and Y-Axes, with or without the electronics installed.

Thermo Scientific TriPlus RSH User Guide 3

- **Head** Consist of Z-axis, the Needle Guide Motor, and the Plunger Motor. The cover is part of the entire unit as well.
- Tool Generic term for the holder of a syringe, or SPME Fiber. Four different tools are used:
  - LS Tool for liquid sample syringes.
  - HS Tool for gaseous sample syringes (Headspace technique).
  - SPME Tools for the SPME Fiber technique.
  - ITEX Tool for the In-tube extraction technique

A tool consists of the lower and upper needle guides, the electronic identification, heating and purge gas connections if required, the coupling pivots for the tool itself, and the needle guide. A tool is designed for a specific syringe type tailored for the application (liquid, headspace, SPME, or ITEX), with a specific glass barrel outer diameter and needle length.

- **Control Software** The entire software package of the operating system, application software, configuration, and various device firmware. The file extension is \*.pack.
- **RSH Firmware** Starting with software version 2.0 the **Control Software** is renamed to **Firmware**. The definition is identical as described above with **Control Software**
- **Device Firmware** The software for an active module. The device firmware is part of the **RSH Firmware**.
- Activity The lowest level of command available with the RSH Firmware.
   Activities depend on the Application Software version, and are downloaded to the program from the TriPlus RSH when the initial connection is made, and updated during the run time on a regular basis.

Activities are grouped in classes:

- Public: Activities available to build a custom specific script.
- Private: Activities not available to build a script. They are necessary for internal control, and for the integration of the TriPlus RSH into another Chromatography Data System (CDS).

A Script is built by linking **Activities** together in a sequence.

- **Script** Created by building a sequence of TriPlus RSH operations, which are linked by a series of Activities.
  - A Script can be a Method depending on the functionality built-into the script.
- Cycle Consists of the specific operations necessary to process one sample. The cycle
  operations are repeated for each sample within a job (sequence). Cycles are designed for
  specific applications.

- **Method** Defines how the samples are processed. The elements of a method are a cycle, a syringe, and a parameter list. Methods have names with up to eight characters and can be edited, copied, and deleted.
- **Method Parameters** Associated with the cycle operations. User-assigned parameter values define how a processing operation is performed. A zero parameter value will disable a cycle operation. Cycle parameters are application-specific.
- **Objects** Data structures describing the properties of physical modules, such as Tray Holder, Agitator, Motors, and so on.
- **Module Type** Unique identification of a module, defines the machine object description of the combining device.
- **Module ID** Unique identification of a module.
- **Tray Holder** Holds one or more trays. Each tray holder has a reference position (X-, Y-, Z-coordinates), that defines its location. A tray holder is a passive module.
- **Slot** The physical place where a Tray can be positioned in the Tray Holder.
- Sample Tray Generic term. A tray can be a rack for holding vials, or a well plate for deepwell plates, or microtiter plates. A tray holds multiple samples.
   Trays are defined by designating the tray type, and the Tray Holder. Tray names are used to identify the sample source within a Job.
- Well Plate A generic term used for all types of well plates. The most common well
  Plates are deepwell plates, or microtiter plates.

  The well plates have a standardized footprint. The tray holder drawers are designed to
  accept well plates. Passive tray holders for the TriPlus RSH have three slots, each one
  designed with the footprint dimensions of a Well Plate.
- **Tray Type** Generic term. A Tray Type can be a Tray for vials or a plate for well plates. A Tray Type defines the pattern and sampling sequence of sample locations within a Tray.
- **Vial Type** The physical dimensions of a Vial and parameters required for automation, such as Needle Penetration Depth or Penetration Speed, are described by the various item parameters of the Vial Type.
- Cap Type Describes the material of the vial cap, which in turn determines whether or not a vial can be transported.
- Needle Guide Type Selectable parameter in the software class Tools. Selects the required tool that is mounted to the Lower Needle Guide of the tool. For example, you can select the large magnetic ring for transporting 10/20 mL vials or the Foil Cutter for use with sealed Well Plate.
- Stack A passive Tray Holder with a drawer system. It is not temperature controllable.
- **Temperature Controlled Drawer** An active Tray Holder with drawer system. It is temperature controllable.

Thermo Scientific TriPlus RSH User Guide 5

• **Liquid Cooled Tray Holder** — A passive module controlled through external liquid circulation bath.

## **Naming Conventions**

This section provides the standard naming convention for TriPlus RSH Trays and Tray Types. Following these conventions will allow the TriPlus RSH to be pre-configured for certain applications, will simplify software backups and application development, and will improve technical support and training.

An example of naming convention id detailed in Table 1.

**Table 1.** Example of Tray Types Naming Convention (Sheet 1 of 2)

| Tray Type         | Tray Description                                                               |
|-------------------|--------------------------------------------------------------------------------|
| Tray 15<br>(VT15) | Tray with same footprint as Well Plate; 15 positions (3 x 5).                  |
| (+119)            | Pattern: Regular for 10 and 20 mL vials with OD 23 mm and height $47/78$ mm.   |
| Tray 54<br>(VT54) | Tray with same footprint as Well Plate; 54 positions (6 x 9).                  |
| ( 1 ) 1)          | Pattern: Regular for 2 mL vials with OD 12 mm and height 34 mm.                |
| Tray 70<br>(VT70) | Tray with same footprint as Well Plate; 70 positions (7 x 10).                 |
| ( 1 / 0 )         | Pattern: Regular for 1 mL vials with OD 7.5 mm and height 45 mm.               |
|                   | Viewing window in position 68 for needle penetration check.                    |
| Tray 60           | Tray with footprint for entire Tray Holder (passive Tray Holder with 3 Slots). |
| (R60)             | 60 positions (6 x 10).                                                         |
|                   | Pattern: Staggered+ for 10 and 20 mL vials with OD 23, and height 47/78 mm.    |
|                   | Viewing window in position 60 (for needle penetration check).                  |
| Tray 32 (R32)     | Tray with footprint for Liquid Cooled Tray Holder;32 positions (4 x 8).        |
| (102)             | Pattern: Regular for 20 mL vials with OD 23 and height 78 mm.                  |
| DWP96             | Well Plate Type. Deep Well Plate DW96. 96 positions (8 x 12).                  |
|                   | Pattern: Regular.                                                              |
|                   | Plate Height: 43.0 mm; Well Cavity Depth: 39.0 mm;                             |
|                   | Well Cavity Diameter: 7.0 mm.                                                  |

**Table 1.** Example of Tray Types Naming Convention (Sheet 2 of 2)

| Tray Type | Tray Description                                                                 |
|-----------|----------------------------------------------------------------------------------|
| MTP96     | Well Plate Type. Microtiter Plate MT96. 96 positions (8 x 12).                   |
|           | Pattern: Regular.                                                                |
|           | Plate Height: 14.6 mm; Well Cavity Depth: 10.9 mm; Well Cavity Diameter: 7.0 mm. |
| MTP384    | Well Plate Type. Microtiter Plate MT384. 384 positions (24 x 16).                |
|           | Pattern: Regular.                                                                |
|           | Plate Height: 14.4 mm; Well Cavity Depth: 11.5 mm; Well Cavity Diameter: 3.7 mm. |

### **Start Screen Icons**

The Start screen icons are listed in Table 2.

 Table 2.
 Start Screen Icons (Sheet 1 of 3)

| Icon                         | Description                                           |  |
|------------------------------|-------------------------------------------------------|--|
| Tool and Tool Change Station |                                                       |  |
| ψ                            | LS Tool, Syringe tool for liquid Injections           |  |
| •                            | HS Tool; Headspace Tool                               |  |
| 1                            | SPME Tool; Tool for SPME Holder                       |  |
| •                            | ITEX Tool                                             |  |
| ψV                           | Dilutor Tool                                          |  |
| ₩                            | ATC Station; Active module for automated tool change. |  |
| Active Module                |                                                       |  |
|                              | Agitator                                              |  |
|                              | Vortexer                                              |  |

Thermo Scientific TriPlus RSH User Guide 7

#### 1 Getting Familiar with Your TriPlus RSH

Definition of Terms, Naming Conventions, and Start Screen Icons

**Table 2.** Start Screen Icons (Sheet 2 of 3)

| lcon       | Description                                                          |  |  |
|------------|----------------------------------------------------------------------|--|--|
|            | SPME Fiber Conditioning Station                                      |  |  |
| ##         | Barcode Reader                                                       |  |  |
|            | Temperature Controller Drawer                                        |  |  |
| 1          | OC Injector (On-column Injector)                                     |  |  |
| -          | Fast Wash Module                                                     |  |  |
|            | Dilutor Syringe Module                                               |  |  |
| Passive Mo | Passive Module                                                       |  |  |
| L          | Tray Holder (rectangular)                                            |  |  |
| 4          | Liquid Cooled Tray Holder                                            |  |  |
| ann        | Standard Wash Station (5x10 mL Vials)                                |  |  |
| <u>L</u>   | Large Solvent Wash Station (2 x 100 mL bottles and 1 Waste Position) |  |  |
|            | Solvent Station (Solvent reservoir station for 3 x 100 mL bottles)   |  |  |
| 89888      | Tray, rectangular (Tray to hold vials with volume from 1 to 40 mL)   |  |  |
| PRR        | Vials, set of vials                                                  |  |  |
|            | Vial, single vial (Vial Type CV)                                     |  |  |
| -          | Solvent Reservoir Bottle (Vial Type SR)                              |  |  |
| 70         | Injector (GC Injector)                                               |  |  |
| I.         | MHE Module                                                           |  |  |

 Table 2.
 Start Screen Icons (Sheet 3 of 3)

| Icon                        | Description                                                                                                    |  |
|-----------------------------|----------------------------------------------------------------------------------------------------|--|
| Synchronization and Signals |                                                                                                    |  |
| I/O                         | Input and Output Signals                                                                                                    |  |
| <del>(</del> @              | Input Signal                                                                                                    |  |
| €€                          | Output Signal                                                                                                    |  |
| <b>*</b>                    | Chromatographic System.<br>Specifies synchronization of Input and Output Signals, Cryo Trap, and Delay<br>Time for a Fake Injection for an analytical system. |  |
| General Icons               |                                                                                                    |  |
| -                           | TriPlus RSH System                                                                                                    |  |
| 4                           | Head (Injection unit)                                                                                                    |  |

Thermo Scientific TriPlus RSH User Guide

## The TriPlus RSH System

The TriPlus RSH is an integrated sampling system based on three axes X,Y and Z, constituted by a basic body on which a series of components are installed. See Figure 1.

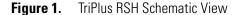

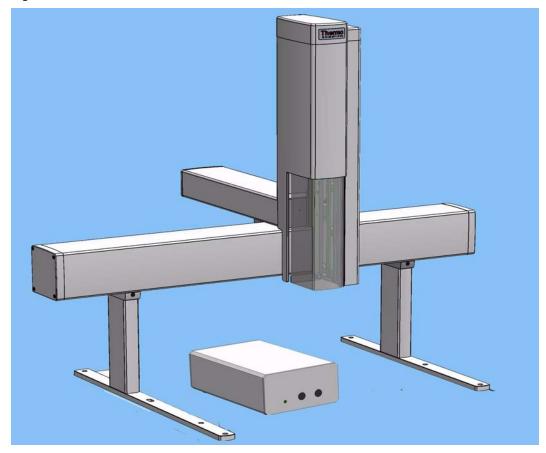

The components are chosen by the operator according to their own analytical demands.

Choosing the appropriate components, TriPlus RSH sampler may be configured for Liquids **LS**, Headspace **HS**, or Solid Phase Micro Extraction **SPME**, or In-tube Extraction **ITEX**.

## **Sampling Unit**

The sampling unit consists of the following major components:

- **Sampler Support** Constitutes the supporting base allowing the installation of the sampler on the gas chromatograph.
- **Crossrails (X and Y-axes)** The sampler is provided with two sliding crossrails that constitute the basic body:

#### Longitudinal Crossrail (X-axis)

Represents the X-axis of the system, and the structure bearing the sampling unit components. The longitudinal crossrail (X-axis) is available in the standard or extended version.

### - Orthogonal Crossrail (Y-axis)

Represents the Y-axis of the system. It slides on the longitudinal crossrail driving the movements of the Head fixed thereto.

• **Head (Z-axis)** — Couples and uncouples the injection tools for the liquid, headspace, SPME, or ITEX applications, and accomplishes the necessary movements to carry out the three main operating steps. The Head includes an integrated gas supply.

### **Modules**

- **Tool Station** Represents the injection tool holder. Two stations are available:
  - **TR Station** containing a single slot for an injection tool.
  - ATC Station with three slots for the tools with the possibility to change an injection tool automatically for specific needs.
- Washing Stations Accommodate the vials of solvents and a waste vial or a drain tube to collect the solvents in a waste container.

Four types of washing stations are available:

- Standard Wash Station (5 x 10 mL vial)
- Large Volume Wash Station (2 x 100 mL reservoir)
- Large Solvents Station (3 x 100 mL reservoir)
- Fast Washing Station

**Tray Holder** — Accommodate the sample tray.

Three types of tray holders are available:

- Standard (room temperature) tray holder
- Liquid Cooled Tray Holder
- Temperature Controlled Drawer (it requires a dedicated power supply).

Each type of tray holder accommodates the relevant type of sample tray.

#### • Sample Tray

It is placed on the dedicated tray holder hanging to the crossrail X. The following options are available according to the type of tray holder in use:

- 15, 32, 54, 60, and 70 positions.
- 96 positions Deep Well Plate DW96
- 96 positions Microtiter Plate MT96

- 384 positions Microtiter Plate MT384
- Agitator (Incubation Oven) The main component of the HS and SPME application.
   Accurate thermostatting of up to six sample vials is crucial to obtain reproducible results in head-space analysis. This condition is ensured by accurate temperature control of the vials located in the incubation oven.
- **Vortexer** Used for intensive shaking (orbital interval shaking) at ambient temperature.
- On-Column Injector Actuator This device is not provided with the TriPlus RSH sampler. It is an external device required for automatic injections through the TriPlus RSH sampler into the On-Column injector. The device allows the opening of the On-Column injector rotary valve when the syringe needle is inserted. When the needle is removed, the actuator closes the valve.

## **Optional Components**

- ITEX Tool Required when the In-tube Extraction technique is used. It extend the range of headspace techniques.
- MHE Station Required when the Multiple Headspace Extraction (MHE) technique is
  used.
- **Fiber Conditioning Station** Allows the conditioning of the SPME fiber.
- **Bar Code Reader** Reads the bar codes located on the vials and sends the content during the report printout.
- **Dilutor Module** Used for a typical solvent handling and for sampling an exact volume of an aliquot and pipetting it into another vessel for further processing.

**Note** The Dilutor Module is described in a separated manual as additional section of the TriPlus RSH User Guide and Hardware Manual. Refer to *Dilutor Module for TriPlus RSH Instruction Manual*.

### **Power Module**

The sampler is electrically supplied by the dedicated external power module. The TriPlus RSH cannot work without this power module. A second power module is required to supply the Temperature Controlled Drawer.

## **User Interface**

The TriPlus RSH can be set up and configured using either the **Handheld Controller** or the **Virtual Handheld Controller** (PC software)

The functions of the TriPlus can be controlled through a data processing system for PC with dedicated software.

# **TriPlus RSH Configurations**

This section provides a brief overview of the various configurations of the TriPlus RSH as applicable to the GC technique. The TriPlus RSH can be installed on the gas chromatographs for sample introduction into up to: three injectors by using the standard module longitudinal crossrail or four injectors by using the extended longitudinal crossrail.

The sampler may be configured in the following versions:

- "TriPlus RSH for Liquids" on page 13
- "TriPlus RSH for Headspace" on page 14
- "TriPlus RSH for SPME (Solid Phase Micro Extraction)" on page 14
- "TriPlus RSH for ITEX (In-tube Extraction)" on page 15

## **TriPlus RSH for Liquids**

This version features the following characteristics:

- Injectors into which the sample may be introduced S/SL, PTV, PKD, PPKD, and OCI.
- Washing Station Standard Wash Station, Large Solvent Wash Station, Large Solvent Station, Fast Wash Station
- Sample Tray
  - 15-position tray (Tray 15)
  - 32-position tray (Tray 32)
  - 54-position tray (Tray 54)
  - 60-position tray (Tray 60)
  - 96 positions Deep Well Plate DW96
  - 96 positions Microtiter Plate MT96
  - 384 positions Microtiter Plate MT384
- Sample Vial
  - 0.5, 0.7, 2.0, 2.5, 10, and 20 mL
  - 96/384 positions Microtiter or Deep Well plate
- Syringe Types 0.5  $\mu$ L, 1.0  $\mu$ L, 5.0  $\mu$ L, and 10  $\mu$ L (standard); 25  $\mu$ L, 50  $\mu$ L, 100  $\mu$ L, 250  $\mu$ L, 1000  $\mu$ L, and 10000  $\mu$ L syringes for sample injection, volume transfer, or both.
- Syringe Needle Length 57 or 85 mm

## **TriPlus RSH for Headspace**

This version features the following characteristics:

- Injectors into which the sample may be introduced S/SL, PTV, PKD, and PPKD
- Washing Station Two vials and four vials
- **Sampler Tray** 60-position tray
- **Sample Vial** 2, 10, and 20 mL
- **Incubation Oven (Agitator) capacity** 6 vials (5 vials when the MHE station is present).
- Incubation Oven (Agitator) temperature control from 40 °C to 200 °C
- Syringe capacity 1, 2.5, and 5 mL
- **Syringe Needle Length** 65 mm, compatible with every injector port
- Syringe temperature control from 40 to 150 °C
- Operating modes
  - Constant (with or without enrichment)
  - Progressive (with or without enrichment)
  - Multiple Headspace Extraction (MHE)
  - Constant DoublePro

## **TriPlus RSH for SPME (Solid Phase Micro Extraction)**

This version features the following characteristics:

- Injectors into which the sample may be introduced S/SL and PTV
- Washing Station Two vials and four vials, Fast Wash Station
- **Sampler tray** 60-position tray
- Sample vial 2, 10, and 20 mL with the 60-position tray
- Incubation oven (Agitator) capacity 6 vials
- Incubation oven (Agitator) temperature control from 40 °C to 200 °C
- Fiber Conditioning Station temperature control from 40 °C to 350 °C
- Operating modes
  - Constant (with or without enrichment)
  - Progressive (with or without enrichment)

## **TriPlus RSH for ITEX (In-tube Extraction)**

This version features the following characteristics:

- Injectors into which the sample may be introduced S/SL, PTV, PKD, and PPKD
- ITEX2 Tool
- Washing Station Two vials and four vials
- **Sampler Tray** 60-position tray
- **Sample Vial** 2, 10, and 20 mL
- Incubation Oven (Agitator) capacity 6 vials.
- Incubation Oven (Agitator) temperature control from 40 °C to 200 °C
- Syringe capacity 1, 2.5, and 5 mL
- Syringe Needle Length 65 mm, compatible with every injector port
- Syringe temperature control from 40 to 150 °C
- Trap temperature control from 100 to 350 °C

# **Crossrails**

The crossrails constitutes the primary structure up on which the sampling unit components are installed according to the configuration of the sampler.

The two sliding crossrails, shown in Figure 2, constitute the X and Y axes of the sampler. They are connected to one another through a mechanism that manages the movements of the system by both a motorized truck and a tray located in every crossrail.

Figure 2. Crossrails X and Y

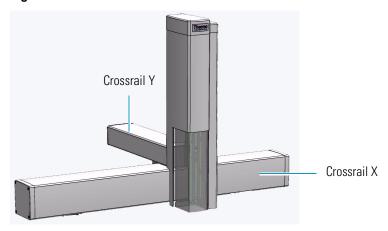

## **Crossrail X**

It represents the X-axis of the system and is the structure bearing the sampling units components. It consists of the following sections:

- Front-upper section The part of the crossrail on which the crossrail Y slides.
- Lower section Includes the slots to connect the sampler support and the components.
- **Back section** Includes the Control Interface for the connection of the sampling unit to the power module, the GC, and the components installed. See the section "Control Interface" on page 33. It includes the inlet port for the connection of the syringe flushing gas.
- **Internal section** Contains the main low voltage electronics boards. It also manages the movement along the crossrail X.

## **Crossrail Y**

It represents the Y-axis of the system. It is connected to the crossrail X through the motorized truck. Crossrail Y motors carry out the movements of the Head (Z-axis).

It consists of the following sections.

• Front section — Includes the guides and the electric connections for the Head installation.

• Lower section — The part that slides along the crossrail X.

# Head

It represents the Z-axis of the system. It consists of a vertical structure fixed on the crossrail Y which guides the movements along the X and Y axes. See Figure 3.

Figure 3. Head

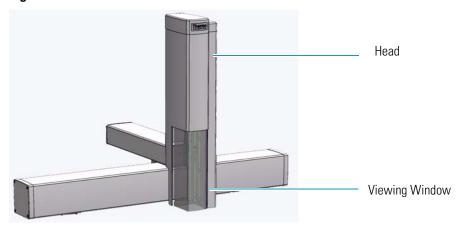

The front side is provided with a viewing window allowing access to the injection device. See Figure 4.

Figure 4. Injection Device

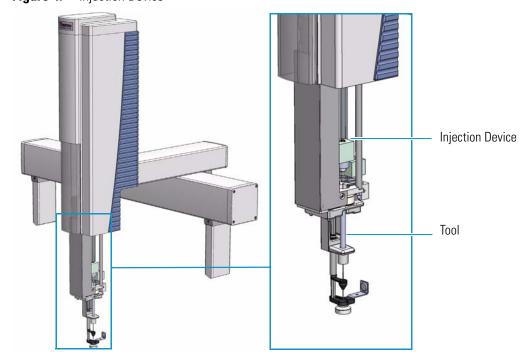

The injection device includes an active needle guide and a coupling plate to couple/uncouple the RSH Tools. See the section "TriPlus RSH Tools" on page 18.

The movements of the injection device are controlled by stepper motors housed in the Head. See Figure 5.

Figure 5. Injection Device Motors

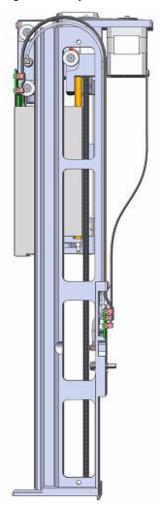

## **TriPlus RSH Tools**

The TriPlus RSH requires more information and intelligence on the level of tools than just the syringe identification numbers as used with common samplers.

The capability to use a tool for one task, store the tool away and select a second tool for the next task in the cycle sequence necessitates knowledge of the geometry of the syringe and holder.

The location of the syringe holder is tracked at any point in time with a unique number.

#### Specific tools are:

- LS Tool Used for liquid injection with a metallic plunger typically used for GC technique or with a polymer plunger used for syringes with a larger volume than 10  $\mu$ L or for gaseous samples. The syringe is in the tool holder, and the entire assembly is called LS Tool. See the section "LS Tool" on page 21.
- **HS Tool** Used for headspace injection. The entire assembly consists of a gas-tight syringe with a side hole for purging, the syringe heater and the syringe holder. See the section "HS Tool" on page 25.
- **SPME Tools** Automates the SPME Fiber holder. See the section "SPME 1 and SPME 2 Tools" on page 27.
- ITEX Tool Used for In-tube extraction technique. See the section "ITEX-2 Tool" on page 30.

The syringe consists of the holder to insert and keep the tool in position, the upper and lower needle guide, and the PCB board.

The following attributes are generally stored with a TriPlus RSH Tool:

- Tool ID (Identification Number)
- Maintenance Counter for Couplings (total number of couplings for the tool)
- Maintenance Counter for Plunger movements (total number of plunger strokes/counts)
- Maintenance Counter Plunger movements of actual syringe (strokes or counts)

The same Tool holder is mechanically interchangeable for all syringes in the same class, with a defined glass barrel diameter and needle length.

#### For example:

- Class: LS Tool
- Glass Barrel Diameter: 6.6 mm
- Needle length: 57 mm

This Tool Holder type is named D7-57. It can be used for the following syringe volumes, all of which have a needle length of 57 mm: 0.5, 1.0, 2.0, 5.0, 10, 25, and 100  $\mu$ L.

The specific attributes of the syringe can be added to the tool at the moment of installation. The very first time you select a tool, define which syringe will be used for this specific tool.

Syringe attributes such as the Syringe Volume, Needle Length, and Plunger Type, must be selected from the filtered pre-selection for the specific tool inserted in the TR Station. A unique ID is used to monitor the tool during the application.

This number is used by the system to verify that the tool syringe settings are known and applicable. If not, a new syringe definition will be required.

This concept allows to apply the same Tool Holder for different syringe sizes, as long as they are within the same class, with the same glass barrel diameter and needle length. See the example in Figure 6.

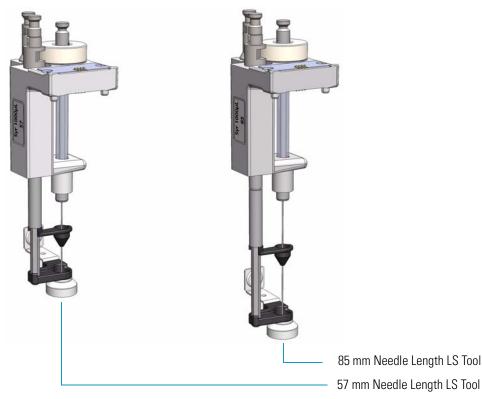

Figure 6. LS Tool with Needle Length 57 mm and 85 mm

## **Tool Identification**

The tools are labeled at the side. The code identifies the Tool required for your's needs. See the example in Figure 7.

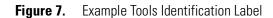

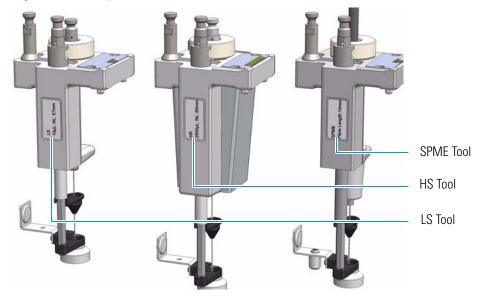

The Tools are branded by the factory for the basic configuration, which means:

- Tool Type as Liquid Syringe (LS), Headspace (HS), and SPME.
- Tool internal diameter to accept Syringe Glass Barrel with defined outer diameter, for example: 6.6 or 7.7 mm.
- Length of Needle or distance for Needle Guide.

Any syringe with the same characteristics can be inserted in the tool with the described preconditions. Labels for the various syringe types are provided. See the example in Table 3.

**Table 3.** Some Examples of Labels Description

| Label            | Description                                                                 |
|------------------|-----------------------------------------------------------------------------|
| LS 10 μL; NL57   | Liquid Syringe Tool<br>Syringe Volume: 10 μL; 57 mm Needle Length           |
| LS 10 μL: NL85   | Liquid Syringe Tool<br>Syringe Volume: 10 μL; 85 mm Needle Length           |
| HS 2500 μL; NL65 | Headspace Tool<br>Syringe Volume: 2500 μL; 65 mm Needle Length              |
| SPME 1           | SPME Tool<br>SPME 1-1: 10 mm Fiber Length<br>SPME 1-2: 20 mm Fiber Length   |
| SPME 2           | SPME 2 Tool<br>SPME 2-1: 10 mm Fiber Length<br>SPME 2-2: 20 mm Fiber Length |

**Note** Needle Length is defined as free standing needle length. The usable length is 12 mm less than the needle length as specified (Needle Guide).

## **LS Tool**

The LS Tool is used for liquid or gaseous samples but not for the headspace technique.

Syringes with a metallic plunger are used typically for the gas chromatographic technique where ideally organic solvents, such as alkanes, ketones, esters, or alcohols, are used.

**Note** This plunger type is not recommended for sample solutions which contain matrix particles, or a solvent which does not form a solvent film in between the syringe plunger and the glass barrel surface. The metal can bite into the glass which will destroy the plunger.

Examples of critical solvents to watch out for are mixtures of water and an organic solvent as water and ethanol, or DMSO (dimethyl sulfoxide).

For such applications, we recommend using a syringe with a polymer plunger.

The LS Tool is a single block, easy to use to install a syringe. See Figure 8.

Figure 8. LS Tool

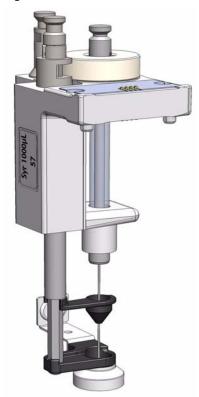

The syringe flange is supported by an O-ring (support bearing). See Figure 9.

Figure 9. Support Bearing

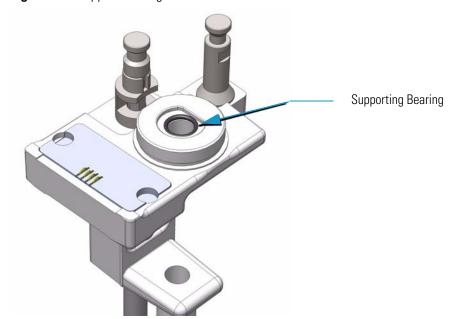

At the lower part of the block a second O-ring is installed which guides the syringe glass barrel and prevents direct metal contact. See Figure 10.

Figure 10. O-Ring

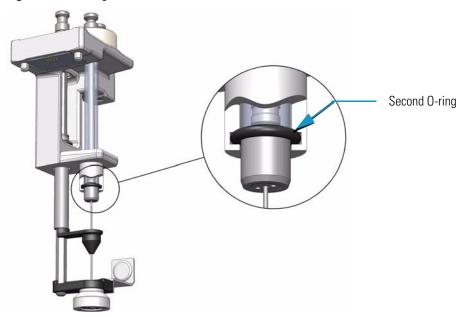

The Magnet Adapter Ring is used to transport vials from a Tray to the Agitator. The lower needle guide has the Stack Drawer Magnet installed, fixed with two screws. The magnet is required to open and close a stack drawer. See Figure 11.

Figure 11. LS Tool - Magnets

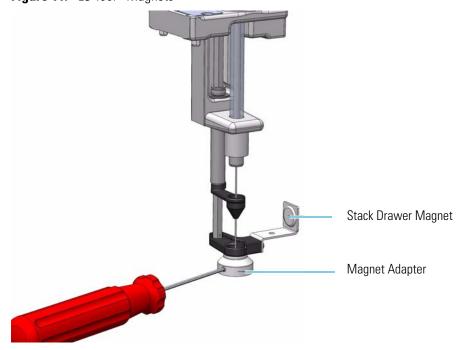

Refer also to "Syringes for LS Tools" on page 24.

# **Syringes for LS Tools**

Table 4 lists the type of syringes suitable for the LS tool.

**Table 4.** List of Syringes for LS Tools

| Syringes Type                                          | Volume                                                                     |
|--------------------------------------------------------|----------------------------------------------------------------------------|
| 7 mm diameter syringe barrel with 57 mm needle length. | 0.5 $\mu L, 1.0~\mu L, 5.0~\mu L, 10~\mu L, 25~\mu L, 50~\mu L, 100~\mu L$ |
| 7 mm diameter syringe barrel with 85 mm needle length  | 0.5 μL, 1.0 μL, 5.0 μL, 10 μL, 25 μL, 50 μL,<br>100 μL volumes             |
| 8 mm diameter syringe barrel with 57 mm needle length  | 250 μL, 500 μL, 1000 μL volumes                                            |
| 8 mm diameter syringe barrel with 85 mm needle length  | 250 μL, 500 μL, 1000 μL volumes                                            |
| 18 mm diameter syringe barrel with 57 mm needle length | 10000 μL volume                                                            |

Liquid Syringe (LS) Tools are full compatibility with Thermo Injector technology. See Table 5.

Table 5. LS Tool - Injector Compatibility (Sheet 1 of 2)

### Injector

### SSL injector hot needle

- Splitless injection 85 mm needle length LS tool
- Split injection 57 mm needle length LS tool
- Large Volume splitless 57 mm needle length LS tool

### SSL injector cold needle

• SSL injector cold needle — 57 mm needle length LS tool

#### **OC** injector

- Conventional injection 85 mm needle length LS tool
- Large volume injection 85 mm needle length LS tool

#### PTV injector

- Conventional injection 57 mm needle length LS tool
- Large volume injection 57 mm needle length LS tool
- Large volume with programmable depth 85 mm needle length LS tool

**Table 5.** LS Tool - Injector Compatibility (Sheet 2 of 2)

#### Injector

### PKD injector

• PKD injector — 57 mm needle length LS tool

Automated **Bottom Sensing** with a syringe needle length of 85 mm is not recommended. High risk of needle bending.

## **HS** Tool

The Headspace Tool (HS Tool) is used for the Headspace. The HS Tool is provided as a single block, easy to use to install a syringe and the purge gas line. See Figure 12.

Figure 12. HS Tool

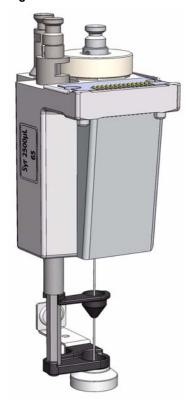

The syringe temperature is controlled from 40 °C up to 150 °C, in 1 °C steps. The syringe is flushed with inert gas flow through X-Y-Z-axis.

Besides the coupling pivots for the needle guide and the tool, the purge gas connector is directly installed on the cover plate of the tool.

The syringe flange is supported by the polymer counterpart to the retaining nut. In the heating cylinder there are two O-rings which seal the gas flow to enable a syringe purge. It is recommended to replace these O-rings during preventative maintenance.

Figure 13 shows the cut-out of the HS tool visualizing the Purge Gas Flow and the Sealing O-ring.

**Figure 13.** HS Tool Cut-out

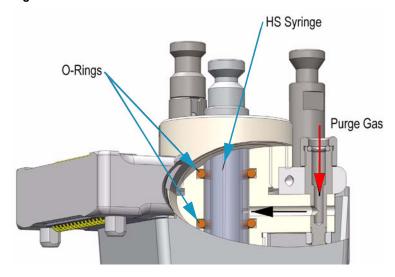

The Magnet Adapter Ring is used to transport vials from a Tray to the Agitator, as an example. The lower needle guide has the Stack Drawer Magnet installed, and fixed with two screws. The magnet is required to open and close a Stack Drawer. See Figure 14.

Figure 14. HS Tool - Magnets

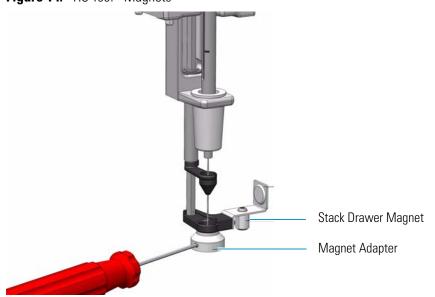

Refer to "Syringes for HS Tools" on page 27.

## **Syringes for HS Tools**

Table 6 lists the type of syringes suitable for the HS tool.

**Table 6.** List of Syringes for HS Tool

#### **Syringe**

For gas tight syringe of 1.0 mL volume and 65 mm needle length

For gas tight syringe of 2.5 mL volume and 65 mm needle length

For gas tight syringe of 5.0 mL volume and 65 mm needle length

## **SPME 1 and SPME 2 Tools**

The **SPME 1** and **SPME 2 Tools** for Solid Phase Micro Extraction are a dedicated devices adapted for the SPME Fiber Holder. Currently, there are two different fiber lengths commercially available: **10 mm** and **20 mm**. Both types can be adapted with the SPME Tool. The TriPlus RSH System software allows setting the fiber extension length to the necessary distance.

The SPME Tool is a single block, used to install a SPME Holder. See Figure 15.

Figure 15. SPME 1 and SPME2 Tools

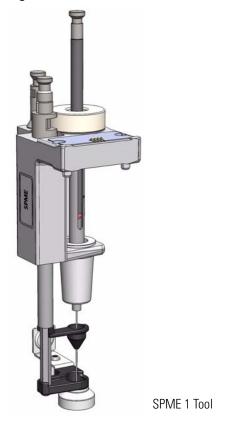

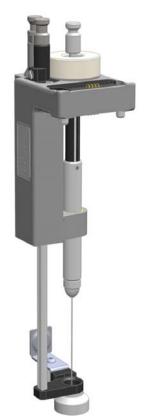

SPME2 Tool

The holder is fixed in position by the SPME Tool adapter and the retaining nut. No O-rings are necessary to fix or protect the SPME holder. A dedicated magnet is required for the SPME Tool. See Figure 16.

Figure 16. SPME Tool - Magnets

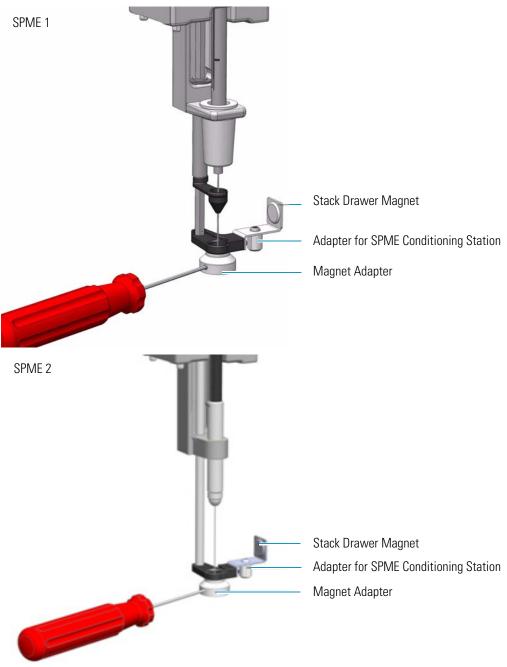

The Magnet Adapter Ring is used to transport vials from a Tray to the Agitator, as an example. The lower needle guide has the Stack Drawer Magnet installed and fixed with two screws. The magnet is required to open and close a Temperature Controlled Drawer. See the section "Syringes for SPME Tools" on page 29.

## **Syringes for SPME Tools**

SPME syringe fiber Tool includes a combination of four different fibers for starting-up.

## **Definition of SPME Penetration Depth**

Up to **RSH Firmware version 1.5.0**, the definition of the parameter for **SPME Penetration Depth** has been defined without including the **Fiber length**.

Starting with **RSH Firmware version 1.6.0** the definition has been changed to reflect the total length, including the Fiber length. See Figure 17.

**Figure 17.** SPME Penetration Depth Parameter Comparison

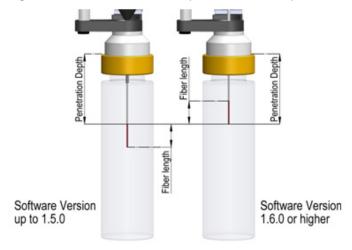

This change in the definition is valid for the SPME Penetration Depth for the following classes:

- Vial
- Injector
- SPME Conditioning Module

As a result this change in definition affects several method parameters for existing methods. When working with RSH Firmware version 1.6.0, to achieve the same depth in the fiber exposure as in the previous RSH Firmware version, the following method parameters have to be changed.

- Class Vial Depth: Parameter **Sampling depth mode**
- Class Injection: Parameter Injector depth
- Class Fiber Conditioning | Derivatization Vial: Parameter **Derivatization depth**.

## **ITEX-2 Tool**

The ITEX-2 tool consists of a dedicated gas-tight syringe with an adapter for a replaceable side-hole needle and a heated syringe cartridge. The side-hole needle includes an integrated trap (standard trap material is Tenax® TA) and a trap desorber heater. See Figure 18.

Figure 18. ITEX Tool

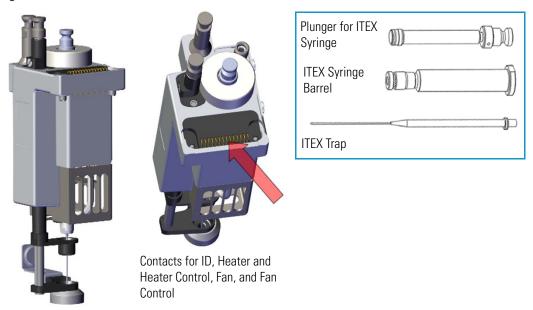

**Note** The ITEX-2 tool performs enrichment of volatile or semi-volatile compounds during headspace analysis. ITEX can be considered an automated dynamic headspace technique. In classical headspace technique, one sampling is done per vial. In this device, analytes are adsorbed (loaded) on a sorbent trap contained within a side-hole needle attached to a gas-tight syringe. Following this loading procedure, analytes are thermally desorbed and led directly into the GC injector, then analyzed by the required technique, mainly using GC/MS detection. Loading takes place by continuously moving the headspace syringe plunger up and down as a pump, passing the headspace gas phase that exists above a sample through the sorbent trap inside the needle numerous times.

The cycle of the ITEX-2 tool consists of four steps:

- 1. The sample vial is placed into the Agitator and the equilibrium is established (time and temperature controlled).
- 2. The sample is loaded on the trap by continuously pumping the syringe plunger up and down.
- 3. Thermal desorption of analyte directly into the GC injector.
- 4. The Trap material is cleaned with inert gas, Trap Cleaning Time/Flush Time. The Trap temperature can be raised for the cleaning step.

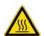

**WARNING - BURN HAZARD** The ITEX Tool can operate at a maximum temperature of 200 °C. Operating at this temperature, its outer surface will reach about 70 °C. Do not touch the outside of the ITEX Tool. Always let the ITEX Tool cool down before you touch it, or before you remove the Syringe.

Besides the coupling pivots for the needle guide and the tool, the purge gas connector is directly installed on the cover plate of the tool. The syringe flange is supported by the polymer counterpart to the retaining nut. In the heating cylinder there are two O-rings which seal the gas flow to enable a syringe purge. It is recommended to replace these O-rings during preventative maintenance.

Figure 19 shows the cut-out of the ITEX tool visualizing the Purge Gas Flow and the Sealing O-ring.

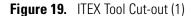

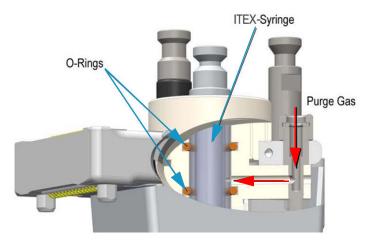

The heating and cooling functionality for the Trap is integrated in the lower part of the tool. See Figure 20.

Figure 20. ITEX Tool Cut-out (2)

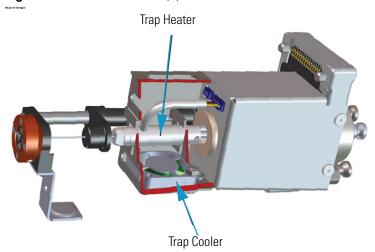

The purge gas adapter mounted on the ITEX-Tool couples with the adapter from the head. The coupling is sealed with an O-ring installed in the ITEX Tool Purge Gas Adapter. See Figure 21.

Figure 21. ITEX Tool Purge Gas Adapter

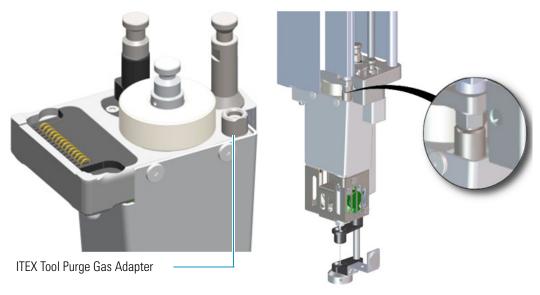

The Magnet Adapter Ring is used to transport vials from a Tray to the Agitator, as an example. The lower needle guide has the Stack Drawer Magnet installed, and fixed with two screws. The magnet is required to open and close a Stack Drawer. See Figure 22.

Figure 22. ITEX Tool - Magnets

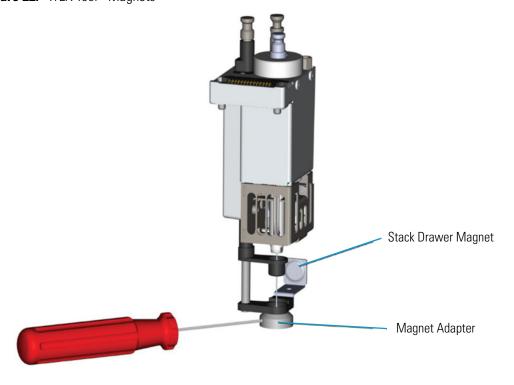

# **Control Interface**

The back part of the crossrail X includes the following components as shown in Figure 23.

Figure 23. Control Interface

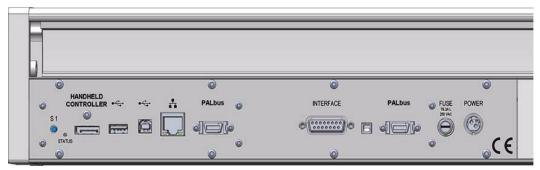

• **Status** — This LED (*Light Emission Diode*) provides indications on the instrument operating conditions showing a solid or blinking light.

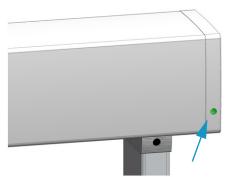

The LED light on the right side cover of the X-axis shows the identical status as the Status Light displayed on the Handheld Controller. See Table 7.

See also the section "Menu Screen Status Bar Symbols" on page 77, and to the section System Status LED at Status Bar or at X-Axis Side Cover in the chapter Troubleshooting of the *TriPlus RSH Hardware Manual*.

Table 7. Status LED Lights (Sheet 1 of 2)

| Symbols  | Description                                                                                                    |
|----------|----------------------------------------------------------------------------------------------------|
|          | <b>Green status light, blinking:</b> TriPlus RSH is working (moving). Execution mode. The Handheld Controller is partially blocked to specific actions.                                                             |
|          | Green status light, steady on: TriPlus RSH is ready in Standby. Idle Mode.                                                                                                    |
| $\Theta$ | Yellow status light, blinking: RSH Firmware is booting.                                                                                                    |
|          | <b>Yellow status light, steady on:</b> A problem has been detected which cannot be resolved by the robotic system.                                                                                                  |
|          | <i>Examples:</i> Bent needle (mechanical problem), missing Tool, and so on. detected at the moment of sample execution. A software run-time error can also cause a status light change to <b>steady-on yellow</b> . |

**Table 7.** Status LED Lights (Sheet 2 of 2)

#### **Symbols Description**

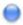

**Blue status light, blinking:** The TriPlus RSH is in the process of software **Update** or **Backup**. (For the processes **Copy Backup** and **Restore** the Status light remains **green**).

**Blue status light, permanent:** TriPlus RSH is in a safe state (power reduced to a minimum) and requires manually moving the Head to the **Teach Point**.

**Note:** If an error is detected at the same time that an action is required according to the **Blue Status Light,** then by default the yellow status light will dominate.

- **S1** Reset button to restore the factory default settings without knowing the IP Address.
- **HANDHELD CONTROLLER** A 20-pin port connector for the connection between the TriPlus RSH and the Handheld Controller.
- **USB Host** USB Type A connector for the connection of the USB stick only for service purposes.
- **USB Device/Client** USB Type connector for the connection to an USB device or USB client.
- **Ethernet** RJ45 Ethernet cable connects the TriPlus RSH directly to a computer, and a LAN (Local Area Network) for the network connection of the TriPlus LAN sampler.
- **BUS** Two Mini Delta Ribbon 14-pin connectors for the connection to the CPU board and the components installed on the sampler.
- **INTERFACE** DSB 15-pin female connector for the connection between the sampler and the GC.
- **FUSE** Housing for the fuse T6.3; 250 VDC. See Table 8.

**Table 8.** Fuses Parameters

| Parameter       | Value     |
|-----------------|-----------|
| Rated Current   | 6.3 A     |
| Rated Voltage   | 250VAC    |
| Fuse Dimensions | 5 x 20 mm |

• **POWER** — KYon KPJX-3S-S connector receives 36 V from the Power Module.

## **Definitions of Active and Passive Hardware Modules**

This section details the definitions of the hardware modules.

### **Active Versus Passive Module**

An **Active module** is defined as a module that sends or receives specific commands and checks. The control communication is done via the **BUS** serial protocol for all active devices.

A typical example is the motor for the X-Axis which has to be accelerated to a certain speed and stopped after a defined travel distance. The motor records the position at every point of its trajectory and is reported back to the processor via the BUS using the X-motor (Servo motor X-axis).

Another example is an Agitator where the temperature and motor for sample agitation have to be controlled and monitored.

A **Passive** module is a static device. Typical examples are non-temperature programmable Tray Holders, a TR Station, or a Standard Wash Station.

You can easily distinguish the difference between **active** and **passive** devices by checking for any serial connectors at the device. See the example in Figure 24, which shows the passive module **TR Station** on the left, and the active module **ATC Station** for three Tools on the right. Every Active Module has two connectors for daisy chaining to the next module.

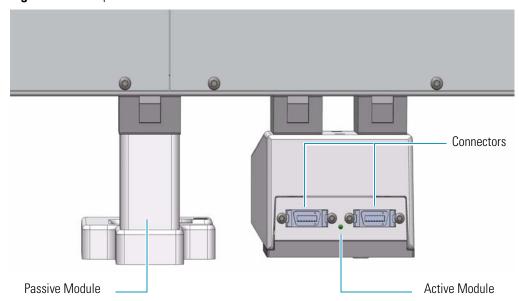

Figure 24. Example of Passive and Active Modules

At the level of the RSH Firmware, it is important to understand other differences between the two classes of modules:

#### Definitions of Active and Passive Hardware Modules

Active module — The device firmware is always included in (or is part of) the basic RSH
Firmware. When the module is connected to the BUS, the device is recognized and made
available for use via serial control. A module ID# is automatically provided and stored.
Loading or activating a specific firmware object is not necessary.

An active device can be de-activated but not deleted. A deactivation is done by disconnecting the serial cable. The device ID# is stored. If the device is re-activated later, the same device ID# will be re-assigned.

**Note** It is possible to delete an active device in the **Service** access level.

 Passive module — The template of a passive module is included in (or part of) the basic RSH Firmware. Using the Handheld Controller, add the module by selecting Options | Setup | Modules.

A dialog guides you through the screens to define the various Attributes and Parameters. After the newly-defined module is stored, it is available for further setup definitions such as teaching the positions.

A module **ID**# is automatically provided and stored as long as the device is in operation. Loading or activating a specific device firmware is not possible for a Passive module.

A passive module cannot be deactivated but it can be deleted. The module ID# will not be stored. If the same device is re-activated later, another module ID# will be randomly provided.

## **Active Versus Composite Module**

The term **Active module** is used for a module which communicates with the BUS. An Active module can consist of one or more devices which also communicate with the **Active** versus **Composite module**.

The term **Active module** is used for a module which communicates with BUS. An Active module can consist of one or more devices which also communicate with the BUS but in slave functionality. A typical example is the **TriPlus RSH Head** (Z-axis) which contains three different motors, each of them connected to the BUS.

A **Composite module**, such as the TriPlus RSH, is composed of several devices.

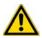

**Note** This differentiation is not important for the routine use of the TriPlus RSH. You must understand this difference when a device must be replaced, for example a motor-Z as part of the TriPlus RSH Head.

# **Modules Description and Specifications**

This section covers the description and specifications of the following modules:

- "TR Station" on page 38
- "ATC Station" on page 39
- "Standard Wash Station" on page 40
- "Large Volume Wash Station" on page 41
- "Large Solvent Station" on page 41
- "Fast Wash Station" on page 42
- "Agitator" on page 43
- "Vortexer" on page 45
- "MHE Station" on page 47
- "SPME Conditioning Station" on page 61
- "Barcode Reader" on page 63
- "Liquid Cooled Tray Holder" on page 69
- "Temperature Controlled Drawer" on page 70
- "Electronic Box for OC Injector Actuator" on page 75

# **TR Station**

This passive module contains a single slot for an injection tool. See Figure 25 and Figure 26.

Figure 25. TR Station

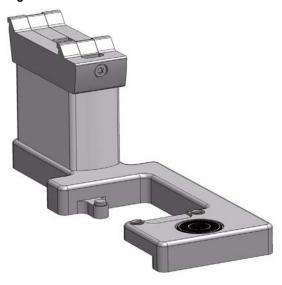

Figure 26. TR Station with Tool

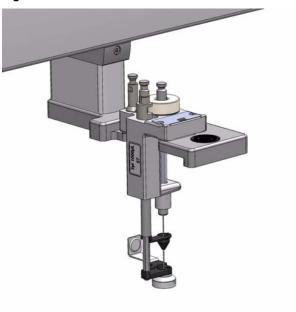

# **ATC Station**

This active module containing three slots for tools allows you to change an injection tool automatically for specific needs. See Figure 27 and Figure 28.

Figure 27. ATC Station

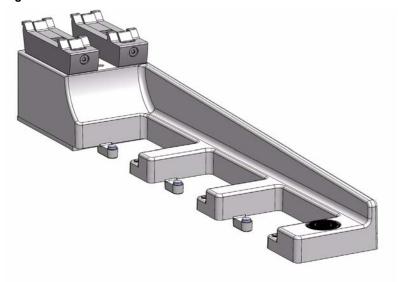

Figure 28. ATC Station with Tools

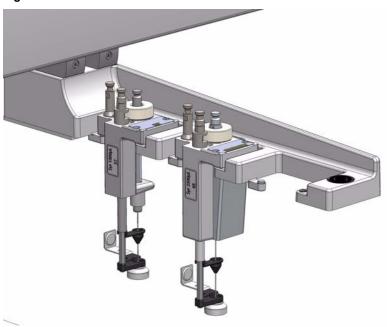

## **Standard Wash Station**

The Standard Wash Station is shown in Figure 29.

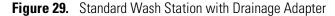

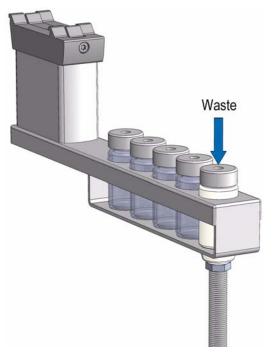

Contains five 10 mL vials. The configuration within the Standard Wash Station can be flexible. Options include:

- 2 x Wash Vials and 2 x Waste Vials and a Vial dedicated for Internal Standard, Reagent, and so on.
- 4 x Wash Vials and 1 x Waste Vial. This configuration allows using four different Wash Solvents for critical applications

**Note** The single Waste Vial can be too small in size to accept 4 x 10 mL wash solvent (at worst case).

• When the size of the Waste Vial becomes a problem replace the Vial in the waste position with a drainage adapter.

# **Large Volume Wash Station**

The Large Volume Wash Station is shown in Figure 30.

Figure 30. Large Volume Wash Station

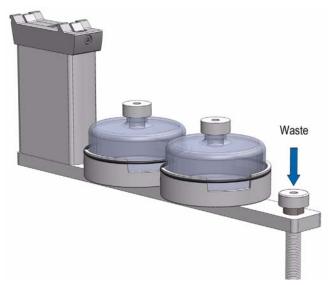

Contains two 100 mL vials and one vial for waste port for diverting waste to large reservoir.

# **Large Solvent Station**

The Large Solvent Station is shown in Figure 31.

Figure 31. Solvents Station

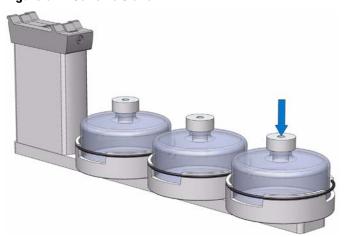

Contains three 100 mL vials.

## **Fast Wash Station**

The Fast Wash Station is shown in Figure 32.

Figure 32. Fast Wash Station

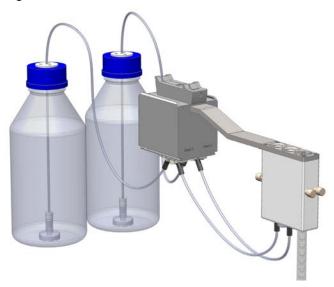

The Fast Wash Station is an active module. Communication and control of the station is provided through the BUS from the system.

Two Micro Pumps actively deliver the required flow of two different wash solvents. The syringe is washed by inserting the needle into a glass liner; the provided wash solution is aspirated and dispensed. The needle is washed outside during this process. The dispensed solvent passes from the overfilled liner into an internal flow channel to the waste outlet. This wash process can be repeated.

The wash solvent can also be changed by moving the syringe to the second wash port and starting the wash process over again. The advantage of this station is that the head does not need to move to the waste position to eject the wash solvent.

The Fast Wash Station dimensions, mass, operating, and environmental requirements are detailed in Table 9 and Table 10.

**Table 9.** Fast Wash Station - Dimensions and Mass (Sheet 1 of 2)

| Length                         | Dimension in mm (in.)                                  |
|--------------------------------|--------------------------------------------------------|
| Width                          | 60 (2.36)                                              |
| Depth                          | 315 (16.73)<br>Including cable connectors [380 (15.0)] |
| Height                         | 135 (5.3)<br>Including cable connectors [185 (7.3)]    |
| Associated Cables (two pieces) | 0.15 (0.33)                                            |

**Table 9.** Fast Wash Station - Dimensions and Mass (Sheet 2 of 2)

| Length                | Dimension in mm (in.)                        |
|-----------------------|----------------------------------------------|
| Solvent reservoir kit | 1.30 (2.87)<br>Including two 1000 mL bottles |
| Mass                  | Dimension in kg (lbs)                        |
| Fast Wash Station     | 0.750 (1.65)                                 |

**Table 10.** Operating and Environmental Requirements

| Parameter                   | Requirements                                                          |
|-----------------------------|-----------------------------------------------------------------------|
| Operating temperature range | 4 to 40 °C                                                            |
| Maximum relative humidity   | 80%, non-condensing                                                   |
| Bench space                 | Consider bench space for the two 1000 mL bottles, or by your request. |
| Altitude limitations        | 3000 m above sea level                                                |

# **Agitator**

The Agitator is an active module used for heating and shaking the sample. See Figure 33. Its main function is to speed up the formation of the equilibrium between two phases which can be used for applications such as static headspace, or SPME (*Solid Phase Micro Extraction*), or ITEX (*In-tube Extraction*). The Agitator can also be used for chemical derivatization reactions, liquid/liquid extractions, and so on. Temperature and shaking parameters can be individually controlled.

Figure 33. Agitator Module

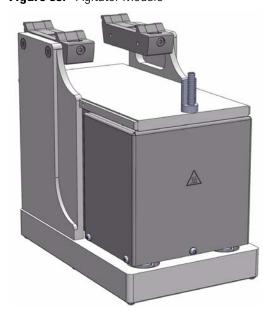

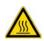

**WARNING -BURN HAZARD** The Agitator can operate at a maximum temperature of 200 °C. Operating at this temperature, its outer surface will reach approximately 70 °C. When the Agitator is heated, do not touch the outside surface, do not reach into it; do not try to remove vials manually from it. The vials will be at the selected operating temperature, and there is a danger of burns.

**WARNING** When sample vials have to undergo heating and agitation, it is important to consider the glass quality. Use high quality glass only.

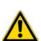

Remember that depending on the application conditions, high pressure can build up in the vial. Whenever a temperature greater than 60 °C is applied, consider the vapor pressure of the solvent used to ensure that no excessive pressure builds up. This is important when using a temperature above 100 °C and especially at the maximum temperature of 200 °C.

Be aware that solid materials can also contain volatile compounds such as water (humidity) which could cause build-up of excess vapor pressure.

Do not reuse headspace vials. During the process of washing the vial, micro-cracks can form which will weaken the glass wall and increase the chances of the vial breaking.

The Agitator specifications are:

- Sample Capacity Six heated vial positions for 2 mL, 10 mL, and 20 mL vials.
  - Spacers for 10 mL vials are optionally available.
  - Spacers for 2 mL vials are optionally available.
- **Temperature Control** From 40 °C to 200 °C in 1 °C increments.
- **Electrical Connectors** Two BUS connectors for daisy chaining.

The Agitator dimensions, mass, operating and environmental requirements are detailed in Table 11 and Table 12.

**Table 11.** Agitator - Dimensions and Mass

| Length                                         | Dimension in mm (inches) |
|------------------------------------------------|--------------------------|
| Width                                          | 114 (4.45)               |
| Depth                                          | 180 (7.09)               |
| Height                                         | 176 (6.93)               |
| Mass                                           | Dimension in kg (pounds) |
| Agitator (with cable and 6x10 mL vial spacers) | 2.38 (5.25)              |

**Table 12.** Agitator - Operating and Environmental Requirements

| Parameter                   | Requirements        |
|-----------------------------|---------------------|
| Operating temperature range | 40 to 200°C         |
| Maximum relative humidity   | 80%, non-condensing |
| Vibration                   | Negligible          |
| Static electricity          | Negligible          |

## **Vortexer**

The Vortexer is an active module which used for intensive shaking (orbital interval shaking) at ambient temperature. See Figure 34.

Its main application is the automated liquid/liquid extraction of two immiscible solvent phases. An emulsion is temporarily formed which will break after the shaking stops. Only one vial at time can be treated.

Figure 34. Vortexer Module

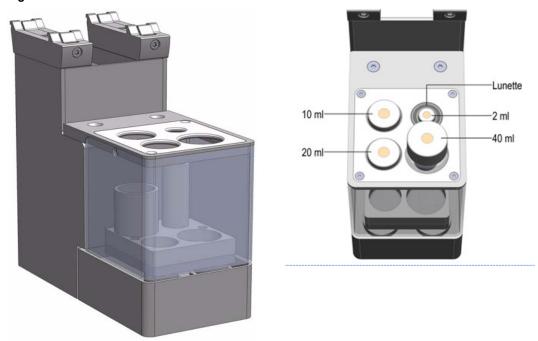

Shaking speed can be selected. The temperature control of the module is not possible.

**WARNING** The Vortexer operates at a maximum speed of 2000 rpm. Operating at this speed places very high stress on the glass vials. Use quality glass vials from reliable suppliers only. Do not wash and recycle used vials; there is a danger of micro-cracks present in the glass.

It is mandatory using the mixer with the installed protective cover. During the mixing step it is important to keep the TriPlus RSH Head always above the vial to avoid an uplift of the vial caused by the spin.

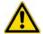

Use only one vial at time for mixing.

The recommended application for the Vortexer is liquid/liquid extraction. If a solid material is mixed with a liquid at high speeds, this will likely cause cracking of the vial.

When sample vials have to undergo vigorous agitation, it is important to consider the glass quality. Use high quality glass only.

Do not reuse headspace vials. During the process of washing the vial, micro-cracks can form which will weaken the glass wall and increase the chances of the vial breaking.

The Vortexer specifications are:

- Sample Vial Dimensions 2, 10, 20, and 40 mL.
  - 2 mL Vial; diameter 11.5 ± 0.5 mm; height 34 mm (including magnetic cap)
  - 10 mL Vial; diameter 23 ± 0.5 mm, height 48 mm (including magnetic cap)
  - 20 mL Vial; diameter 23 ± 0.5 mm, height 78 mm (including magnetic cap)
  - 40 mL Vial; diameter 27.5 ± 1 mm, height 100 mm (including magnetic cap)
- **Sample Capacity** 1 vial treated at once
- Electrical Connectors Two BUS connectors for daisy chaining
- **Agitation Speed** Up to 2000 rpm

The Vortexer dimensions, mass, operating, and environmental requirements are detailed in Table 13 and Table 14.

**Table 13.** Vortexer - Dimensions and Mass

| Length                | Dimension in mm (in.) |
|-----------------------|-----------------------|
| Width                 | 82 (3.23)             |
| Depth                 | 180 (7.09)            |
| Height                | 177 (7.0)             |
| Mass                  | Dimension in kg (lbs) |
| Vortexer (with cable) | 2.10 (4.63)           |

**Table 14.** Operating and Environmental Requirements

| Parameter                   | Requirements        |
|-----------------------------|---------------------|
| Operating temperature range | Ambient, no control |
| Maximum relative humidity   | 80%, non-condensing |
| Vibration                   | To be tested        |
| Static electricity          | Negligible          |

## **MHE Station**

The MHE (Multiple Headspace Extraction) Station is an add-on passive module to extend the range of headspace applications. See Figure 35.

Figure 35. MHE Station

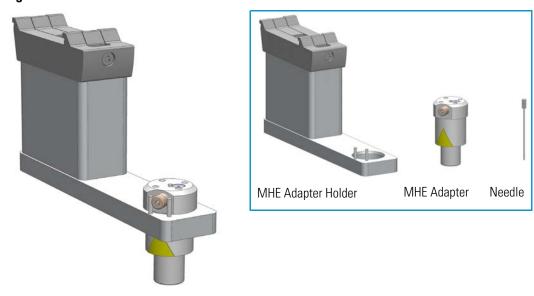

In a classical headspace technique, one sampling is performed per vial. Sample quantification can be inaccurate in the presence of interfering matrices or in cases where a calibration standard cannot be made using a matrix composition identical to that of the sample. See the section "Principles of Multiple Headspace Extraction (MHE)" on page 49 for details.

The MHE station consists of a venting tool (MHE Adapter) combined with a MHE Adapter Holder. The MHE technique requires a series of sampling cycles using the same vial. First, the vial is pressurized to reach a specific pressure. The vial is then sampled and vented. The vial is re-pressurized and sampled again. This process is repeated multiple times to obtain the final results. See the section "MHE Cycle Step-by-Step" on page 54.

#### 1 Getting Familiar with Your TriPlus RSH

MHE Station

**CAUTION** The MHE Venting Adapter contains a spring-loaded white insert to protect the needle. Use caution when handling the white insert; the needle can pierce skin.

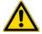

**Note** The MHE Adapter has a threaded gas vent outlet, allowing an optional OD 1/16 inch waste tube to be attached. This optional gas venting tube can be used for applications requiring hazardous or toxic gases. The pressure setting for the MHE technique is 1.0 to 1.5 bar (about 15 psi). If your system was previously used for static headspace applications, you may need to adjust your pressure regulator.

The MHE adapter and MHE Adapter Holder dimensions, mass, operating, and environmental requirements are detailed in Table 15, Table 16, and Table 17.

**Table 15.** MHE Adapter - Dimensions and Mass

| Length      | Dimension in mm (in.)            |
|-------------|----------------------------------|
| Width       | 25 (1.0)                         |
| Height      | 51 (2.0)                         |
| Mass        | Dimension in kg (lbs)            |
| MHE Adapter | 0.027 (0.06) without vent tubing |

**Table 16.** MHE Adapter Holder - Dimensions and Mass

| Length      | Dimension in mm (in.)               |
|-------------|-------------------------------------|
| Width       | 35 (1.4)                            |
| Depth       | 150 (5.9)                           |
| Height      | 110 (4.3) with MHE Adapter inserted |
| Mass        | Dimension in kg (lbs)               |
| MHE Adapter | 0.285 (0.63) without vent tubing    |

**Table 17.** Operating and Environmental Requirements

| Parameter                   | Requirements                |
|-----------------------------|-----------------------------|
| Operating temperature range | 4 to 40 °C                  |
| Maximum relative humidity   | 80%, non-condensing         |
| Latitude limitations        | 3000 meters above sea level |

## **Naming Convention for MHE Station**

**MHE Adapter** — The MHE Adapter, equipped with a built-in needle, is used as the tool to release the pressure from the vial.

The MHE Adapter is also equipped with a vent outlet connector for connecting a vent line. In cases toxic gases are released from the vial, the venting line can be positioned into a neutralizing agent or to a fume hood to protect the operator and the environment.

**MHE Needle** — The MHE Needle is a dedicated needle used for the MHE Adapter only. Length: 46 mm, Gauge 22, Point style 5 (side hole needle tip).

**MHE Adapter Holder** — Parks the MHE Adapter in between the cycles, or in standby position.

## **Principles of Multiple Headspace Extraction (MHE)**

This section provides a brief description of the MHE principle.

#### Introduction

The multiple headspace technique is used in instances where interfering matrices interact with the analyte, such as by partial adsorption, or if a solid analyte contains low concentrations of moisture. Whenever it is impossible to prepare the calibration standard using an identical matrix to that of the actual sample, single point calibration using the static headspace technique will fail.

The term multiple headspace extraction (MHE) is partially self-descriptive. To determine the quantity of an analyte, sampling is carried out by repeated extraction of gas from the same vial above a sample solution containing the analyte (known as the headspace). The method thus approaches continuous gas extraction but is carried out in a stepwise fashion.

In concept, the procedure is analogous to the multiple extraction of a sample from a simple elution column, where each passage of eluate through the column reduces the amount of analyte contained in a subsequent passage. The peak area from any given extraction will be smaller than that of the previous extraction step. The sum of the peaks will be proportional to the total content of the analyte.

A quantitative determination of the total amount of analyte present in a sample depends on the relationship between peak area and the amount of analyte. The sum of the amounts of analyte that are removed will eventually equal the total amount of analyte in the original sample if the extractions are continued to infinity.

Theoretically, summing up the peaks obtained from an infinite number of column extractions would allow the calculation of the absolute amount of analyte in a sample. In practice, it is sufficient to carry out a limited number of extractions, permitting a determination of the underlying exponential relationship between the measured area and the number of extractions, in turn allowing for the determination of the total amount of analyte in the sample.

#### 1 Getting Familiar with Your TriPlus RSH

MHE Station

The effect of the sample matrix is eliminated by extracting the entire amount of the analyte. Contrary to the situation that exists in single-headspace extraction, it is therefore possible to use calibration standards that are *not* prepared with the same matrix as the actual samples. For MHE to provide meaningful results, the only prerequisite is that equilibrium must exist with respect to the analytes in terms of the distribution between the phases in the headspace vial.

#### **Instrumentation in MHE**

In normal extraction using headspace gas chromatographic technique with a gas-tight syringe, the following steps are employed in order to sample an aliquot of the headspace gas:

The vial is thermostatted in order for equilibrium to be established between the phases in the headspace vial.

The gas-tight syringe is used to introduce an aliquot of headspace gas to the GC.

Loop-injection headspace samplers use a pressurization step to start the headspace cycle. The vial is pressurized to a preselected value, usually using Helium gas, which is also often the carrier gas. The pressure is selected so that it is always greater than the pressure increase due to sample heating and vapor pressure of the sample.

The sample is introduced onto the GC column for analysis and the system is ready for the next sampling after cleaning.

In MHE, equilibrium must be reestablished in the headspace following each extraction. With a syringe-based system the following steps would normally be employed:

- The vial is thermostatted in order for the equilibrium to be established between the phases in the headspace vial.
- The vial is pressurized.
- The gas-tight syringe is used to introduce an aliquot of headspace gas to the GC.
- The vial is vented. This is accomplished by a specially designed venting tool that punctures the septum.
  - The pressurized headspace gas vents through the MHE Adapter needle (venting tool) to atmospheric pressure;
- Equilibrium is established again before the next analysis (Step 1).
- This procedure is repeated a number of times; typically three to five samplings are performed from a single vial (analytical sample and standard).
- The main steps are described in the section "MHE Cycle Step-by-Step" on page 54.

#### **Examples**

In the following examples, we will briefly go through the basics of multiple headspace extraction (MHE).

We will look at four examples **situations** of equilibrium between the condensed (solid or liquid) phase and the gas phase (the headspace). The examples will be shown in increasing complexity with respect to the equilibrium distribution and removal of the headspace between subsequent extractions.

In each of the four cases described below, the complexity of the equilibrium distribution and of the removal of the headspace between subsequent extractions will be increased. The final conclusion is that the MHE method will work in most cases, with the only prerequisite that the distribution of the analyte between the gas and the condensed phases is actually governed by an equilibrium.

#### Situation 1

The equilibrium between the solid phase and the gas phase is assumed to be a 50/50-distribution. In the course of each extraction, **all** of the headspace is removed/exchanged.

The measured area of the analyte peak is **A**.

**A(ref)** — Area we would measure if all of the analyte were in the headspace (corresponding to the measured signal from a similar gas standard).

**A(0)** — Measured area of the analyte peak from the first extraction.

With 50% of the analyte present in the headspace, this amounts to:

$$A(0) = \frac{1}{2} * A(ref)$$

The total area that is determined over a number of subsequent extractions is:

$$A(tot) = A(0) + \frac{1}{2} * A(0) + \frac{1}{4} * A(0) + \frac{1}{8} * A(0) + \dots, or$$
  
 $A(tot) = A0 / (1-\frac{1}{2}) = 2 * A0$ 

However,  $A(0) = \frac{1}{2} * A(ref)$  and therefore:

$$A(tot) = A(ref)$$

Thus, it would be correct to determine the total amount of analyte by comparing the measured sum of analyte areas to a calibration measurement with data from a single determination of a gas standard.

#### Situation 2

The equilibrium between the condensed phase and the headspace is assumed to be 25/75 (with 75% in the gas phase). Furthermore, we assume that the entire headspace is exchanged during the course of each extraction step.

The measured area of the analyte peak is **A**.

**A(ref)** — Area that would be measured if all of the analyte were present in the headspace (again corresponding to the measured signal from a similar gas standard).

**A(0)** — Actual area measured from the first extraction with 75% of the analyte in the gas phase:

$$A(0) = \frac{3}{4} * A(ref)$$

The total area determined by the MHE procedure is:

$$A(tot) = A(0) + \frac{1}{4} * A(0) + \frac{1}{16} * A(0) + \dots,$$
 or

$$A(tot) = A(0) / (1-\frac{1}{4}) = 4/3 * A(0)$$

However,  $A(0) = \frac{3}{4} * A(ref)$  and therefore:

$$A(tot) = A(ref)$$

In this case, you also arrive at the correct value by determining the total amount of analyte by comparing the measured sum of analyte areas to a calibration measurement using data from a single determination of a gas standard.

The conclusion is, when in equilibrium, the relative ratio of the condensed phase versus the headspace plays no role in the amount of analyte content that is determined from an MHE-series.

Furthermore, it can be concluded that quantification based on a single determination from a gas standard will, in this particular case, yield the correct result, assuming that the entire headspace is removed/exchanged during each extraction step.

#### Situation 3

The equilibrium between the condensed phase and the headspace is assumed to be 50/50.

Furthermore, we assume that only a part of the headspace is removed between each sampling. The relative amount of the headspace removed between each successive extraction constant and is denoted  $\alpha$ .

The measured area of the analyte peak is **A**.

**A(ref)** — Area that would be measured if all of the analyte were present in the headspace (again corresponding to the measured signal from a similar gas standard).

**A(0)** — Actual area measured from the first extraction with 50% of the analyte in the gas phase:

$$A(0) = \frac{1}{2} * A(ref)$$

The total area determined by MHE is:

$$A(tot) = A(0) + (1-?*1/2)*A(0) + (1-?*1/2)2*A(0) + ....., or$$
  
 $A(tot) = A(0) / (1-(1-?*1/2)) = A(0)*2/\alpha$ 

However,  $A(0) = \frac{1}{2} * A(ref)$  and thus:

$$A(tot) = \frac{1}{2} * A(ref) * \frac{2}{a}, or$$

$$A(tot) = A(ref)/a$$

If  $\alpha = 1$  (the entire headspace is exchanged between each extraction) then:

$$A(tot) = A(ref)$$

If  $\alpha = \frac{1}{2}$  (half of the headspace is exchanged between each extraction step) then:

$$A(tot) = 2 * A(ref)$$

In this case A(tot) will be over-determined by a factor of two relative to A(ref). In other words, the content of analyte will be over-determined by a factor of two.

#### Situation 4

Similar to Situations 1 to 3 as described above, the general description for an equilibrium distribution with  $\beta$  being the relative amount of the analyte in the gas phase (in the headspace) and? being the relative amount of the headspace that is exchanged between each successive extraction, is given by:

$$A(tot) = \beta * A(ref) * (1 + (1-\alpha * \beta) + (1-\alpha * \beta)2 + ...)$$

Using the expression for the geometric sum yields:

$$A(tot) = \beta * A(ref)/(1-(1-\alpha * \beta)) = \beta * A(ref) * 1/(\alpha * \beta)$$

or:

$$A(tot) = A(ref)/\alpha$$

That is: the total area, A(tot), will be over-determined by a factor of  $1/\alpha$  relative to A(ref). In other words, the content of analyte will be over-determined by the factor  $1/\alpha$ . Thus the total area will depend on the amount of headspace removed during each successive extraction, but it will not depend on the position of the equilibrium  $(\beta)$ .

#### Conclusion

If the headspace is only partially removed/exchanged between each extraction, the total area that results from the MHE determination will be greater than A(ref), where A(ref) denotes the area from a pure gas standard measured only once).

Therefore, if MHE quantification is performed based on a singly-determined gas standard, the amount of analyte in the sample will be overestimated by a factor of 1/?, with? being the amount of the headspace that is removed/exchanged between each successive extraction.

#### 1 Getting Familiar with Your TriPlus RSH

MHE Station

If the MHE quantification is based on gas standards that are subjected to the same MHE extraction sequences as the actual samples, there will be no overestimation. The amount calculated will be correct.

#### References

For more details, please refer to the corresponding publication on the static headspace technique and, in particular, on the MHE technique.

Title: 'Static Headspace-Gas Chromatography – Theory and Practice'

Authors: Bruno Kolb and Leslie S. Ettre, Second Edition.

Published by: John Wiley & Sons, Inc.

## MHE Cycle Step-by-Step

This section details the basics steps for a routine operation of the MHE station.

- 1. The sample vial is placed into the Agitator and the equilibrium is established. Time and temperature are controlled. See **A** in Figure 36.
- 2. The vial is pressurized by inserting the headspace syringe needle 22 mm into the vial. The purge gas is activated for a fixed time of 30 seconds. See **B** in Figure 36.
- 3. The Headspace Syringe Needle is withdrawn from the vial. The gas purge valve is shut off after withdrawal. See C in Figure 36.
- 4. A sample aliquot is taken up into the syringe according to the sample volume defined in the sample list. See **D** in Figure 36.
- 5. The sample aliquot is injected into the GC. See E in Figure 36.
- 6. The Injection Unit moves the MHE Adapter from the Adapter Holder to the sample vial in the Agitator. See **F** in Figure 36.
- 7. The MHE Adapter needle is inserted into the vial (14 mm). The pressurized gas is vented to the atmosphere. See **G** in Figure 36.
- 8. The MHE Adapter is removed from the sample vial and positioned back into the MHE Adapter Holder.
- The sample vial will equilibrate to the same conditions as applied in Step 1.
   This cycle is repeated as often as defined by the MHE Counter method variable.
   See H in Figure 36.
- 10. After this cycle has been completed, the sample vial is transported back to its original position in the Rack. The next sample is placed in the Agitator and the cycle will be repeated.

Figure 36. MHE Cycle Steps

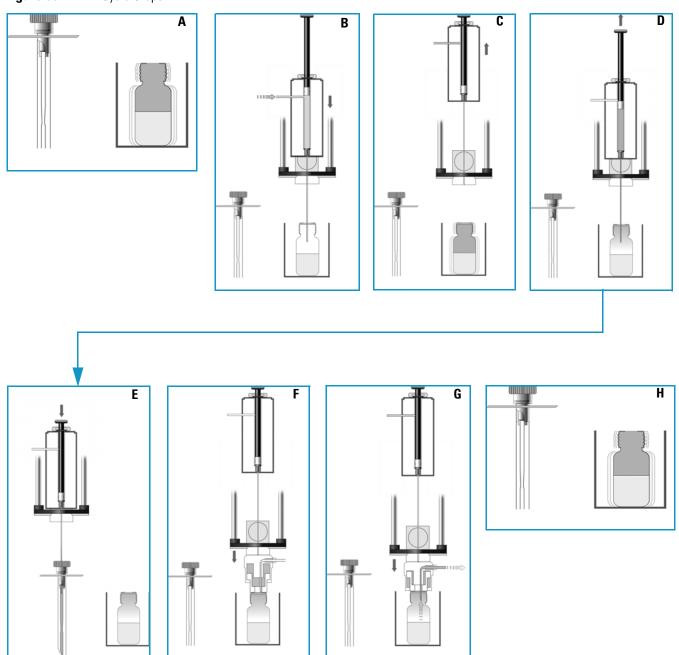

## **Quantification from MHE Measurements**

The raw data from analytical samples deriving from MHE measurements must be treated differently from those deriving from a classic, static headspace experiment.

In general, software packages for chromatographic data handling are not designed to cope in an automated manner with MHE raw data.

Raw data can be extracted from a chromatogram resulting from a single GC run into an Excel spreadsheet.

A sample Excel spreadsheet with a template is provided for quantification using the MHE technique.

An example with explanations is given in the section "Example of Quantitative Determination: Acetone and 2-Propanol in Granulate Samples" on page 56.

## **Example of Quantitative Determination: Acetone and 2-Propanol in Granulate Samples**

The determination of residual solvents, such as acetone and 2-propanol in granulates as used in the production of pharmaceutical products, is most often performed by headspace analysis.

Often the analysis is performed as a standard, single extraction determination with quantitation based on direct comparison to the response from gas standards. The drawback of this procedure is that it neglects any sample with matrix interaction. This can lead to the analyte not residing entirely in the gas phase (the headspace) in its distribution between the condensed phase and the headspace. In this case the analyte amount will be underestimated. In other words, the determined amount of analyte will be lower than the true value.

In contrast, a true measure of the total content of the analyte can be obtained by applying multiple headspace extraction (MHE).

The following simple example briefly describes the practical steps involved in such an MHE-determination

The current example describes the procedure to determine the residual content of acetone and 2-propanol in samples of polyvinyl pyrrolidone-bound 5-amino salicylic acid (5-ASA) granulate. For simplicity, only the determination of the acetone content is discussed. The determination of the 2-propanol content is performed using a similar procedure.

A three-level calibration curve (double determination at each level) is used for the quantitation – thus a total of six calibration samples are run. In this particular example, the calibration curve is used for determining the acetone content in one sample – in practice the number of samples will obviously be larger.

## **Procedure for Determining Acetone Content**

The steps for determining the acetone content are outlined in the following example:

• **A** — Each of the six calibration standards is extracted five times for increasing the **quality** of the determination).

See "A. Performing the actual MHE Measurements" on page 57.

- **B** For each of the six calibration samples, the five areas from the five extractions are taken into account in determining the **total area**. See "B. Determination of the Total Area" on page 57.
- C An external standard calibration curve is established for acetone by plotting the calculated total area as a function of the amount of acetone in the standard. Remember that each of the **total areas** is a result of the MHE calculation for five extractions.

See "C. Construction of the Calibration Curve" on page 60.

D — The total area is determined for any one of the real samples. The total content of
the analyte is calculated from this value and the calibration curve.
 See "D. Calculation of the Analyte Content in Real Samples" on page 60.

#### A. Performing the actual MHE Measurements

The parameters of the actual MHE measurements, such as incubation time, incubation temperature, injection parameters, and so on, can be controlled using the MHE cycle that is part of the MHE kit.

#### **B.** Determination of the Total Area

As you are performing a multiple headspace extraction to determine the total area, you can expect a functional relationship of the type.

A = A(0) \* exp(-k \* n), where n is the extraction number

See Step 1 and Figure 37.

Therefore, by plotting the natural logarithm of the area as a function of the extraction number, you can expect a linear relationship, from which the constants A(0) and k can be directly determined by means of the standard linear regression techniques.

Finally, the **total area** can be determined as:

 $A = A(0)/(1-\exp(-k)).$ 

The linear regression determination of the constants can be easily performed using a simple Excel setup as well as the determination of the total area. The following Excel-sheet shows the MHE-data for one of the calibration samples. See Figure 37.

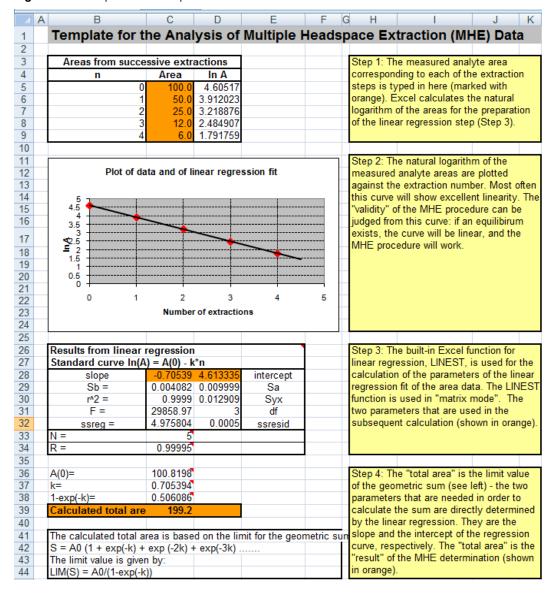

**Figure 37.** Sample Excel Setup for MHE Quantitation

The following is an overview of each of the steps involved in completing and interpreting the data shown the Excel spreadsheet of Figure 37.

#### Step 1

The measured analyte area corresponding to each of the extraction steps is typed here. See the orange field **Area** in Figure 38.

Excel calculates the natural logarithm of the areas for the preparation of the linear regression step. See Step 3.

Figure 38. Entering Measured Areas of Calibration Standard Analyte

| Areas from successive extractions |        |          |  |
|-----------------------------------|--------|----------|--|
| n Area In A                       |        |          |  |
| 0                                 | 53,690 | 3,983227 |  |
| 1                                 | 25,480 | 3,237894 |  |
| 2                                 | 11,610 | 2,451867 |  |
| 3                                 | 5,400  | 1,686399 |  |
| 4                                 | 2,440  | 0,891998 |  |

## Step 2

The natural logarithm of the measured analyte areas are plotted against the extraction number. Usually, this curve will show good linearity. The validity of the MHE procedure can be judged from this curve: if equilibrium exists, the curve will be linear, and the MHE procedure will work. See Figure 39.

Figure 39. Linear Regression for Calibration Standard Analyte

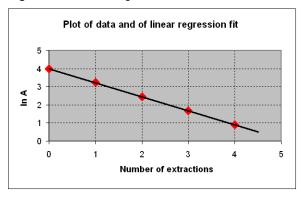

#### Step 3

The built-in Excel function for linear regression LINEST is used for the calculation of the parameters of the linear regression fit of the area data. The LINEST function is used in **matrix mode**.

**Note** LINEST is the name of this function in the UK version of Excel. This name might be different in other language versions of Excel.

Figure 40 shows the example of the **slope** and **intercept** parameters used in the subsequent calculation. Calculation of Linear Regression for Calibration Standard Analyte

Figure 40. Calculation of Linear Regression for Calibration Standard Analyte

| Results from linear re |          |          |           |
|------------------------|----------|----------|-----------|
| Standard curve In(A)   |          |          |           |
| slope                  | -0,7734  | 3,997067 | intercept |
| Sb =                   | 0,004542 | 0,011126 | Sa        |
| r^2 =                  | 0,999897 | 0,014363 | Syx       |
| F =                    | 28993,3  | 3        | df        |
| ssreg =                | 5,981402 | 0,000619 | ssresid   |
| N =                    | 5        |          |           |
| R =                    | 0,999948 |          |           |

## Step 4

The **total area** is the limit value of the geometric sum. The two parameters needed for the calculation of the sum are directly determined by the linear regression. They are the slope and the intercept of the regression curve, respectively. The **calculated total area** is the result of the MHE determination. See Figure 41.

Figure 41. Calculation of Total Area of Calibration Standard Analyte

| A(0)=                                             | 54,43827   |              |               |            |
|---------------------------------------------------|------------|--------------|---------------|------------|
| k=                                                | 0,773395   |              |               |            |
| 1-exp(-k)=                                        | 0,538556   |              |               |            |
| Calculated total area                             | 101,1      |              |               |            |
|                                                   |            |              |               |            |
| The calculated total are                          | a is based | on the limit | for the geome | etric sum: |
| $S = A0 (1 + exp(-k) + exp(-2k) + exp(-3k) \dots$ |            |              |               |            |
| The limit value is given                          |            |              |               |            |
| LIM(S) = A0/(1-exp(-k))                           |            |              |               |            |

#### C. Construction of the Calibration Curve

For each of the calibration samples the resulting total area, (determined according to the description above), is plotted against the amount of analyte.

In the following example we have three concentration levels of standards, each determined twice – thus the calibration curve comprises six points in total. See Figure 42.

**Figure 42.** Calibration Curve: Total Area versus Amount of Acetone

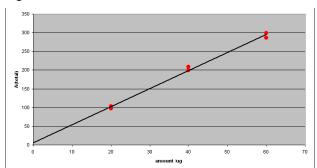

#### D. Calculation of the Analyte Content in Real Samples

From the MHE measurements of each of the actual samples, an MHE plot is generated. A typical example yields an MHE curve as shown in Figure 43.

**Figure 43.** MHE Plot of Analyte form an Analytical Sample

Plot of data and of linear regression fit

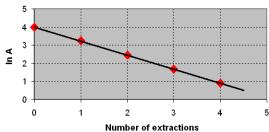

The **total area** is determined from the MHE-plot of Figure 43.

Consequently, the acetone content can be determined as follows:

- 1. Calculate the total area using the Excel spreadsheet. In this example the total area is 101.1
- 2. Compare the total area against the calibration plot from which the amount can be determined as 19 µg. See Figure 43.

# **SPME Conditioning Station**

The SPME Conditioning Station is an optional device used for the SPME (Solid Phase Micro Extraction) technique. See Figure 44.

It conditions or cleans a fiber between chromatographic runs.

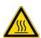

**WARNING** The SPME Conditioning Station operates at a maximum temperature of 350 °C. Operating at this temperature, the outer surface will reach approximately 70 °C. Do not touch the outside of the SPME Conditioning Station.

A flow of inert gas protects the fiber from degradation when it is exposed to elevated temperatures. The temperature for conditioning or cleaning can be selected.

Figure 44. SPME Conditioning Station

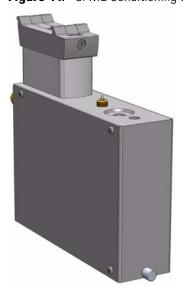

A spare fiber can be conditioned in the front well to ensure that a spare fiber is always ready for use. The front position is designed to condition a spare SPME Fiber. See Figure 45.

Figure 45. Spare Fiber Inserted in front Position

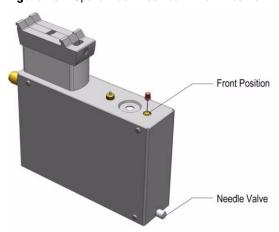

The fiber is manually placed into the hole, and brought to the exposed position. If this second position is used, open the needle valve for gas flow in the second channel (front). The needle valve is the metallic knob in front of the conditioning module.

After the spare fiber has been removed from the front position, close the needle valve in front of the conditioning station (metallic knob).

**Note** Saving gas, letting gas flow unrestricted through this open, second channel reduces the gas flow in the channel for the automated conditioning. This could result in damage to the fiber, as it will not be protected by inert gas.

It is not only a matter of saving gas, but letting gas flow unrestricted through this open, second channel would reduce the gas flow in the channel for the automated conditioning. This could result in damage to the fiber, as it is not be protected by inert gas.

The SPME Conditioning Station specifications are:

- **Temperature Control** From 30 °C to 350 °C selectable in 1°C increments.
- Electrical Connectors Two BUS connectors for daisy chaining.

The SPME Conditioning Station dimensions, mass, operating and environmental requirements are detailed in Table 18 and Table 19.

**Table 18.** SPME Conditioning Station - Dimensions and Mass

| Length                                 | Dimension in mm (in.) |
|----------------------------------------|-----------------------|
| Width                                  | 44 (1.73)             |
| Depth                                  | 190 (7.48)            |
| Height                                 | 160 (6.30)            |
| Mass                                   | Dimension in kg (lbs) |
| SPME Conditioning Station (with Cable) | 1.08 (2.38)           |

**Table 19.** SPME Conditioning Station - Operating and Environmental Requirements

| Parameter                   | Requirements        |
|-----------------------------|---------------------|
| Operating temperature range | 30 to 350 °C        |
| Maximum relative humidity   | 80%, non-condensing |
| Vibration                   | Negligible          |
| Static electricity          | Negligible          |

## **Barcode Reader**

The Barcode Reader is an active module used to decode and read barcodes applied in horizontal bars on vials of 1 to 20 mL volume. See Figure 46.

Figure 46. Barcode Reader

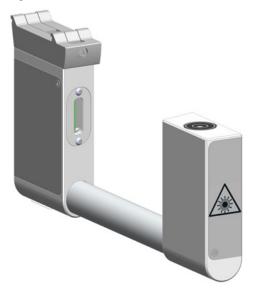

The Barcode Reader consists of two scanners. The vial with the barcode label is positioned in the middle. The distance between the two scanners is optimized by the scan angle. The two scanners are activated one after another.

- If the first scanner can read and decode the barcode symbols, the second scanner is not activated.
- If the first one fails, the second scanner is activated, and if the barcode is positively interpreted the process is ended.

When both scanners cannot read the barcode, an error exception is run. The error handling itself is part of the CDS software and in most cases you can select one of the following options:

- Continue with sample handling but stamp the field Sample ID with an error comment BC not readable.
- Stop the process of data handling, stop the entire **Sample List**.

This approach of using two scanners confers the advantage that the vial with the barcode label does not require to be oriented directly towards the scanner. Respecting the minimum length of 19 mm for the barcode allows the vial be positioned randomly in the and the barcode label will be successfully interpreted.

## **Safety Information**

The installed laser device is a Class 1 Laser Product.

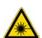

**WARNING** Class 1 laser devices are not considered to be hazardous when used for their intended purpose. The following statement is required to comply with international regulations:

Use of controls, adjustments or performance of procedures other than those specified herein might result in hazardous laser light exposures.

Figure 47 shows the laser warning label and the location of the laser aperture.

Figure 47. Laser Warning Label and Laser Aperture

CLASS 1 LASER PRODUCT

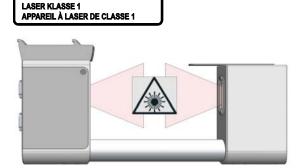

The selected Laser Class 1 for the module Barcode Reader complies with the following regulations:

- 21 CFR1040.10 and 1040.11 except for deviations pursuant to Laser Notice No. 50, dated July 26, 2001.
- EN60825-1:1994 + A1:2002 + A2:2001
- IEC60825-1:1993 + A1:1997 + A2:2001

The software contains a built-in safety time limit such that the laser scanning mechanism cannot be operated in AIM mode for more than 5 continuous seconds.

# **Supported Types of Barcode Symbols**

The following barcode types can be decoded. See Table 20.

Prerequisites are:

- Horizontal scan line
- 1D scanner

**Table 20.** Barcode Symbologies (Sheet 1 of 2)

| Barcode Type        | Description                                                                                                    | Min Length | Max<br>Length | Barcode Symbology                             |
|---------------------|----------------------------------------------------------------------------------------------------|------------|---------------|-----------------------------------------------|
| Key for Barcode Sym | bologies                                                                                                    |            |               | Bar Code Data Start-/Stopcharacter Checkdigit |
| UPC-A               | Universal Product Code,<br>12 numerical digits.<br>11 usable digits +1 check digit.                                     | 12         | 12            | UPC Version A                                 |
| UPC-E               | Universal Product Code,<br>Zero-compressed UPC code,<br>7 numerical digits.<br>6 usable digits + 1 check digit.         | 6          | 6             | UPC Version E                                 |
| EAN-8               | Derived from the longer European<br>Article Number (EAN-13),<br>8 numerical digits.<br>7 usable digits + 1 check digit. | 7          | 7             | 4018 2735                                     |
| EAN-13              | European (International) Article<br>Number, 13 numerical digits.<br>12 usable digits + 1 check digit.                   | 12         | 12            | EAN13<br>0 725272 720776                      |
| Code-128            | High density barcode for alphanumerical codes, supporting all 128 ASCII characters.                                     | 1          | Unlimited     | Code 128  Alphanum                            |
| EAN-128/GS10128     | Alpha-numerical codes, supporting all 128 ASCII characters.                                                             | 1          | 48            | EAN128 / GS1-128  EAN128                      |

#### 1 Getting Familiar with Your TriPlus RSH

Barcode Reader

**Table 20.** Barcode Symbologies (Sheet 2 of 2)

| Barcode Type       | Description                                                                                                    | Min Length | Max<br>Length | Barcode Symbology             |
|--------------------|----------------------------------------------------------------------------------------------------|------------|---------------|-------------------------------|
| Code 39 (3 of 9)   | Alphanumeric code, consisting of uppercase letters (A-Z), numeric digits (0-9) and some special characters (-, ., \$, /, +, %, and space). | 1          | Unlimited     | 3 of 9 (Code 39) TEC-IT       |
| 2 of 5 Interleaved | Numerical characters.                                                                                                    | 1          | Unlimited     | 2 of 5 Interleaved  012345    |
| ISBT 128           | Used for labeling of human blood.                                                                                                    | 1          | Unlimited     | Application specific barcodes |

## **Approved Barcode Labels**

The Barcode labels should be made of polyester and not paper. Polyester can withstand high temperatures (Agitator 200 °C maximum) and the barcode lines will be printed clearly.

The minimum length of the barcode is 18 mm if used with a 20 mL vial. This dimension refers to the actual barcode length and not the label itself. Adapt the label accordingly. Please note that this is the minimum length; when possible use larger dimensions for reliable processing of the barcodes.

## **Barcode Label Positioning**

Place the barcode label on the vial such that the barcode bars are horizontally positioned.

- Maximum tilt of the barcode label: ±20°.
- **Label Width**: The barcode label width (length of the bars/spaces) has to be at least 18mm.
- Minimal barcode density (minimal width of a bare or a space): 5 mil (0.005") / 0.127mm.

The allowed area for the placing of the label is given in Figure 48.

Figure 48. Examples of Barcode Label Positioning and Label Size

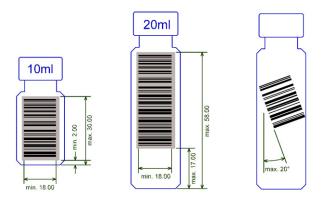

## Reading the Barcode from a Vial or Well Plate

The Barcode Reader reads a barcode label from an individual vial, but it is not able to scan and treat multiple units of information, as would typically be received from a multiple well plate.

## **Multidimensional Barcodes**

The scan engine used for the Barcode Reader Module is designed as a one-dimensional (1D) scanner. Two-dimensional barcodes (2D) cannot be decoded.

#### **Barcode Label Size**

The minimum length of the barcode is 18 mm if used with a 20 mL Vial. Please note that this refers to the actual barcode length and not the label itself.

## **Barcode Reader Specifications**

The Barcode Reader Specifications are:

- Vial Sizes 2 mL, 10 mL, and 20 mL
- Electrical Connectors Two BUS connectors for daisy chaining.

The Barcode Reader dimensions, mass, operating and environmental requirements are detailed in Table 21 and Table 22.

**Table 21.** Barcode Reader - Dimensions and Mass

| Length                             | Dimension in mm (in.) |
|------------------------------------|-----------------------|
| Width                              | 30 (1.18)             |
| Depth                              | 273 (10.75)           |
| Height                             | 128 (5.04)            |
| Mass                               | Dimension in kg (lbs) |
| Barcode Reader Module (with cable) | 0.83 (1.83)           |

**Table 22.** Barcode Reader - Operating and Environmental Requirements

| Parameter                                     | Requirements |  |
|-----------------------------------------------|--------------|--|
| Maximum relative humidity 80%, non-condensing |              |  |
| Vibration                                     | Negligible   |  |
| Static electricity                            | Negligible   |  |

# **Standard Tray Holder**

The Standard Tray Holder is a passive module. See in Figure 49.

Figure 49. Standard Tray Holder

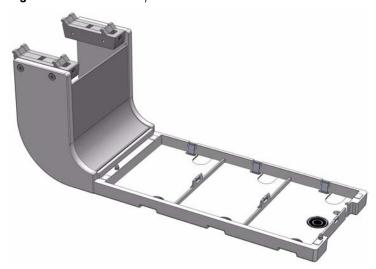

Up to four different holders can be simultaneously installed, each compatible with:

- Three sample tray VT15, VT54, VT70
- One sample tray R60

The Standard Tray Holder specifications are:

- Sample Capacity 648 x 2 mL vial
- Vial Size 0.3, 0.5, 0.7, 2.0, 2.5, 10, and 20 mL and micro volume non-standard vials
- Electrical Connectors None

The Standard Tray Holder dimensions and mass are detailed in Table 23.

Table 23. Standard Tray Holder - Dimensions and Mass

| Length                                                     | Dimension in mm (in.) |
|------------------------------------------------------------|-----------------------|
| Width                                                      | 134 (5.28)            |
| Depth                                                      | 375 (14.76)           |
| Height                                                     | 103 (4.06)            |
| Compartment Width/Depth/Height 110/220/46 (4.33/8.66/1.81) |                       |
| Mass                                                       | Dimension in kg (lbs) |
| Standard Tray Holder                                       | 2.50 (5.51)           |

# **Liquid Cooled Tray Holder**

The Liquid Cooled Tray Holder is a passive module for an external re-circulating bath. See Figure 50.

Figure 50. Liquid Cooled Tray Holder

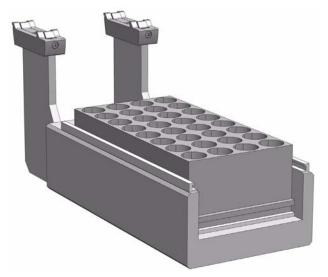

In the bottom section of the Tray Holder, there is an open tube. The ¼-in. hose connections for this tube can be seen at the back of the unit. Liquid from an external bath is circulated into the Tray Cooler through this tube; the liquid can be either heated or cooled.

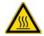

**CAUTION** The Liquid Cooled Tray Holder operates within a temperature range from +4 °C to 70 °C.

The Liquid Cooled Tray Holder specifications are:

- Sample Capacity Holds one tray for 32 vials capacity of 10 mL, and 20 mL vials.
- **Temperature Control** From 4 °C to 70 °C controlled through external liquid circulation bath, not provided.
- Connection Tube Dimensions Stainless steel tube, OD 8 mm (0.3-in.), and ID 6 mm (0.24-in.) open tube for hose connection.
- Electrical Connectors None

The Liquid Cooled Tray Holder dimensions, mass, operating and environmental requirements are detailed in Table 24 and Table 25.

**Table 24.** Liquid Cooled Tray Holder - Dimensions and Mass

| Length                             | Dimension in mm (in.)               |
|------------------------------------|-------------------------------------|
| Width                              | 134 (5.28)                          |
| Depth                              | 375 (14.76)                         |
| Height                             | 103 (4.06)                          |
| Compartment Width / Depth / Height | 110 / 220 / 46 (4.33 / 8.66 / 1.81) |
| Mass Dimension in kg (lbs)         |                                     |
| Liquid Cooled Tray Holder          | 2.50 (5.51)                         |

**Table 25.** Liquid Cooled Tray Holder - Operating and Environmental Requirements

| Parameter                 | Requirements        |
|---------------------------|---------------------|
| Maximum relative humidity | 80%, non-condensing |
| Vibration                 | Negligible          |
| Static electricity        | Negligible          |

# **Temperature Controlled Drawer**

The Temperature Controlled Drawer is a temperature controlled sample tray that keeps the analytical sample below or above ambient temperature. See Figure 51.

It is an active module with one drawer, two slots, and heated or cooled with a Peltier device. Includes a separated power supply.

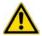

**WARNING** It is mandatory to use a second Power Module. Do not use the same power supply as used for the TriPlus RSH. See the chapter **Installation of the TriPlus RSH System** in the *TriPlus RSH Hardware Manual* for details.

Figure 51. Temperature Controlled Drawer

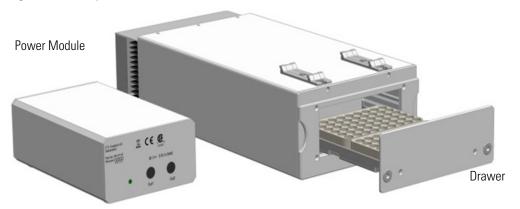

The position of the drawer is recognized by a sensor, and translated from the software in the following descriptions. See Figure 52.

Figure 52. Two Positions of Temperature Controlled Drawer

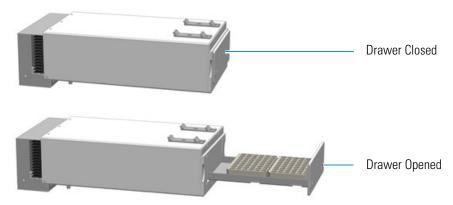

**Note** An **Opening** drawer status indicates an undefined status, or could also signal a defective PCB or sensor. Check whether the status changes after manually opening and closing the drawer.

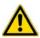

**CAUTION** This module can adapt to Racks made for different vial sizes. When the different racks are used, consider the different vial heights and ensure that the Stack Drawer Magnet, attached to the lower needle guide, does not catch at the front row of vials from behind the rack.

## **Temperature Control**

The cooling/heating capacity of a temperature control device based on the Peltier technique is always relative to room temperature. The maximum temperature difference that can be reached between the device and ambient temperature is limited. The Temperature Controlled Drawer can attain a minimum of 14 °C ( $T\Delta$ ) below ambient temperature.

The controller allows the user to set a range of temperatures from +1 °C to 45 °C.

The actual temperature range selections are greater than the actual specified limits ( $\pm 4$  °C to  $\pm 40$  °C). This allows to reach the desired temperature to be reached more easily when the ambient temperature is too high or too low. For example, heating to a higher temperature could be important for metabolism or kinetics studies at the human body temperature of  $\pm 37$  °C.

The cooling option is usually necessary to protect the sample from higher ambient temperatures during the analytical run time.

Temperature Controlled Drawer is rarely used to store a sample at a given temperature for prolonged periods.

The displayed temperature represents the temperature in the compartment and not in the sample liquid. To verify the temperature independently, insert a temperature probe at the front of the compartment by removing one plastic screw from the front cover. Position the probe in the middle of the drawer where the Tray separator projects upwards. Tape the probe to the metal plate of the drawer.

To reach +4 °C in the analytical solution, program a set value lower than +4 °C. The material used to contain the sample may be glass, polypropylene, polyethylene, or similar polymer products. All of these have excellent insulating properties.

If the sample has to be cooled as low as +4 °C, it is advisable to cool the sample Tray first in a refrigerator before the Tray is placed into a Temperature Controlled Drawer. This shortens the cool-down time.

## **Temperature Alarm**

A fuse to prevent overheating is built in for unattended automated runs. The Peltier element will turn off automatically at +72 °C  $\pm$  5 °C.

A damaged over-temperature fuse must be replaced by an authorized Thermo Fisher Scientific service engineer.

## **Temperature Stability**

It is recommended observing the following the guidelines:

- Switch on the Temperature Controlled Drawer at least 30 minutes before an analytical operation at +10 °C or 75 minutes before an operation at +4 °C.
- For high-throughput analyses typical cycle time of 60 seconds or less per analysis leave the drawers open between injections.
- For longer cycle times, it is recommended to use the **System** option to close the drawer after each sampling.
- Select the drawer-closing method from the **Cycle Activities** menu.

## **Condensation Build-up**

Condensation build-up is directly related to the ambient temperature and humidity (dew point). Long-term tests have shown very little condensation build-up in an environment with relative humidity up to 60% and ambient temperatures of 22 °C ±2 °C.

Condensation at the bottom of the compartments will be channeled to the drain outlet labeled **Condensation Drain**. The outlet is plugged with a paper filter.

This helps to evaporate the collected water in the drain line using the excess heat from the Peltier element. A drain line from the outlet to a reservoir bottle is not necessary under normal conditions.

## **Safety Warning**

If a purge gas is used, it is your responsibility to ensure that a two-stage safety pressure regulating device is installed between the gas supply and the Temperature Controlled Drawer.

**Note** Do not use any flammable or explosive gas such as hydrogen.

If the Temperature Controlled Drawer is operated under severe conditions, a flow of clean and dry (oil-free) air or nitrogen could be used to dry the compartments continually.

Connect the corresponding gas line to the Swagelok fitting (1/8-in.) at the back of the **Temperature Controlled Drawer** labeled **Purge Gas**. A flow of approximately 300 to 400 mL/min is required to keep the compartments moisture-free.

If using an application that produces an acidic vapor phase, use the same gas line connection to flush a stream of inert gas, such as nitrogen or helium, into the compartments. A stream of a few mL/min can help to avoid corrosion of the rolls. Checking the lines regularly for condensation build-up is recommended.

It is good practice to clean the inside of the Temperature Controlled Drawer when changing analytical samples. Dry out the Temperature Controlled Drawer at ambient temperature at regular intervals. Open the drawers 1 to 5 cm to allow air circulation. The compartment drying frequency depends greatly on the ambient conditions.

## **Temperature Controlled Drawer Specifications**

The specifications are:

- Sample Capacity Accommodate two different sample trays.
  - Compatible VT70, VT54, and VT 15 (10 mL vials only).
- Total vial height 47 mm (including cap)
- **Temperature Control** From 4 °C 40 °C in 0.1 °C increments Peltier element for the cooling device
- **Temperature Cooling** The specification for the Temperature Controlled Drawer temperature cooling is defined as:
  - $T\Delta = 214.0$  °C within 60 minutes.
  - $T\Delta$  = T Room temperature T Temperature Controlled Drawer
- **Electrical Connectors** Two BUS connectors for daisy chaining and a connector for external power supply.

The Temperature Controlled Drawer dimensions, mass, operating and environmental requirements are detailed in Table 26 and Table 27.

Table 26. Temperature Controlled Drawer - Dimensions and Mass

| Length                        | Dimension in mm (in.) |
|-------------------------------|-----------------------|
| Temperature Controlled Drawer |                       |
| Width                         | 197 (7.78)            |
| Depth                         | 425 (16.73)           |
| Height                        | 103 (4.06)            |
| Power Supply                  |                       |
| Width                         | 135 (5.31)            |
| Depth                         | 215 (8.46)            |
| Height                        | 75 (2.95)             |
| Mass                          | Dimension in kg (lbs) |
| Temperature Controlled Drawer | 3.57 (7.87)           |
| Power Supply                  | 1.30 (2.87)           |
| Associated cables (3 pieces)  | 0.50 (1.10)           |

**Table 27.** Temperature Controlled Drawer - Operating and Environmental Requirements

| Parameter                   | Requirements                                                                                               |
|-----------------------------|----------------------------------------------------------------------------------------------------|
| Operating temperature range | 4 to 40 °C                                                                                                 |
| Maximum relative humidity   | 80%, non-condensing                                                                                        |
| Bench space                 | At least 50 mm (2-in.) at the back space for air circulation.  Access to power switch(es) and power cords. |
| Vibration                   | Negligible                                                                                                 |
| Static electricity          | Negligible                                                                                                 |
| Altitude limitations        | 3000 meters above sea level                                                                                |

# **Electronic Box for OC Injector Actuator**

The OC Injector Actuator, not provided with the TriPlus RSH, is a combination of the On-column Injector and the Actuator to open and close the rotary valve of the On-Column injector. The device consists of an electronic box and the BUS daisy chain cable. See Figure 53.

The OC Injector is an active module where the OC Electronic Box is connected to the BUS connector while the cable from the GC Injector is connected to the Box.

Figure 53. OC Electronic Box

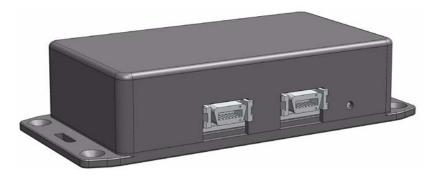

The electronic module is laid out to activate the OC Actuator. A specification is not applicable. The Electronic Box for OC Injector Actuator - dimensions, mass, operating and environmental requirements are detailed in Table 28 and Table 29.

Table 28. Electronic Box for OC Injector Actuator - Dimensions and Mass (Sheet 1 of 2)

| Length | Dimension in mm (in.) |
|--------|-----------------------|
| Width  | 44 (1.73)             |
| Depth  | 190 (7.48)            |

**Table 28.** Electronic Box for OC Injector Actuator - Dimensions and Mass (Sheet 2 of 2)

| Length | Dimension in mm (in.) |
|--------|-----------------------|
| Height | 160 (6.30)            |
| Mass   | Dimension in kg (lbs) |
|        |                       |

**Table 29.** Electronic Box for OC Injector Actuator - Operating and Environmental Requirements

| Parameter                 | Requirements        |  |
|---------------------------|---------------------|--|
| Maximum relative humidity | 80%, non-condensing |  |
| Vibration                 | Negligible          |  |
| Static electricity        | Negligible          |  |

## **Handheld Controller**

This section provides a description of the Handheld Controller.

## Menu Screen

Different menu screens are displayed, depending on the TriPlus RSH operating state and the particular function being accessed by the operator. All menu screens have the same basic format. The uppermost line is the **Status bar** where the selected section, the status and time are displayed.

The **Content Area** shows the list of selected items. The **Function Keys** are located in the **Menu Bar**. See Figure 54.

Figure 54. Main Screen

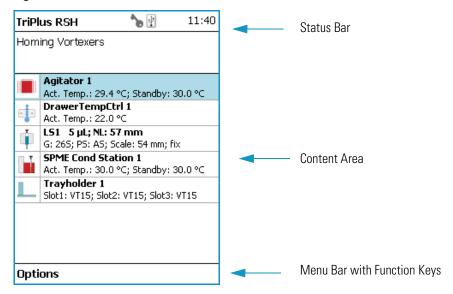

**Note** Start Screen displays the installed tools, the Active Modules (such as the Agitator which can be heated, cooled, or both), the SPME Conditioning Station, the Cooled Tray Single, and the Tray Holder(-s) as the only passive module.

## **Menu Screen Status Bar Symbols**

The following symbols can be displayed in the Menu Screen Status Bar.

**Table 30.** Menu Screen Status Bar Symbols (Sheet 1 of 2)

| Symbols | Description                                                                                                    |
|---------|----------------------------------------------------------------------------------------------------|
|         | <b>Green status light, blinking:</b> TriPlus RSH is working (moving). Execution mode.                                                                                                    |
|         | The Terminal is partially blocked to specific actions.                                                                                                    |
|         | Green status light, steady on: TriPlus RSH is ready in Standby. Idle Mode.                                                                                                    |
|         | Yellow status light, blinking: RSH Firmware is booting.                                                                                                    |
|         | <b>Yellow status light, steady on:</b> A problem has been detected which cannot be resolved by the robotic system.                                                                                                    |
|         | <i>Examples:</i> Bent needle (mechanical problem), missing Tool, and so on. detected at the moment of sample execution. A software run-time error can also cause a status light change to <b>steady-on yellow</b> .                                                               |
| •       | Blue status light, blinking: The TriPlus RSH is in the process of software Update or Backup. (For the processes Copy Backup and Restore the Status light remains green.)                                                                                                    |
|         | <b>Blue status light, permanent:</b> TriPlus RSH is in a safe state (power reduced to a minimum) and requires manually moving the Head to the <b>Teach Point</b> .                                                                                                    |
|         | <b>Note:</b> If an error is detected at the same time that an action is required according to the <b>Blue Status Light,</b> then by default the yellow status light will dominate.                                                                                                |
| $\Psi$  | USB Symbol: A USB device is connected to control.                                                                                                    |
|         | Message (Envelope): A system message is pending.                                                                                                    |
|         | <i>Example</i> : Error message after software upgrade or after a device has been disconnected. In <b>User Access Level</b> the message symbol is displayed only. To view and process the system message(-s) the operator has to change the access level to <b>Extended User</b> . |
| ъ       | <b>Key</b> is the indicator for the access level <b>Extended User</b> .                                                                                                    |

Table 30. Menu Screen Status Bar Symbols (Sheet 2 of 2)

# Symbols Description Flat Wrench is the indicator for the access level Service User.

## **Function Keys and Buttons**

Options for a particular menu are assigned to the corresponding function key on the left side. See Figure 55.

Figure 55. Handheld Controller Buttons

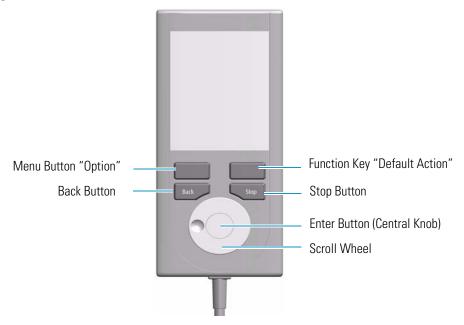

- The Menu Button **Option** on the left side opens a pull-up menu, and is a dynamic allocatable key.
- The Function Key on the right side is reserved for **Default Actions**, such as **Ok**, **Next**, and so on.
- Pressing the **Back** button returns to the previous menu. If the Back button is pressed continuously, the cursor will jump back to the home screen (start page).
- Pressing the **Stop** button stops the ongoing activity at the first possibility. The behavior is closer to stop the run, but the stop itself occurs after an activity has completed its tasks, for example the filling of a syringe.

**Note** The term **Stop** usually relates to the controlled end of a process, for example finishing a sample from the sample list. The automated run is paused and the user has the possibility to interfere with, make corrections to, continue with or stop the run completely. The **Stop** button used with the TriPlus RSH can terminate the process during the run.

## **Scroll Wheel and Enter Button**

Rotate the outer knob to scroll through items in a menu. To select a highlighted item, press the **Enter** button (central knob). Use the outer knob to scroll through the available options for that item or to change a numeric value. Press the inner knob again to enter the displayed option. The inner knob is also used for other operations that require an Enter function to continue or complete an operation.

## Handheld Controller Versus the Virtual Handheld Controller

With every TriPlus RSH, Virtual Handheld Controller Software is provided. As indicated by its name, this software replaces the actual hardware, the Handheld Controller. However, the Handheld Controller is still available as an option.

Figure 56. Handheld Controller and Virtual Handheld Controller

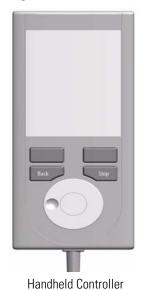

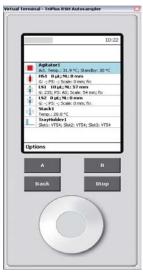

Virtual Handheld Controller

The functionality of both the hardware **Handheld Controller** and the **Virtual Handheld Controller** software are basically the same. Menus, selection of modules, definition of attributes, or feeding parameter values are identical. The only difference is the handling. When using the Handheld Controller, use the Scroll Wheel, Enter button, Menu Buttons, and so on. If the software Virtual Handheld Controller is running, the keyboard functions are used.

*For example:* when the position of a module is defined as the X-, Y-, Z-, the values are changed by moving the arrow key up and down.

To open a pull-up menu, use the **Enter** key and the menu items, where for example a name has to be given. You receive the same context menu to enter a number or character. See Figure 57. Use the mouse cursor to select the name. Do not use the standard keyboard keys to select the name.

## 1 Getting Familiar with Your TriPlus RSH

Handheld Controller

Figure 57. Example Context Menu to Enter a Password

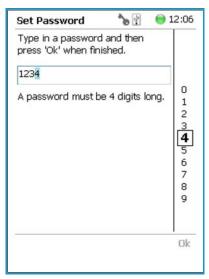

# **TriPlus RSH Basic Informations**

This chapter provides basic informations to start the TriPlus RSH, and for using the Handheld Controller.

Basic informations are provided for the different **Access Levels** to start the TriPlus RSH, and for using the Handheld Controller. The use of the Handheld Controller is similar to the Virtual Handheld Controller, and the PC software-based Handheld Controller.

#### **Contents**

- Starting the TriPlus RSH
- Access Levels
- User Level
- Extended User Level
- Service Level
- Setup, Installation, and Maintenance Menu Items
- Help Menu Item
- About Menu Item
- Shutdown Menu Item
- Operation of the TriPlus System in Combination with Other Chromatography Data Systems

## **Starting the TriPlus RSH**

This section describes how to start the TriPlus RSH.

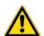

**IMPORTANT** Before starting the TriPlus RSH, make sure that the sampler and all the modules are properly already installed.

A syringe of the appropriate type, or several syringes (Tools), named using the appropriate Method, must be installed in the TR Station or ATC Station, and positioned in the slot.

## **How to Start the TriPlus RSH**

1. Turn on the power and observe the software loading process. The following start screen appears. See the example of Figure 58.

Figure 58. Example of Start Screen

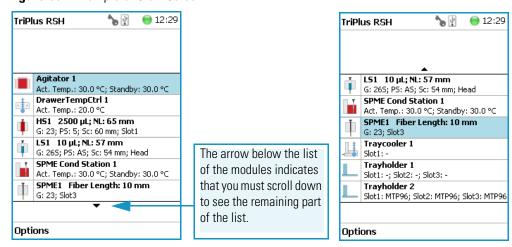

In case any error occurs during the start-up process, the start screen shows a blinking **Envelope** in the **Status Line** as an indicator of a Pending Message, a Service Issue, or both. See Figure 59.

**Figure 59.** Indicating Messages

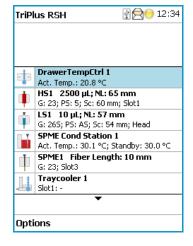

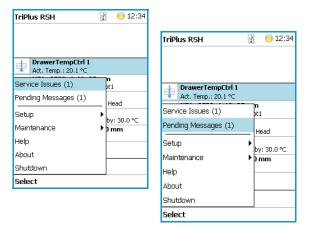

The envelope symbol indicates that a message pending or a **Service Issue** is found. When powered up, the TriPlus RSH is always in the **User access level.** In this level, the message symbol is visible in the status line, but you have no access rights to verify or acknowledge the error.

Changing the Access Level to **Extended User**, you can see details of the messages by selecting each message line and pressing **Enter**. The Pending Message in the example shows that the reconnected Agitator has not been taught yet.

See the example in Figure 60.

Figure 60. Example of Agitator Missing in Extended User Level

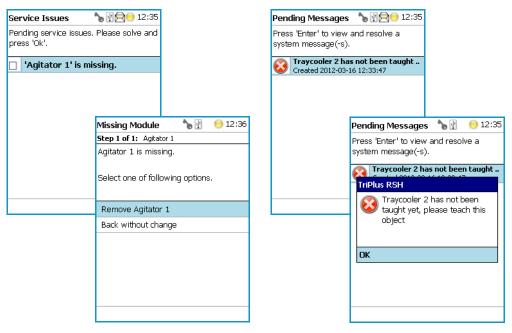

- 2. To retrieve the message proceed as follows:
  - a. Change the Access Level to Extended User.
  - b. Press the **Options** key to access the pull-up menu for further information.
  - c. Select the menu item Pending Message to receive detailed information on the error message.

A common reason for an error is typically when a **BUS cable** is not connected from one to another active module. During the boot-up procedure, the presence of all active modules is verified. If one or more modules are not found, (or it is not possible to check functions such as **Homing**) an error is recorded. See the example in Figure 61.

The example in Figure 61 shows the resulting errors when the Vortexer cable is not connected, and the homing could not be performed. All the subsequent boot-up checks failed.

Figure 61. List Items of Pending Messages

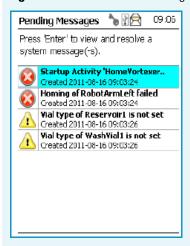

When an error is observed, check all connections, try to eliminate the source of the problem, and restart the TriPlus RSH again.

The messages accompanied by the **Exclamation Mark** warning symbol indicate that a module has not been completely configured. Figure 61 shows an example where the Vial Type has not been set for the Solvent Reservoir, or for Wash Vial#1. See also the information provided by the error message or consult the chapter **Troubleshooting** in the *TriPlus RSH Hardware Manual*.

#### **Short-cuts from Startup Screen**

**Note** Selecting a menu list item from the startup screen provides direct access, and offers the same functionality as when selecting the item using the path **Menu Button |Options | Setup | RSH Modules**.

The following steps are required to use the short-cuts:

- 1. Position the cursor on the list item at the start screen for which you wish to check certain parameters.
- 2. Press the **Enter** button to open the dialog for the selected item.
- 3. Selecting the **Options** pull-up menu, it provides a list of specific tasks, limited to the typical needs for routine work.

**Note** Parameters which can be modified are described in detail in "Setup Menu Item" on page 93. Parameters which have read-only access are often self-explanatory and are usually only mentioned in the listing.

#### **Access Levels**

The RSH Firmware is designed with three different **Access Levels**. Each level accesses own discrete items and sections of the firmware. The purpose of this distinction is to display only specific items and sections of the firmware for each level. Settings which require to be changed rarely, such as those set during installation of the TriPlus RSH, are hidden for level 1 users (**User Level**), and revealed at level 2 (**Extended User** Level).

The distinction between **User** and **Extended User Levels** contributes to the user friendliness of the TriPlus RSH.

Besides being user-friendly, the distinction allows the **Extended User Level** to be reserved for a person responsible for the system, or for a specific group of users. This protection enhances the reliability of the system and the lab environment in which the TriPlus RSH is used. Accidental changes can be minimized or avoided.

A third level, **Service**, is reserved for the service technician. This level is mainly used during the installation phase or when servicing the TriPlus RSH. Accessing the **Service Level** requires a software key which is only provided for trained and authorized service technicians.

For details see the following sections:

- "User Level" on page 85
- "Extended User Level" on page 86
- "Service Level" on page 87

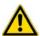

**IMPORTANT** Please note that the TriPlus RSH is always started in the **User** access level. If the **Extended User** mode is required, you have to change the access level. See the section "Changing Access Level" on page 87.

#### **User Level**

The **User Level** is the normal working level recommended for routine use. This level is assigned as the default level.

The prerequisites for operating with the **User Level** are that the TriPlus RSH has been completely assembled, the required active and passive modules are activated, and all positions have been taught to the system. The synchronization signals have to be matched with the analytical system (e.g. the Ready and Start signals).

The system has to be completely installed, tested, and verified for the use in combination with the required GC system. When these prerequisites are fulfilled, and a routine run is to be started, the TriPlus RSH is completely controlled by the Chromatography Data System (CDS).

With the **User Level**, specific menu items are specially marked as shown in the example of the Agitator pull-up menu **Options**. See the example in Figure 63.

Figure 62. Example of User Level Pull-up Menu Options

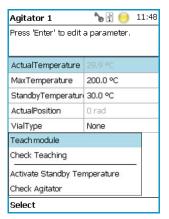

You check parameters through the **Virtual Handheld Controller** or **Handheld Controller**. All other functionality, such as the number of samples, how to treat a sample, the injection technique, and so on, are under the control of the CDS.

#### **Extended User Level**

The **Extended User Level** provides the same basic functionality as the **User Level** but certain parameters of the RSH Firmware can be controlled, such as those that may be used for new modules, X-,Y-,Z-axes position teaching, changing a sync signal, and so on.

It is highly recommended to operate the TriPlus RSH in the **User Level** and only for special cases to activate the **Extended User Level**.

The **Extended User** access level provides the experienced operator more possibilities to interact with the TriPlus RSH compared to the routine **User Level**.

The distinction between the access levels enables the interface to be simplified for routine work, while providing the possibility to fine-tune the TriPlus RSH according to the specific requirements of your particular applications.

With the **Extended User Level**, specific menu items are specially marked as shown in the example of the Agitator pull-up menu **Options**. See the example in Figure 63.

Agitator 1 **b** Press 'Enter' to edit a parameter. ActualTemperature MaxTemperature 200.0 ℃ StandbyTemperatur 30.0 °C ActualPosition 0 rad VialType None Teach Module Check Teaching Activate Standby Temperature Check Agitator Select

Figure 63. Example of Extended User Level Pull-up Menu Options

#### **Service Level**

The **Service Level** provides full access to the TriPlus RSH. This level is reserved for qualified service engineers only. This level will be required for installation or any major repairs such as replacing a device (active module).

To open the **Service** access level, a software key is necessary. This key is provided on a Service USB stick which is handed over to trained service engineers.

The various menu items, accessible with **Service** rights, are described in the chapter "Setup Menu Item" on page 93.

## **Changing Access Level**

Using the **Virtual Handheld Controller** the Access levels can be changed by pressing the two characters **A** and **B** simultaneously at the keyboard. See Figure 64.

Figure 64. Virtual Handheld Controller and Virtual Handheld Controller

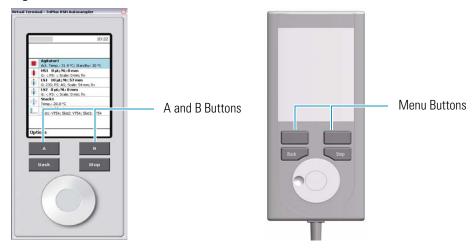

If the TriPlus RSH is equipped with a Handheld Controller, press the two **Menu Buttons** simultaneously (see Figure 64) to access the screen shown in Figure 65. The **User Access Level** is the default level.

Figure 65. Changing Access Level

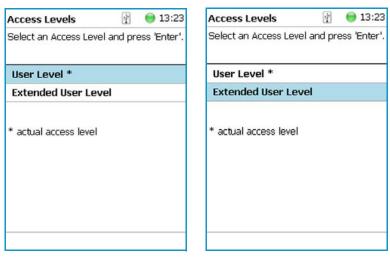

- 1. Select the required level and press **Enter** to activate it. The asterisk indicates the current active level.
- 2. When the Extended User Access Level is selected, a password can be set. See Figure 66.

Figure 66. Selecting Extended User Level and Setting a Password

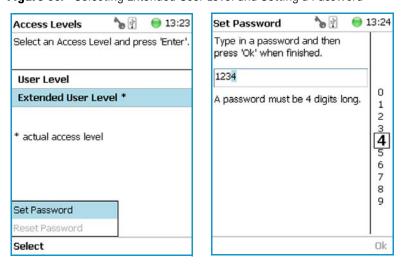

- 3. Select **Set Password** from the pull-up menu.
  - a. Place the cursor on the first digit and press the **Enter** button. A pop-up menu opens providing numerals from 0 to 9 for selection.
  - b. Accepting the password by pressing **Ok** stores it. The password can be changed or reset as long as you are working under the **Extended User Level**. See Figure 67.

When the **User** level is active and you wish returning to the **Extended User Level**, follow the dialog shown in Figure 67.

Figure 67. Entering Another Password to Access Extended User Level

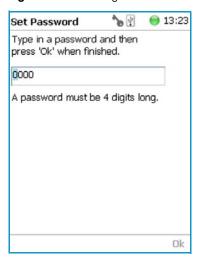

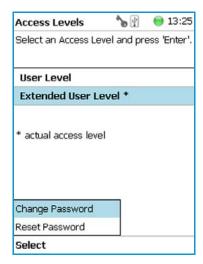

Note that the **Ok** is grayed-out (inactive) as long as the correct password is not entered.

**Note** In case a password is forgotten, restore the **RSH Firmware**. See the chapter **RSH Firmware** in the *TriPlus RSH Hardware Manual*. Use a backup file which does not yet contain the password.

Be aware that changes made to the TriPlus RSH or any changes in settings made after the installation of the backup file to recover the forgotten password will no longer be active.

A password cannot be set when operating under the **User Level**.

The **Service Level** is only accessible with the software key, provided with a **Service USB stick**. This key is provided to trained and authorized service technicians only.

**Note** If the Handheld Controller (or Virtual Handheld Controller) is not in use, a time-out function begins and after 60 minutes of inactivity the software reverts automatically to the default **User Level**.

## **Example of Differences in Access Levels**

The main difference between the two access levels is that the menu item **Service** is not available in the **User** level. See Figure 68.

**Figure 68.** Differences in Access Levels

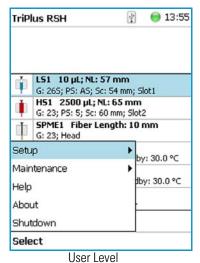

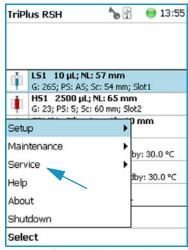

Extended User Level

**Note** If the Handheld Controller (or the Virtual Handheld Controller) is not in use, a time-out function begins and after 30 minutes of inactivity the software reverts automatically to the default **User Level**.

Please note that the TriPlus RSH is always started in the **User** Access level. If the **Extended User** mode is required, you have to change the access level. See "User Level" on page 85.

## **Setup, Installation, and Maintenance Menu Items**

The description of the options of the RSH Firmware operated either with the Virtual Handheld Controller, or directly using the installed Handheld Controller are detailed in the following chapters:

- Chapter 3, "Setup Menu Item."
- Chapter 4, "Maintenance Menu Items."
- Chapter 5, "Service Menu Item."

## **Help Menu Item**

Figure 69 shows the rudimentary Handheld Controller functions.

Figure 69. Menu Item Help

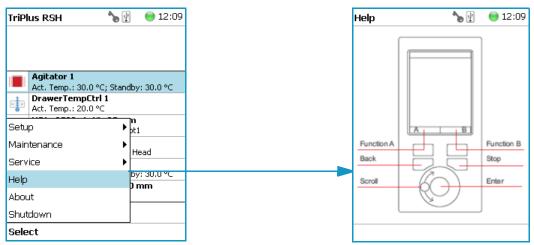

## **About Menu Item**

This item informs you on which software versions are currently installed with the particular TriPlus RSH. See Figure 70.

Figure 70. Menu Item About

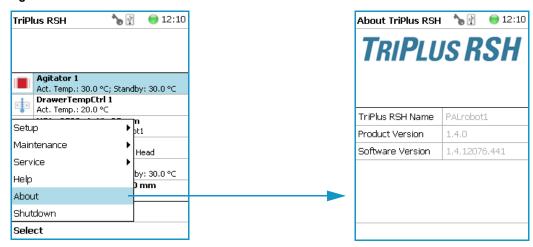

## **Shutdown Menu Item**

The menu item **Shutdown** gives the operator the possibility to shut down the TriPlus RSH in a controlled manner. See Figure 71.

Figure 71. Menu Item Shutdown

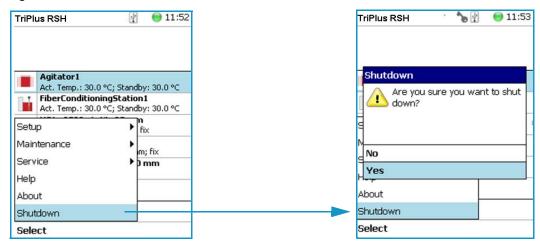

The main advantage of this automated shut down is that the Tool is parked. If the system is shut down by simply turning off the power supply, the slider will move very slowly downwards.

Parts of the Tool, particularly the syringe needle, can touch the bench surface, or any other object. This can damage the syringe needle.

The following steps are automatically performed during a controlled Shutdown:

- The Head moves to an empty position of the ATC Station, engages and remains in this position.
- In case a TR Station is part of the TriPlus RSH configuration, the mead moves to the single slot.
- The software shuts down, closes the application and disables the axes.

After the TriPlus RSH has completed the shutdown procedure, it is necessary to turn off the power at the power supply (switch at power).

To restart the TriPlus RSH after the shutdown process, toggle the switch of the power supply, turn it off – wait about 30 seconds – then turn on the power of the system.

# Operation of the TriPlus System in Combination with Other Chromatography Data Systems

For operation of the TriPlus RSH with a Thermo Scientific Chromatography Data System (CDS), for example: Chromeleon, Xcalibur, ChromQuest, or Chrom-Card, a software driver is used. The specific requirements for operating the integrated System within the CDS are outlined by the supplier of the CDS software.

## **Setup Menu Item**

This chapter describes the options of the **Setup Menu** operated either with the Virtual Handheld Controller, or directly using the installed Handheld Controller.

#### **Contents**

- Starting Setup Menu Item
- Setup Menu Item Modules
- Setup Menu Item Set Date and Time
- Setup Menu Item Set TriPlus RSH Name
- Setup Menu Item Setup Network

**Note** Items highlighted in **green** are only visible in the access level **Extended User**.

## **Starting Setup Menu Item**

The Setup function is available under the **Options** pull-up menu. The **Extended User Level** access level provides limited higher functionality in **Setup** than in the restricted **User Level**.

The menu items are listed in alphabetical order.

Press the **Options** button to open the pull-up menu and select the menu item **Setup**. See Figure 72.

Figure 72. Start Screen Options Pull-up Menu

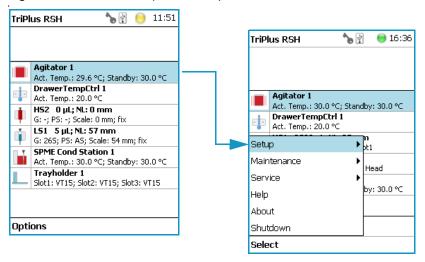

Refer to the following Setup Items:

- "Setup Menu Item Modules" on page 95
- "Setup Menu Item Set Date and Time" on page 176
- "Setup Menu Item Set TriPlus RSH Name" on page 177
- "Setup Menu Item Setup Network" on page 178

## **Setup Menu Item Modules**

Select the menu item modules to open the list of all installed active and passive modules. See Figure 73.

Figure 73. List of Active and Passive Modules

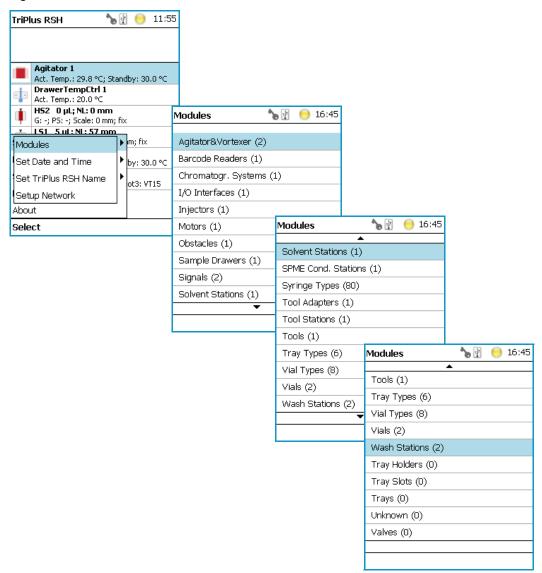

#### For details, see to the following modules:

- "Agitator" on page 97
- "Vortexer" on page 101
- "Barcode Reader" on page 103
- "Chromatograph System" on page 104
- "Input/Output Interface" on page 106
- "Injectors" on page 109
- "OC Actuator" on page 110
- "Motors" on page 113
- "Obstacle" on page 116
- "Sample Drawers" on page 118
- "Tool Stations" on page 121
- "TR Station" on page 122
- "ATC Station" on page 122
- "Signals" on page 124
- "Solvent Stations" on page 127
- "SPME Conditioning Station" on page 129
- "Syringe Types" on page 131
- "Tool Adapters" on page 134
- "Tools" on page 135
- "Tray Holders" on page 142
- "Tray Types" on page 146
- "Trays" on page 158
- "Vial Types" on page 160
- "Vials" on page 164
- "Wash Stations" on page 168
- "Tray Slots" on page 174
- "Unknown" on page 174
- "Valves" on page 174

## **Agitator**

Upon selecting the list item **Agitator & Vortexer**, the following parameters are available for modification. See Figure 74.

Figure 74. Agitator Parameters

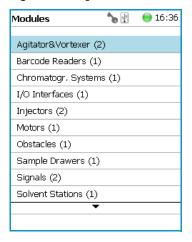

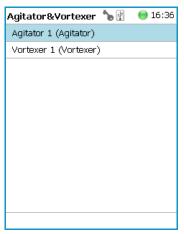

Select **Agitator**, then press **Enter** to edit a parameter. See Table 31.

**Table 31.** Agitator Parameters (Sheet 1 of 2)

| Item                | Description                                                                                                    |
|---------------------|----------------------------------------------------------------------------------------------------|
| Actual Temperature  | Reads out the actual temperature of the module; read-only function.                                                                                                    |
| Max Temperature     | Sets the upper temperature limit. The Maximum Temperature which can be set is 200 °C, but this parameter is often defined by the specific needs for the application.                                                                                                    |
| Min Temperature     | Sets the minimal temperature limit.                                                                                                    |
| Standby Temperature | The Standby Temperature can be adjusted to the application's requirements. Setting the Standby Temperature using this function does not yet activate the newly-selected temperature. To activate it, go to the pull-up menu <b>Options</b> and select <b>Activate Standby Temperature</b> . |
|                     | The Standby Temperature is activated when the TriPlus RSH is powered up. In routine use, the Standby Temperature is activated after a job has been terminated. The Standby Temperature is typically lower than the application temperature.                                                 |
| Vial Type Pos. 1    | The Vial Type for <b>Position 1</b> is displayed. Read-only. The Vial Type can be set with the task <b>Setup Modules</b> .                                                                                                    |

**Table 31.** Agitator Parameters (Sheet 2 of 2)

| Item               | Description                                                                                                    |  |
|--------------------|----------------------------------------------------------------------------------------------------|--|
| Vial Type Pos. 2   | The Vial Type for <b>Position 2</b> is displayed. Read-only. <i>The Vial Type can be set with the task</i> <b>Setup Modules</b> .       |  |
| Vial Type Pos. 3   | The Vial Type for <b>Position 3</b> is displayed. Read-only.  The Vial Type can be set with the task <b>Setup Modules</b> .             |  |
| Vial Type Pos. 4   | The Vial Type for <b>Position 4</b> is displayed. Read-only.  The Vial Type can be set with the task <b>Setup Modules</b> .             |  |
| Vial Type Pos. 5   | The Vial Type for <b>Position 5</b> is displayed. Read-only.  The Vial Type can be set with the task <b>Setup Modules</b> .             |  |
| Vial Type Pos. 6   | The Vial Type for <b>Position 6</b> is displayed. Read-only.  The Vial Type can be set with the task <b>Setup Modules</b> .             |  |
| Cover Plate Type   | Select the cover plate (lid) used for the agitator installed.                                                                           |  |
|                    | • Not specified                                                                                                    |  |
|                    | • Standard: The lid must be opened for access.                                                                                          |  |
|                    | • <b>Perforated</b> : Syringe or SPME needle can be inserted through the holes in the lid.                                              |  |
| Actual Position    | Reads out the position of the Agitator. Read-only function.                                                                             |  |
| Stdby Temp Control | If switched off, the module will not go to standby temperature if idle.                                                                 |  |
| Temp Gain          | The coefficient used, if a temperature calibration has been performed. Possible values are between 0 and 2. Read-only.                  |  |
| Temp. Offset       | The Offset temperature used, if a temperature calibration has been performed. Possible values are between -10 °C and +10 °C. Read-only. |  |

**Note** A job is often described as a sample list or sequence which is treated in a certain order. A job can also contain a single sample, often seen in method development work. In such cases, you set the Standby Temperature to the same temperature used for the application. Dropping the temperature during runs can be time-consuming and disruptive.

#### **Agitator Options Pull-up Menu**

Selecting the pull-up menu **Options** opens up following tasks. See Table 32.

**Table 32.** Agitator Pull-up menu Options

| Item                         | Description                                                                                                    |  |
|------------------------------|----------------------------------------------------------------------------------------------------|--|
| Check Teaching               | Checks the teaching position of the module. This task serves as a quick check to determine if the X-, Y-, and Z-positions are defined correctly. In case a teaching point is off, return to the Menu <b>Setup</b> for readjustment of the teaching position. Please note that this action can be done under the <b>Extended User Level</b> but not under <b>User Level</b> . |  |
| Setup Module                 | Allows the selection of the <b>Cover Plate Type</b> , to reserve one or more vials as a source vial (e.g. for a reagent), and to define the Vial Type for the 6 positions.  See the section "List Items Agitator Reserved Positions and Vial Type" on page 100                                                                                                    |  |
| Teach Module                 | The positions of the X-, Y-, and Z-axes can be defined again, teaching.                                                                                                    |  |
| Activate Standby Temperature | Activates the newly-set Standby Temperature.                                                                                                    |  |
| Check Agitator               | Starts the spinning motion of the Agitator. It is used to test the Agitator function, or the spinning speed for particular application.                                                                                                    |  |
|                              | Settings are:                                                                                                    |  |
|                              | • Options: On; Off; Home                                                                                                    |  |
|                              | • <b>Speed</b> : Select the required speed, range from 250 rpm to 750 rpm                                                                                                    |  |
|                              | Press <b>Run</b> to start the Agitator                                                                                                    |  |
|                              | To stop the motion, press <b>Options</b> again, select <b>Check Agitator</b> and set the parameter <b>Options</b> to <b>Off</b> . Press <b>Run</b> .                                                                                                    |  |

#### **List Items Agitator Reserved Positions and Vial Type**

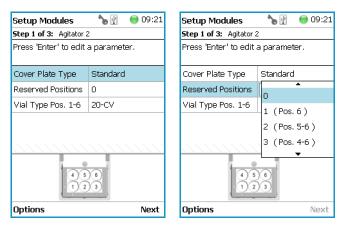

With the list item **Setup Module** it is possible to reserve one or more positions in the Agitator for a source vial (for example to provide an internal standard solution, a reagent solution for a derivatization, or any other solution) as required by a specific application. Possible reserved positions for source vials begin at **Vial Position 6** and count backwards.

The vial size can be selected for the remaining free positions and can be selected separately for the reserved vial(-s).

Note that only one vial size can be selected for the reserved vials. The consequence is that during routine applications the vial overlapping will be possible only within the free available sample vial positions to optimize the throughput. The behavior of the following two **Activities** is summarized:

- Transport Vial activity Allowed for available free sample vial positions and for reserved vial positions.
- Move To Object activity Allowed for reserved vial positions only.

The reason for this limitation is because in the overlapping mode the sample vial position is managed by the scheduler.

You can change the **Vial Type** at any time during a routine application selecting the menu item **Agitator**, scrolling down to the list item **Vial Type** and selecting another Vial Type.

Examples of Free available and Reserved Vial Positions are visualized in the following images:

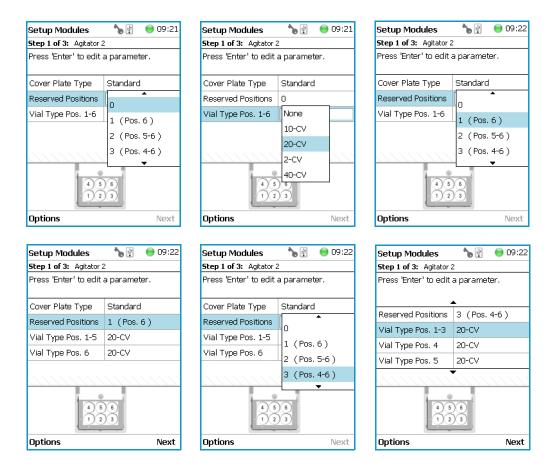

#### **Vortexer**

Upon selecting the list item **Agitator & Vortexer**, the following parameters are available for modification. See Figure 75.

Figure 75. Vortexer Parameters

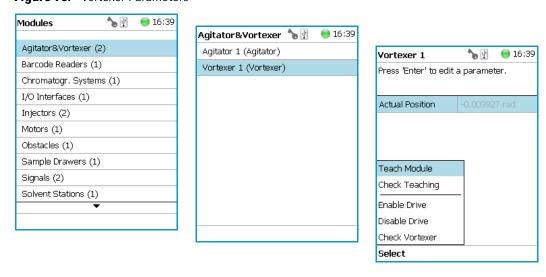

Select **Vortexer**, then press **Enter** to edit a parameter. See Table 33.

**Table 33.** Vortexer Parameters

| Item            | Description                                                 |
|-----------------|-------------------------------------------------------------|
| Actual Position | Reads out the position of the Agitator; read-only function. |

#### **Vortexer Options Pull-up Menu**

Selecting the pull-up menu **Options** shows the following tasks. See Table 34.

**Table 34.** Vortexer Pull-up Menu Options

| Item           | Description                                                                                                    |
|----------------|----------------------------------------------------------------------------------------------------|
| Check Teaching | Checks the teaching position of the module.  This task serves as a quick check to determine if the X-, Y-, and Z-positions are defined correctly. In case a teaching point is off, return to the Menu <b>Setup</b> for readjustment of the teaching position.  Please note that this action can be done under the <b>Extended User Level</b> but not under <b>User Level</b> . |
| Teach Module   | The positions of the X-, Y-, Z-axes can be defined again, for teaching.                                                                                                    |
| Enable Motor   | Enables the motor of the vortexer.                                                                                                    |
| Disable Motor  | Disables the motor of the vortexer.                                                                                                    |
| Check Vortexer | Starts the spinning motion of the Vortexer. It is used to test<br>the mixer function or the spinning speed for particular<br>application.                                                                                                    |
|                | Settings are:                                                                                                    |
|                | • Option — On; Off; Home                                                                                                    |
|                | • <b>Speed</b> — Select the required speed, range from 250 rpm to 2500 rpm                                                                                                    |
|                | Press Run to start the Vortexer                                                                                                    |
|                | To stop the motion, press <b>Options again</b> , select <b>Check Vortexer</b> and set the parameter <b>Option</b> to <b>Off</b> . Press <b>Run</b> .                                                                                                    |

#### **Barcode Reader**

Upon selecting the list item **Barcode Reader**, the following parameters are available for modification. See Figure 76.

Figure 76. Barcode Reader Parameters

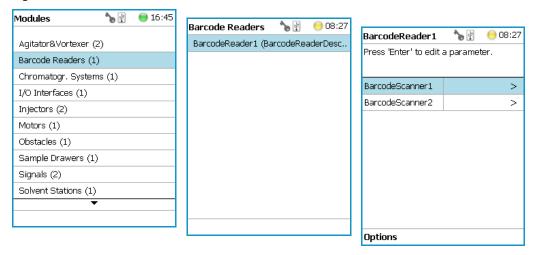

Press **Enter** to edit a parameter. See Table 35.

**Table 35.** Barcode Reader Parameters

| Item              | Description                                                          |
|-------------------|----------------------------------------------------------------------|
| Scanner           | Select Scanner #1 or #2.                                             |
| Beep After Decode | A beep tone can be activated after positive decoding of the barcode. |

#### **Barcode Reader Options Pull-up Menu**

Selecting the pull-up menu **Options** opens up the following tasks. See Table 36.

Table 36. Options Menu Item Check Teaching (Sheet 1 of 2)

| Item           | Description                                                                                                    |
|----------------|----------------------------------------------------------------------------------------------------|
| Check Teaching | Checks the teaching position of the module.  This task serves as a quick check to determine if the X-, Y-, and Z-positions are defined correctly. In case a teaching point is off, return to the Menu <b>Setup</b> for readjustment of the teaching position. Please note that this action can be done under the <b>Extended User Level</b> but not under <b>User Level</b> . |

Table 36. Options Menu Item Check Teaching (Sheet 2 of 2)

| Item         | Description                                                                                                    |
|--------------|----------------------------------------------------------------------------------------------------|
| Teach Module | The positions of the X-, Y-, and Z-axes can be defined again, teaching.                                                                              |
| Scan Barcode | Checks the Barcode Reader. Hold a barcode label in the beam of the laser and activate <b>Scan Barcode</b> . A beep tone signals a successful reading |

## **Chromatograph System**

The **Chromatograph System** is a bundle of **Input and Output Signals** dedicated for a chromatographic system. This bundle must be configured and can be assigned to a specific chromatographic system for routine use. This minimizes erroneous functions and simplifies the user interface.

This is the last step in the setting up and synchronization of **Input/Output Signals** between the TriPlus RSH system and the external device. See also the section "Input/Output Interface" on page 106, and the section "Signals" on page 124.

Upon selecting the list item **Chromatograph System**, the following parameters are available for modification. See Figure 77.

- GC1 = Name for GC System No.1
- **(GC)** = Class description GC System

Figure 77. Chromatography System - Selection and Parameters

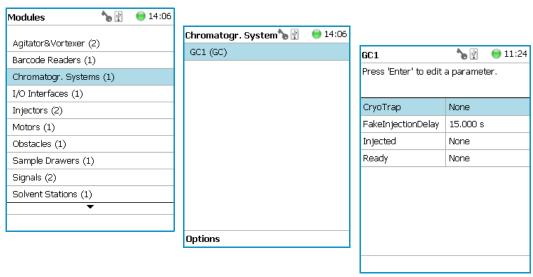

Press **Enter** to edit a parameter. See Table 37.

**Table 37.** Chromatography System Parameters

| Item                 | Description                                                                                                    |
|----------------------|----------------------------------------------------------------------------------------------------|
| Cryo Trap            | Sets start signal for the Cryo Trap, Output signal required.                                                                                             |
| Fake Injection Delay | Sets the delay time until the start of a fake injection. A fake injection performs a start of the chromatographic system, without injection of a sample. |
| Injected             | Sets start signal for the chromatographic system, for example GC System1. Output Signal is required.                                                     |
| Ready                | A ready signal from another device is expected as an Input Signal.                                                                                       |

**Note** The synchronization between the TriPlus RSH and any chromatographic system has to be checked for each particular system configuration. The setting of the synchronization signal has to be matched with the pin allocation of the synchronization cable. The original cable are labeled. Check the labels first before connecting. This is especially important with the Y-cable configurations where two GC units are connected to a single TriPlus RSH.

#### **Chromatograph System Options Pull-up Menu**

Selecting the pull-up menu **Options** opens up the following tasks. See Table 38.

**Table 38.** Chromatography System Pull-up Menu Options

| Item                     | Description                                           |
|--------------------------|-------------------------------------------------------|
| New Chromatograph System | Creates a new Chromatograph System.                   |
| Copy GC                  | Copies the Chromatograph System, GC1 as the example.  |
| Delete GC                | Deletes the Chromatograph System; GC1 as the example. |

## **Input/Output Interface**

This section provides the signal settings and synchronization to the external device, such as a GC System. See Figure 78. It is the second step in the setting up and synchronization of Input/Output Signals between the system and the external device.

**Figure 78.** Menu Item for Input/Output Interface

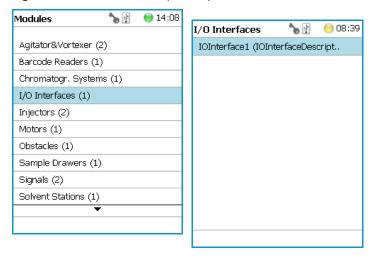

Press **Enter** to edit a parameter.

Upon selecting the list item **I/O Interface**, the following parameters are available for modification. See Table 39.

**Table 39.** List of Items for Input and Output Signals (Sheet 1 of 3)

| Item                                            | Description    |
|-------------------------------------------------|----------------|
| Immediate                                       | Signal On      |
| Ignores any Input or Output Signal              | Debounce Time  |
| Opto In1                                        | Signal On      |
| Opto-isolator or Opto-coupler                   | Debounce Time  |
|                                                 | Negative Logic |
| PWM Out                                         | Signal On      |
| Pulse-Width Modulation                          | Output Voltage |
| Reset Button                                    | Signal On      |
| Reset Button on Control Board (blue)            | Debounce Time  |
|                                                 | Low Active     |
| Simulated                                       | Signal On      |
|                                                 | Trigger Event  |
| This signal can be used for testing, simulation | Waiting Time   |
| of sending a signal (Output Signal)             |                |
| SW Out1                                         | Signal On      |
| Switch-out Signal, Relay contact                | Low Active     |

**Table 39.** List of Items for Input and Output Signals (Sheet 2 of 3)

| Item                             | Description                                                                                                    |
|----------------------------------|----------------------------------------------------------------------------------------------------|
| SW Out2                          | Signal On                                                                                                    |
| Switch-out Signal, Relay contact | Low Active                                                                                                    |
| TTL In1                          | Debounce Time                                                                                                    |
| Transistor-Transistor Logic      | Low Active                                                                                                    |
| TTL In2                          | Signal On                                                                                                    |
| Transistor-Transistor Logic      | Debounce Time                                                                                                    |
|                                  | Low Active                                                                                                    |
| TTL In3                          | Signal On                                                                                                    |
| Transistor-Transistor Logic      | Debounce Time                                                                                                    |
|                                  | Low Active                                                                                                    |
| TTL Out1                         | Signal On                                                                                                    |
| Transistor-Transistor Logic      | Low Active                                                                                                    |
| TTL Out2                         | Signal On                                                                                                    |
| Transistor-Transistor Logic      | Low Active                                                                                                    |
| TTL Out3                         | Signal On                                                                                                    |
| Transistor-Transistor Logic      | Low Active                                                                                                    |
| Beep Volume                      | Selectable scale from 1 to 5                                                                                                    |
| Debounce Time                    | Specifies how long the signal is applied.                                                                                                    |
| Low Active                       | A standby status of a signal from the chromatographic system can be <b>High Active</b> or <b>Low Active</b> . Depending on what has to be applied for the specific system, one has to match the signal logic on the TriPlus RSH side.  By setting a mark to <b>Low Active</b> means that <b>Low Active</b> is selected. Low Active disabled means <b>High Active</b> selected.  Information for the required signal logic is provided with the schematic of the sync cable which is part of the GC mounting kit. |
| Signal On                        | The term <b>Signal On</b> means that the signal has been sent or received.                                                                                                    |
| Output/Voltage                   | An output voltage in the range from 0 V to 35 V can be selected.                                                                                                    |
| Trigger Event                    | Select the desired type of output signal for testing.                                                                                                    |

**Table 39.** List of Items for Input and Output Signals (Sheet 3 of 3)

| Item         | Description                                                                        |
|--------------|------------------------------------------------------------------------------------|
| Waiting Time | Select the time to be waited until the signal is activated, delay time in seconds. |
| Beep Volume  | The sound volume for the Beep tone can be selected.                                |

### Input/Output Interface Pull-up Menu

Selecting the pull-up menu **Options** from the list item **Beep Volume** opens up to the following tasks. See Table 40.

**Table 40.** Option Pull-up Menu for Input/Output Interface

| Item             | Description                                                                                                    |
|------------------|----------------------------------------------------------------------------------------------------|
| Reset to Default | Resets the selected module parameter to default value.                                                                                                    |
| Веер             | Actives a Beep sound local on TriPlus RSH. If activated, the operator can select the <b>Duration</b> , <b>Frequency</b> , and the <b>Volume</b> of the tonal sound. |
| Duration         | The time for the tonal sound is selectable from 100 ms to 60 seconds.                                                                                               |
| Frequency        | The frequency of the tonal sound is selectable from 100 Hz to 10000 Hz.                                                                                             |
| Run              | Activates the tonal sound with the selected parameters for testing.                                                                                                 |
| Beep Utility     | Sets the frequency and the time length of the beep tone.                                                                                                    |

From all other list parameters the pull-up menu **Beep** is directly available.

## **Injectors**

Upon selecting the list item **Injectors**, the following parameters are available for modification. See Figure 79.

Figure 79. Injectors - Selection and Parameters

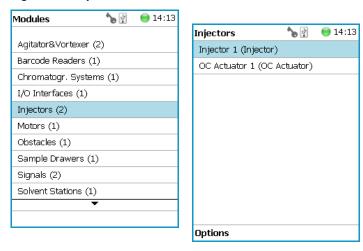

Press Enter to edit a parameter. See Table 41.

**Table 41.** Injector Parameters (Sheet 1 of 2)

| Item                                | Description                                                                                                    |
|-------------------------------------|----------------------------------------------------------------------------------------------------|
| Default Needle Penetration<br>Depth | Defines the <b>Needle Penetration Depth</b> in the injector. It reflects the total length including the length of the fiber.                                                                                                    |
| Max Needle Penetration<br>Depth     | Sets the upper limit of <b>Needle Penetration Depth</b> into the injector.                                                                                                    |
| Min Needle Penetration<br>Depth     | Sets the minimum limit of <b>Needle Penetration Depth</b> into the injector.                                                                                                    |
|                                     | <b>WARNING</b> This parameter is used for <b>SPME 1</b> and <b>SPME 2</b> Tools only. This parameter is not used for <b>LS</b> , <b>HS</b> , or <b>ITEX</b> Tools. The default value is 18 mm. The adjustable range is from 10 mm to 50 mm.                                                                         |
| Position Tolerance                  | Checks the difference between the taught X-Y-Axes positions against the actual position each time the head moves to the GC Injector. If the difference is greater than the <b>Position Tolerance</b> of 3.0 mm (default value) the TriPlus RSH immediately stops. This is a safety feature to avoid needle bending. |
|                                     | <b>WARNING</b> It is highly recommended to check the teaching positions of the injectors again when the GC is ready (heated up to the level as used for routine runs).                                                                                                    |

**Table 41.** Injector Parameters (Sheet 2 of 2)

| Item        | Description                                                                                                    |
|-------------|----------------------------------------------------------------------------------------------------|
| Z Tolerance | A tolerance window to give a plus/minus range (expressed in mm) in which the Head must expect an object.                                                                                          |
|             | <ul> <li>If the value of this item is &gt; 0, indicates a relative<br/>detection mode is triggered, and the sensor from the<br/>Head needle guide is active.</li> </ul>                           |
|             | • If the value of this item is set to <b>0</b> , the sensor of the needle guide is turned off and the syringe slider moves to an absolute value: the Z-axis position as specified for the object. |

#### **Injectors Options Pull-up Menu**

Selecting the pull-up menu **Options** opens up the following tasks. See Table 42.

Table 42. Option Menu for Injectors

| Item             | Description                                                                                                    |
|------------------|----------------------------------------------------------------------------------------------------|
| Reset to Default | Resets the selected module parameter to default value.                                                                                                    |
| Teach Module     | The positions of the X-, Y-, and Z-axes can be defined again, (teaching).                                                                                                    |
| Check Teaching   | Checks the teaching position of the module. This task serves as a quick check to determine if the X-, Y-, and Z-positions are defined correctly. In case a teaching point is incorrect, return to the Menu <b>Setup</b> for readjustment of the teaching position.  This action can be done under the <b>Extended User Level</b> but not under <b>User Level</b> . |

#### **OC Actuator**

The OC Actuator allows the opening and closing of the On-column Injector rotary valve when the syringe needle is inserted or removed.

The OC Actuator is an active module, which means that the **OC Electronic Box** is connected to the Bus and the cable from the GC Injector is connected to the Box. For details see the section "Obstacle" on page 116.

**Note** The OC Adapter is part of the GC On-column Injector and it is not provided with the TriPlus RSH.

Selecting the list item **OC Actuator** opens up the following parameters. See Figure 80.

**`**⊌ 14:13 Modules Agitator&Vortexer (2) Injectors **%** 🛂 14:13 Barcode Readers (1) Injector 1 (Injector) Chromatogr. Systems (1) OC Actuator 1 (OC Actuator) 14:13 I/O Interfaces (1) **`**⊌ OC Actuator 1 Injectors (2) Press 'Enter' to edit a parameter. Motors (1) Obstacles (1) CloseSpeed 9.000 rad/s Sample Drawers (1) DefNdlPenetrDepth 75.000 mm Signals (2) HomeSpd 6.000 rad/s Solvent Stations (1) Opened OpenSpeed 9.000 rad/s New Injector Options

**Figure 80.** OC Actuator - Selection and Parameters

Press Enter to edit a parameter. See Table 43.

Table 43. OC Actuator Parameters (Sheet 1 of 2)

| Item                  | Description                                                                                                    |
|-----------------------|----------------------------------------------------------------------------------------------------|
| Def Ndl Penetr Depth  | Allows you to define the <b>Needle Penetration Depth</b> in the OC injector.                                                                                                    |
| Opened                | Changes the status <b>Opened</b> or <b>Closed</b> .  This parameter is a check if the <b>gas lock</b> is opened or closed. If marked as true (check box marked) the injector is defined as <b>open</b> . This can be verified by inserting a syringe manually and if a resistance is noted, the gas lock is closed. If a mismatch is observed, check the settings of the parameters <b>Homing Direction</b> and <b>Homing Position</b> . |
| Actual Position       | Reads out the position of the OC Actuator. This information can be used for troubleshooting purposes.                                                                                                    |
| Homing Direction      | Changes the direction of homing.                                                                                                    |
| Homing Position       | Changes the position of homing.                                                                                                    |
| Max Ndle Penetr Depth | Defines the maximum allowed syringe needle penetration in millimeters.                                                                                                    |

**Table 43.** OC Actuator Parameters (Sheet 2 of 2)

| Item               | Description                                                                                                    |
|--------------------|----------------------------------------------------------------------------------------------------|
| Position Tolerance | Checks the difference between the taught X-Y-axes positions against the actual position each time the head moves to the OCI.  If the difference is greater than the <b>Position Tolerance</b> of 1.5 mm (default value) then the TriPlus RSH immediately stops. This is a safety feature to avoid needle bending. |

#### **OC Actuator Options Pull-up Menu**

Selecting the pull-up menu **Options** opens up the following tasks. See Table 44.

**Table 44.** OC Actuator Option Parameters

| Item               | Description                                                                                                    |
|--------------------|----------------------------------------------------------------------------------------------------|
| Reset to Default   | Resets the selected module parameter to default value.                                                                                                    |
| Check Teaching     | Checks the teaching position of the module. This task serves as a quick check to determine if the X-, Y-, and Z-positions are defined correctly. In case a teaching point is incorrect, return to the Menu <b>Setup</b> for readjustment of the teaching position.  Please note that this action can be done under the <b>Extended User Level</b> but not under <b>User Level</b> . |
| Teach Module       | The positions of the X-, Y-, Z-axes can be defined again, (teaching).                                                                                                    |
| Check OC Alignment | Verifies the Needle Penetration in the OC Injector. The head moves to the OCI teach position, checks the <b>Position Tolerance</b> , inserts the syringe needle and checks for any resistance. If no resistance is felt the test is positive, the needle can be inserted without bending.                                                                                           |
| Check OC Actuator  | Verifies the opening and closing of the OC Actuator.                                                                                                    |

#### **Motors**

Upon selecting the list item **Motors**, the following parameters are available for modification. See Figure 81.

Figure 81. Motors Menu

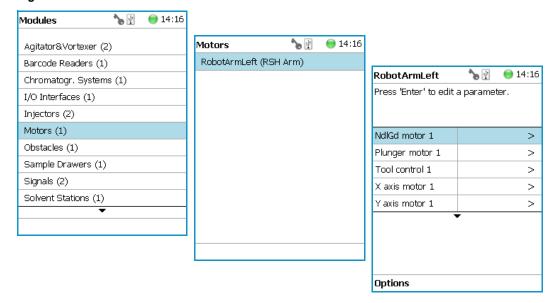

Press **Enter** to edit a parameter. See Table 45.

**Table 45.** List of Motors (Sheet 1 of 3)

| Item                             | Description                                                                                               |
|----------------------------------|----------------------------------------------------------------------------------------------------|
| Needle Gd Motor (#)<br>(Motor V) | Actual position — Reads only for information                                                              |
| Plunger Motor (#)                | Actual position — Reads only for information                                                              |
| (Motor W)                        | Check Plunger — Checks the presence of the plunger.                                                       |
| Tool Control                     | Shows which tool is assigned and whether it is attached to the head. See the section "Tools" on page 135. |
| X Motor (#)                      | Actual position — Reads only for information                                                              |
|                                  | Length X-axis — Selects the length of the 850 mm or 1205 mm X-axis                                        |
| Y Motor (#)                      | Actual position — Reads only for information                                                              |
| Z Motor (#)                      | Actual position — Reads only for information                                                              |
| Acceleration Factor              | Allows adjusting the acceleration of the motors.                                                          |
|                                  | Note that a change of the Acceleration Factor does affect all the motors.                                 |

Table 45. List of Motors (Sheet 2 of 3)

| Item               | Description                                                                                                    |
|--------------------|----------------------------------------------------------------------------------------------------|
| Default Strategy   | Defines of the global movement of the TriPlus RSH Head across the system platform. The following selections are possible:                                                                                                    |
|                    | • Parallel — Allows simultaneously movement of all axes. This mode is the default mode. When operating the TriPlus RSH in this mode, the positions and heights of the known modules are respected. The TriPlus RSH changes the strategy automatically. For example: if one module is higher than another, the TriPlus RSH would lower the Z-axis to the zero position to allow the modules to cross over.  If an external object is within the platform, for example a GC Detector, then the X-, Y-, and Z-positions of this potential obstacle are not known to the TriPlus RSH. In such a case, it is necessary to switch the strategy to Safe mode. |
|                    | • Safe — The Y-axis moves from any point first to zero Y (back to the X-axis) before the X-movement is started. This mode allows bypassing of an object (such as a large GC detector) that would be directly in the travel path if the Parallel mode is used.                                                                                                    |
| Default Waste      | Allows selecting the corresponding Wash Module installed.                                                                                                    |
|                    | <b>None: Important</b> : A Waste Module must be defined; default value is <b>None</b> .                                                                                                    |
|                    | The selection defines a <b>Waste Positions</b> of the following Wash Stations: Fast Wash Module, Large Wash Module, or Standard Wash Module.                                                                                                    |
| Needle guide motor | Actual Position. Read only for information.                                                                                                    |
| Plunger motor      | Actual Position. Read only for information.                                                                                                    |
|                    | • <b>Check Plunger</b> — Check the presence of the Plunger.                                                                                                    |
|                    | • <b>Home Det Curr</b> — Defines the drive current for the homing process.                                                                                                    |
|                    | • <b>Home Spd</b> — Defines the plunger speed at the moment of homing.                                                                                                    |
| X-axis motor       | Actual Position. Read only for information.                                                                                                    |
| Y-axis motor       | Actual Position. Read only for information.                                                                                                    |

**Table 45.** List of Motors (Sheet 3 of 3)

| Item         | Description                                                                                                    |
|--------------|----------------------------------------------------------------------------------------------------|
| Z-axis motor | Actual Position. Read only for information.                                                                     |
| Tool Control | Shows which tool type is assigned and whether it is mounted in the TriPlus RSH Head. Read only for information. |

#### **Motors Pull-up Menu Options**

Selecting the pull-up menu **Options** opens up the following tasks. See Table 46.

**Table 46.** Option Pull-up Menu for Motors (Sheet 1 of 2)

| Item                                                   | Description                                                                                                    |
|--------------------------------------------------------|----------------------------------------------------------------------------------------------------|
| Calibrate Motors                                       | Calibrates the motors. This task might be necessary after a motor has been disconnected. This is a recovery feature.                                                                                                    |
|                                                        | For further details see "Service Menu Item" on page 189.                                                                                                    |
| Teach Home Position                                    | Allows a Home Position of the head to be defined, which can be at any X-, Y-, or Z-position.                                                                                                    |
| Home RSH Head                                          | Moves the TriPlus RSH Head to <b>Home</b> position and references all axes.                                                                                                    |
| Disable RSH Head                                       | All axes are electrically isolated, enabling the operator to move the axes manually.                                                                                                    |
| Enable RSH Head                                        | The axes (motors) are reconnected to mains again.                                                                                                    |
| Move to Home                                           | Moves the TriPlus RSH Head back to <b>Home</b> position, without referencing the axes.                                                                                                    |
| Select Tool Utility                                    | Picks the tool from the TR Station.                                                                                                    |
| Visible only when TR Station is installed              |                                                                                                    |
| Purge Syringe                                          | The gas purge valve, used for example for cleaning the headspace syringe, is manually activated. Can be used to check the functionality of the purge valve.                                                                                                    |
| Visible only when HS Tool or<br>ITEX Tool is installed |                                                                                                    |
| ATC Tool                                               | Provides the possibility to change a tool on demand.                                                                                                    |
| Visible only if ATC Station is installed               | If this task is activated, a window opens for the tool; select the required tool, and press <b>Run</b> .  The RSH Head moves to an open Slot (starting with Slot1, if occupied it moves to Slot 2 or 3), ejects the tool, and moves to the Slot where the required tool is parked.  The new tool will be mounted, and the TriPlus RSH will be ready for the next application. |

Table 46. Option Pull-up Menu for Motors (Sheet 2 of 2)

| Item                                     | Description                                                                                                    |
|------------------------------------------|----------------------------------------------------------------------------------------------------|
| TR Tool                                  | The installed tool will be parked in the TR Station.                                                                 |
| Visible only if TR Station is installed. |                                                                                                    |
| Configure SPME Tool                      | Configures the SPME Tool with Fiber adjustments.                                                                     |
| Visible only if SPME Tool is installed.  |                                                                                                    |
| Home Motor                               | Allows the Home position of the selected motor.                                                                      |
| Enable Motor                             | Allows enabling the selected motor after it has been disabled.                                                       |
| Disable Motor                            | Allows disabling the selected motor to permit moving the corresponding axis manually.                                |
| Calibrate Tool                           | Allows calibrating the tool installed in the head.                                                                   |
| Check Tool Calibration                   | Allows checking the calibration point of the tool installed in the head.                                             |
| Select Tool                              | Allows selecting another tool. The currently-attached tool is first parked and the newly-required tool is picked up. |
| Park Tool                                | Allows parking a tool without picking up another tool from the TR Station.                                           |
| Reset to Default                         | Resets the selected module parameter to the default value.                                                           |

#### **Obstacle**

The object **Obstacle** is a module from another device, for example a large Thermal Conductivity Detector (TCD).

If a module exceeds a certain height, it could get in the path way of the TriPlus RSH. The dimensions and the position of the Obstacle can be defined. The TriPlus RSH will exclude this area from the allowed path way and will bypass it.

Upon selecting the list item **Tools Station**, the following parameters are available for modification. See Figure 82.

Figure 82. Obstacle - Selection and Parameters

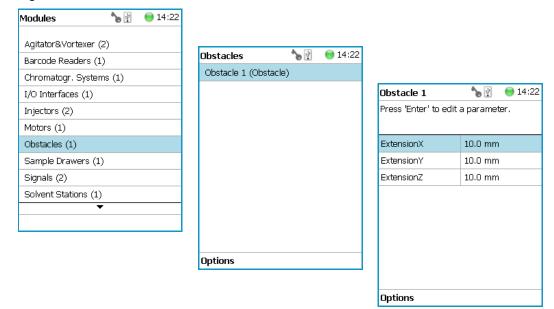

Press **Enter** to edit a parameter. See Table 47.

**Table 47.** Obstacle Parameters

| Item        | Description                                                                 |
|-------------|-----------------------------------------------------------------------------|
| Extension X | Extension from the center point of the <b>Obstacle</b> in X-axis direction. |
| Extension Y | Extension from the center point of the <b>Obstacle</b> in Y-axis direction. |
| Extension Z | Extension from the center point of the <b>Obstacle</b> in Z-axis direction. |

#### **Obstacle Options Pull-up Menu**

Selecting the pull-up menu **Options** opens up the following tasks. See Table 48.

Table 48. Obstacle Option Parameters (Sheet 1 of 2)

| Item             | Description                                            |
|------------------|--------------------------------------------------------|
| New Obstacle     | Creates a new obstacle.                                |
| Copy Obstacle    | Copies the present obstacle.                           |
| Delete Obstacle  | Deletes the present obstacle.                          |
| Reset to Default | Resets the selected module parameter to default value. |

**Table 48.** Obstacle Option Parameters (Sheet 2 of 2)

| Item           | Description                                                                                                    |
|----------------|----------------------------------------------------------------------------------------------------|
| Check Teaching | Checks the teaching position of the module. This task serves as a quick check to determine if the X-, Y-, and Z-positions are defined correctly. In case a teaching point is incorrect, return to the Menu <b>Setup</b> for readjustment of the teaching position. Please note that this action can be done under the <b>Extended User Level</b> but not under <b>User Level</b> . |
| Teach Module   | The positions of the X-, Y-, and Z-axes can be defined again, (teaching).                                                                                                    |

## **Sample Drawers**

**Note** The Temperature Controlled Drawer can be adjusted through the BUS protocol. For the power supply it is mandatory to use a second Power Module. Do not use the same power supply as used for the TriPlus RSH.

Selecting the list item Sample Drawers opens up the following parameters. See Figure 83.

Figure 83. Menu Item Temperature Controlled Drawer and Menu List Item Stack

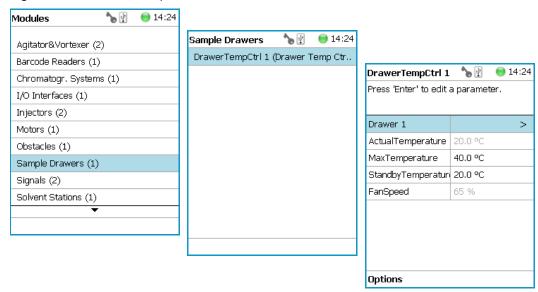

Press **Enter** to edit a parameter. See Table 49.

 Table 49.
 Stack Module Parameters (Sheet 1 of 3)

| Item               | Description                                                                                                |
|--------------------|----------------------------------------------------------------------------------------------------|
| Drawer #           | This parameter is for information only.  The status of the drawer can be checked in <b>Drawer Status</b> . |
| Actual Temperature | This parameter is for information only.                                                                    |

Table 49. Stack Module Parameters (Sheet 2 of 3)

| Item                | Description                                                                                                    |
|---------------------|----------------------------------------------------------------------------------------------------|
| Max Temperature     | The Maximum Temperature which can be set is 40 °C, but this parameter is often defined by your specific needs.                                                                                                    |
| Min Temperature     | Sets the minimum temperature                                                                                                    |
| Standby Temperature | The Standby Temperature can be adjusted according to the application's requirements. Setting the Standby Temperature using this function does not yet activate the newly-selected temperature. To activate it, go to the pull-up menu <b>Options</b> and select <b>Set Standby Temperature</b> .                                                    |
|                     | The Standby Temperature is activated when the TriPlus RSH is powered up. In routine use, the Standby Temperature is usually activated after a job has been terminated. The Standby Temperature is typically around ambient temperature; this helps to dry out the internal parts of a Temperature Controlled Drawer, thus eliminating condensation. |
| Temp Setpoint       | Shows the actual target temperature. Read-only.                                                                                                    |
| CloseSpeed          | The speed for closing the drawer can be adapted to a value between 15 and 100%. (The default value is 80%.)                                                                                                    |
| OpenSpeed           | The speed for opening the drawer can be adapted to a value between 15 and 100%. (The default value is 80%).                                                                                                    |
| Fan Speed           | Shows read-only information, and can be used for diagnostic purposes.                                                                                                    |
| Stdby Temp Control  | If switched off, the module will not go to standby temperature if idle.                                                                                                    |
| Temp. Gain          | The coefficient used, if a temperature calibration has been performed. Possible values are between 0 and 2. Read-only.                                                                                                    |
| Temp. Offset        | The Offset temperature used, if a temperature calibration has been performed. Possible values are between -10 °C and +10 °C. Read-only.                                                                                                    |

Table 49. Stack Module Parameters (Sheet 3 of 3)

| Item                                             | Description                                                                                                    |
|--------------------------------------------------|----------------------------------------------------------------------------------------------------|
| In the field <b>Drawer</b>                       | Slot1 to Slot2 — Defines the position of the Tray.                                                                                                    |
|                                                  | • Drawer Status — Displays the status of the Stack Drawer position. The following positions are possible:                                                                                                    |
|                                                  | - Closed                                                                                                    |
|                                                  | - Opened                                                                                                    |
|                                                  | <ul> <li>Status Opening indicates an error. Readout functions only.</li> <li>Slot Count — Indicates the total number of Slots available in the Stack Module.</li> <li>Magnet Location — It is possible to use either the magnet plate on the right-hand side or the magnet plate on the left-hand side of the drawer for opening and closing. The actual setting is displayed.</li> </ul>    |
| In the field <b>Tray</b><br>(Rack or Well Plate) | <ul> <li>Cap Type — This is a read-only parameter. The parameter can been in the class Vial Type.</li> <li>Rack Type — Defines the pattern and sampling sequences of sample locations within a Rack.</li> <li>Well Plate Type — Defines the pattern and sampling sequences of sample locations within a Well Plate.</li> <li>Vial Type — Defines the Vial and Cap specifications.</li> </ul> |

# **Temperature Controlled Drawer Option Pull-up Menu**

Selecting the pull-up menu **Options** opens up the following tasks. See Table 50.

**Table 50.** Option Pull-up Menu for Temperature Controlled Drawer (Sheet 1 of 2)

| Item                         | Description                                                                                                    |
|------------------------------|----------------------------------------------------------------------------------------------------|
| Check Teaching               | Checks the teaching position of the module. This task serves as a quick check to determine if the X-, Y-, and Z-positions are defined correctly. In case a teaching point is off, return to the Menu <b>Setup</b> for readjustment of the teaching position. Please note that this action can be done under the <b>Extended User Level</b> but not under <b>User Level</b> . |
| Teach module                 | The positions of the X-, Y-, and Z-axes can be defined again, teaching.                                                                                                    |
| Activate Standby Temperature | This task activates the newly-set Standby Temperature.                                                                                                    |

Table 50. Option Pull-up Menu for Temperature Controlled Drawer (Sheet 2 of 2)

| Item                      | Description                                                                                                    |
|---------------------------|----------------------------------------------------------------------------------------------------|
| Adjust Needle Penetration | Allows adjusting the <b>Needle Penetration Depths</b> in the vial. Manually turn the needle as far down in the vial as required. The cut-out in the Tray Holder frame as well as in the Rack allows visual control of the needle tip. |
|                           | <b>Note</b> The value found is not stored automatically. This task allows for a check only. If the needle penetration should be changed, select the Rack Type to enter the newly-established Needle Penetration value.                |
| New Rack                  | Allows creating a new Rack                                                                                                    |
| New Well Plate            | Allows creating a new Well Plate                                                                                                    |
| Delete Tray Type          | Allows deleting the present Tray Type.                                                                                                    |

#### **Tool Stations**

The following stations are actively supported:

• **TR Station** — passive module with single slot for a single tool. See the section "TR Station" on page 122.

**Note** TR Station is not supported in combination with the RSH Firmware version 1.5.0 or higher.

• **ATC Station** — active module with three slots for three tools. See the section "ATC Station" on page 122.

Upon selecting the list item **Tool Station**, the following parameters are available for modification. See Figure 84. Press **Enter** to edit a parameter.

Figure 84. Menu Item Tool Stations and Menu List Items for Tool Stations

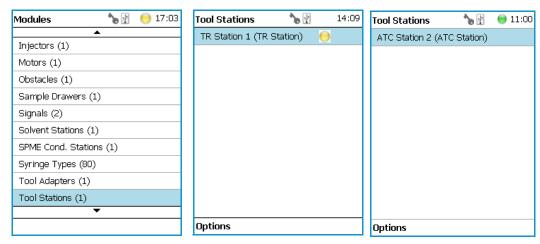

#### **TR Station**

Upon selecting the item **TR Station**, the following parameters are available for modification. See Table 51.

Table 51. List Item of TR Station

| Item          | Description              |
|---------------|--------------------------|
| Slot1         | Slot available for tool. |
| TR Slot Index | For information only.    |

#### **TR Station Pull-up Menu Options**

Selecting the pull-up menu **Options** opens up the following tasks. See Table 52.

Table 52. Pull-up Menu Options for TR Station

| Item              | Description                                                                                                    |
|-------------------|----------------------------------------------------------------------------------------------------|
| New TR Station    | Creates a new TR Station.                                                                                                    |
| Copy TR Station1  | Copies the present TR Station.                                                                                                    |
| Delete TR Station | Deletes the present TR Station.                                                                                                    |
| Teach Module      | The positions of the X-, Y-, and Z-axes can be defined, for teaching.                                                                                                    |
| Check Teaching    | Checks the teaching position of the module.  This task serves as a quick check to determine if the X-, Y-, and Z-positions are defined correctly.  In case a teaching point is off, return to the Menu 'Setup' for readjustment of the teaching position. Please note that this action can be done under the <b>Extended User Level</b> but not under <b>User Level</b> . |
| Pick Tool         | Picks the Tool up from the TR Station.                                                                                                    |
| Park Tool         | Parks the Tool in the TR Station.                                                                                                    |

## **ATC Station**

Upon selecting the list item **ATC Station**, the following parameters are available for modification. See Table 53.

**Table 53.** ATC Station Parameters (Sheet 1 of 2)

| Item           | Description                                                                         |
|----------------|-------------------------------------------------------------------------------------|
| Slot1 to Slot3 | A slot can be selected to see which tool has been assigned to this particular slot. |

**Table 53.** ATC Station Parameters (Sheet 2 of 2)

| Item               | Description                                                                                                    |
|--------------------|----------------------------------------------------------------------------------------------------|
| Tool EEPROM Access | Disabling the EEPROM access will electrically isolate the tool from the ATC Station. This is a protective measure if the TriPlus RSH Head positions the tool in the ATC Station. For automation, tool change, or tool calibration, the automatic disabling and enabling of EEPROM Access is built into the wizards. |
|                    | When working with the Virtual Handheld Controller, however, closing the window of the Virtual Handheld Controller before a task is finished might cause the ATC Station to remain disabled. This feature gives the operator the possibility to manually control the ATC Station.                                    |
| ATC Slot Index     | For information only.                                                                                                    |
| Tool Present       | Indicates if the tool is parked in the Slot (if not, either mounted in the TriPlus RSH Head, or not recognized by the system).                                                                                                    |
| Fiber Protection   | This parameter allows defining the Slot Position for the SPME Tool.  Note that this parameter is used for the SPME1 Holder only.                                                                                                    |

# **Options Pull-up Menu for ATC Station**

Selecting the pull-up menu **Options** opens up the following tasks. See Table 54.

Table 54. Option Pull Menu for ATC Station

| Item                 | Description                                                                                                    |
|----------------------|----------------------------------------------------------------------------------------------------|
| Check Teaching       | Checks the teaching position of the module. This task serves as a quick check to determine if the X-, Y-, and Z-positions are defined correctly. In case a teaching point is off, return to the <b>Menu Setup</b> for readjustment of the teaching position. Please note that this action can be done under the <b>Extended User Level</b> but not under <b>User Level</b> . |
| Teach Module         | The positions of the X-, Y-, and Z-axes can be defined, for teaching.                                                                                                    |
| Reset Invalid Eeprom | Allows in the case of a broken communication to the ATC Station to re-establish it on the running system, without shutting down the entire TriPlus RSH system.                                                                                                    |
| Park Tool            | This menu item allows parking a tool in a slot without picking up another tool.                                                                                                    |

# **Signals**

**Note** Synchronization signals are inputs that tell the TriPlus RSH when to wait or to proceed with a sample-processing step. Output signals are sent from the system to external devices to indicate the status or completion of particular processing steps.

#### ♦ How to set-up the synchronization signals from the TriPlus RSH to an external device

The synchronization signals have to be set step-by step.

The first step is assigning an Input Signal and an Output Signal. The next step is to
establish what type of contact is required to receive or send a TTL signal.

It could be TTL (Transistor-Transistor Logic), a relays contact, an Opto-coupler, or
another type. Add the required parameters such as Pulse Duration and Blocking Time.
This section provides informations for copying the default signals, and adding for
example a second output signal if required.

An output signal is required to send a start signal to the external device. Typically the Switch Out Signal1 (**SWOut1**) is used for this task.

A second output signal, named **Destination Aux**, can be used for cases where one command is sent to two different GC which must be started at the same time. A Y-shape synchronization cable is required for connecting the TriPlus RSH to the two GC units. One signal used could be **SWOut1** and the second signal would be **SWOut2**. The assigned signals have to be matched with the pin allocation of the synchronization cable.

2. The second step is to synchronize the signal parameters with the GC. This step is made in the section "Input/Output Interface" on page 106.

The **Ready** signal from the GC is usually sent to the system, and a TTL-In signal is used to receive the **Ready** signal. Depending on the GC manufacturer settings, the signal is set to **active high** or **active low**. This synchronization is matched in the section **Input/Output Interface**.

3. The third step is to bundle the required Input and Output Signals for a specific chromatographic system, such as a GC System. This bundle can be configured once and tested in the combination of the system and the other device. This bundling is described in the section "Chromatograph System" on page 104 as the last step in setting up signals.

Selecting the list item **Signals** opens up the following parameters. See Figure 85.

Figure 85. Menu List Item Signals and List Items Input and Output Signals

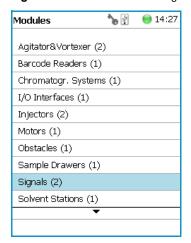

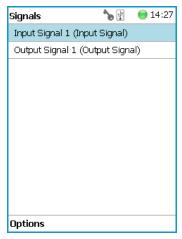

Press Enter to edit a parameter. See Table 55 and Table 56.

 Table 55.
 Input Signal Parameters

| Items         | Description                                                                                                    |
|---------------|----------------------------------------------------------------------------------------------------|
| Input Signal  | Selects the required Input Signal. Typically used for the Ready Signal (TTL-In).                                   |
| Signal On     | Indicates the signal has been received. A crossed-out box means that a signal has been received.                   |
| Blocking Time | Used to program a time delay after receiving the signal (usually the <b>Ready Signal</b> from an external device). |
| Source        | Selects the required Input Signal for synchronization with an external device.                                     |
|               | Usually a <b>TTL-In</b> contact is used to receive the <b>Ready Signal</b> from an external device.                |

Table 56. Output Signal Parameters (Sheet 1 of 2)

| Item          | Description                                                                                                 |
|---------------|----------------------------------------------------------------------------------------------------|
| Output Signal | Selects the required Output Signal                                                                          |
| Signal On     | Indicates if the signal has been received. A crossed-out box means that a signal has been received.         |
| Destination   | Selects the required Output signal for the synchronization with an external device.                         |
|               | Usually a switch out signal (SW Out) contact is used to send the <b>Start Signal</b> to an external device. |

**Table 56.** Output Signal Parameters (Sheet 2 of 2)

| Item            | Description                                                                                          |
|-----------------|----------------------------------------------------------------------------------------------------|
| Destination Aux | Used for cases where one command is sent to two different GC which must be started at the same time. |
| Pulse Duration  | Selects the time how long the signal is sent.                                                        |

## **Signals Option Pull-up Menu**

Selecting the pull-up menu **Options** opens up the following tasks. See Table 57.

**Table 57.** Option Pull-up Menu for Signals

| Item                 | Description                                                                                                    |
|----------------------|----------------------------------------------------------------------------------------------------|
| New Signal           | Creates a new Input or Output Signal. A dialog window opens allowing you to assign a unique name to the new signal. When finished, press <b>New</b> and the entire class with the corresponding parameters is copied over.                                                             |
|                      | Select the required contact, such as a <b>TTL-In</b> or a <b>SW Out</b> using the parameter <b>Source</b> .                                                                                                    |
|                      | The signal name does not require to be in a consecutive order for example, <b>Input Signal 2</b> , it can also be a specifically-named signal such as <b>Inject</b> or <b>Start</b> . Some cycles require a specifically-named signal. Check the cycle description for specific names. |
| Copy Input Signal    | An Input Signal can be copied with this task. The task functions in a similar manner as described above with <b>New Signal</b> .                                                                                                    |
| Copy Output Signal   | Copies an Output Signal. The task functions in a similar manner as described above with <b>New Signal</b> .                                                                                                    |
| Delete Input Signal  | Deletes an Input Signal which is no longer required for the system configuration in combination with an external device.                                                                                                    |
| Delete Output Signal | Deletes an Output Signal which is no longer required for the system configuration in combination with an external device.                                                                                                    |
| Set Signal           | Activates the selected signal for the time set with the parameter <b>Duration</b> . Since the <b>Duration</b> time is usually short, a status change in the parameter <b>Signal ON</b> is not visible.                                                                                 |
| Reset to Default     | Resets the selected module parameters to default value.                                                                                                    |

#### **Solvent Stations**

Selecting the list item Solvent Stations opens up the following parameters. See Figure 86.

Figure 86. Menu Items for Solvent Stations and Menu Item Large Solvent Station

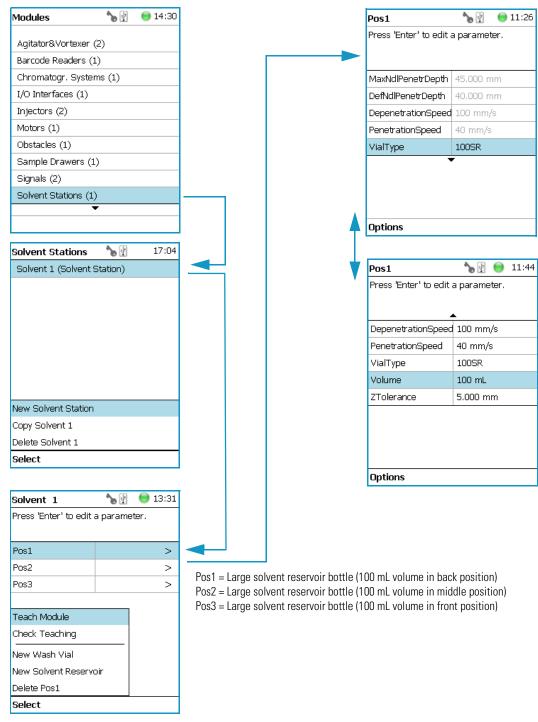

#### 3 Setup Menu Item Setup Menu Item Modules

Selecting one of the positions allows the operator to access following parameters. See Table 58.

 Table 58.
 Solvent Station Parameters

| Item                                | Description                                                                                                    |
|-------------------------------------|----------------------------------------------------------------------------------------------------|
| Max Needle Penetration<br>Depth     | The maximum allowed <b>Needle Penetration</b> can be defined as a safety measure so that you cannot destroy the needle tip by going too far down.  The maximum needle penetration must not exceed the length of the syringe needle, considering the loss of approximately 12 mm due to the needle guide, and so on. For a typical needle length of 57 mm or 85 mm for the long needle, the maximum penetration depth must not exceed 45 mm or 73 mm. |
| Default Needle Penetration<br>Depth | The default value of the syringe needle penetration depth in the reservoir vial is set by this parameter.                                                                                                    |
| Depenetration Speed                 | Selects the required speed for pulling the syringe needle out of the reservoir vial.                                                                                                    |
| Diameter                            | Defines the diameter of the solvent reservoir.                                                                                                    |
| Height                              | Defines the height of the solvent reservoir.                                                                                                    |
| Penetration Speed                   | The syringe needle penetration speed is set by this value. It is recommended to use the default value first. Changing this parameter in one or the other direction might lead to needle bending.                                                                                                    |
| Vial Type                           | Selects a predefined Vial Type.                                                                                                    |
| Volume                              | Defines the volume of the reservoir container.                                                                                                    |
| Z-Tolerance                         | <ul> <li>A tolerance window to give a plus/minus range (expressed in mm) where the Head must expect an object.</li> <li>If the value is set &gt; 0, indicates a relative detection mode, and the sensor from the Head needle guide is active.</li> <li>If the value is set to 0, the Needle Guide Motor detection current is turned off and the syringe slider</li> </ul>                                                                            |
|                                     | moves to an absolute value, the Z-axis position as specified by the object.                                                                                                    |

## **Solvent Station Options Pull-up Menu**

Selecting the pull-up menu **Options** opens up the following tasks. See Table 58.

 Table 59.
 Solvent Station Options Parameters

| Item                               | Description                                                                                                    |
|------------------------------------|----------------------------------------------------------------------------------------------------|
| New Solvent Station<br>Description | Creates a new Solvent Station.                                                                                                    |
| Copy Solvent Station 1             | Copies the present Solvent Station.                                                                                                    |
| Delete Solvent Station 1           | Delete the present Solvent Station.                                                                                                    |
| Check Teaching                     | Checks the teaching position of the module. This task serves as a quick check to determine if the X-, Y-, and Z-positions are defined correctly. In case a teaching point is incorrect, return to the Menu Setup for readjustment of the teaching position. Please note that this action can be done under the Extended User Level but not under User Level. |
| Teach Module                       | Resets the selected module parameter to default value.                                                                                                    |

# **SPME Conditioning Station**

Upon selecting the list item **SPME Conditioning Station**, the following parameters are available for modification. See Figure 87.

Figure 87. Menu Item and List Items for SPME Conditioning Station

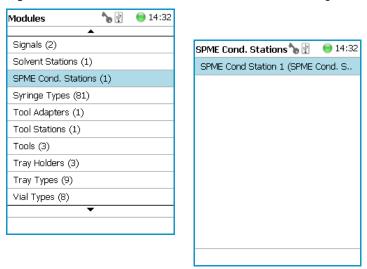

Press **Enter** to edit a parameter. See Table 59.

**Table 60.** SPME Conditioning Station Parameters (Sheet 1 of 2)

| Item               | Description                                                         |
|--------------------|---------------------------------------------------------------------|
| Actual Temperature | Reads out the actual temperature of the module; read-only function. |

 Table 60.
 SPME Conditioning Station Parameters (Sheet 2 of 2)

| Item                             | Description                                                                                                    |
|----------------------------------|----------------------------------------------------------------------------------------------------|
| Max Temperature                  | Sets the upper temperature limit. The Maximum Temperature which can be set is 350 °C, but this parameter is often defined by the specific needs for the application.                                                                                                    |
| Min Temperature                  | Sets the lower temperature limit.                                                                                                    |
| Standby Temperature              | The Standby Temperature can be adjusted to the application's requirements. Setting the Standby Temperature using this function does not yet activate the newly-selected temperature. To activate it, go to the pull-up menu <b>Options</b> and select <b>Activate Standby Temperature</b> .  The Standby Temperature is activated when the TriPlus |
|                                  | RSH is powered up. In routine use, the Standby Temperature is activated after a job has been terminated. The Standby Temperature is typically lower than the application temperature.                                                                                                    |
| Default Needle Penetration Depth | Defines the penetration depth of the SPME Needle in the module. The value reflects the total length including the length of the fiber.                                                                                                    |
| Max Needle Penetration<br>Depth  | Upper limit of penetration depth of the SPME needle in the module. The value reflects the total length including the length of the fiber.                                                                                                    |
| Temp. Gain                       | The coefficient used, if a temperature calibration has been performed. Possible values are between 0 and 2. Read-only.                                                                                                    |
| Temp.Offset                      | The Offset temperature used, if a temperature calibration has been performed. Possible values are between -10 °C and +10 °C. Read-only.                                                                                                    |

#### **SPME Conditioning Station Options Pull-up Menu**

Selecting the pull-up menu **Options** opens up the following tasks. See Table 60.

Table 61. Option Pull-up Menu for SPME Conditioning Station

| Item                         | Description                                                                                                    |
|------------------------------|----------------------------------------------------------------------------------------------------|
| Check Teaching               | Checks the teaching position of the module.  This task serves as a quick check to determine if the X-, Y-, and Z-positions are defined correctly.  In case a teaching point is off, return to the Menu Setup for readjustment of the teaching position. Please note that this action can be done under the Extended User Level but not under User Level. |
| Teach Module                 | The positions of the X-, Y-, and Z-axes can be defined again, teaching.                                                                                                    |
| Activate Standby Temperature | Activates the newly-set Standby Temperature.                                                                                                    |

# **Syringe Types**

The Syringe Type covers the definition and in the class tool, the appropriate the Syringe Type is selected for the corresponding tool.

Upon selecting the list item **Syringe Type**, the following parameters are available for modification. See Figure 88.

**Figure 88.** Menu List Item Syringe Types and List Items Syringe Types

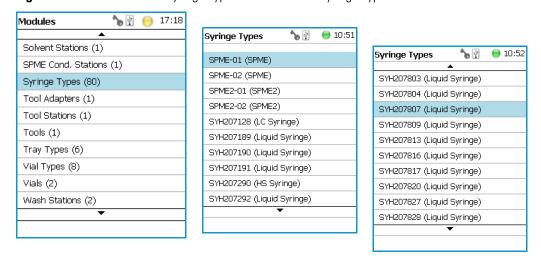

Press **Enter** to edit a parameter.

Selecting a syringe, for example a 10  $\mu$ L Liquid Syringe, opens all the necessary parameters to define the syringe in geometry, and to define default values for an optimized use. See Table 62.

#### 3 Setup Menu Item Setup Menu Item Modules

Note that the same parameters are used for a liquid syringe and for a headspace syringe. The SPME technique requires additional parameters.

**Table 62.** List of Syringe Types Parameters (Sheet 1 of 2)

| Item                   | Description                                                                                                    |
|------------------------|----------------------------------------------------------------------------------------------------|
| Bottom Sense           | When this function is enabled, the needle goes down to the bottom of the internal standard vial.  See the section "Bottom Sense Parameter: Criteria for Syringe Needle" on page 133. |
| Def Aspirate Acc       | Specifies the default aspirate acceleration in $\mu L/s^*s$ .                                                                                                    |
| Def Aspirate           | Specifies the default aspirate flow rate in $\mu L/s$ .                                                                                                    |
| Def Aspirate Delay     | Specifies the default aspirate delay time after the end of the aspiration.                                                                                                    |
| Def Dispense Acc       | Specifies the default dispense acceleration in $\mu L/s^*s$ .                                                                                                    |
| Def Dispense           | Specifies the default dispense flow rate in $\mu L/s$ .                                                                                                    |
| Def Dispense Delay     | Specifies the default dispense delay after the end of the dispense.                                                                                                    |
| Dispense Max           | Specifies the maximum dispense flow rate in $\mu$ L/s.                                                                                                    |
| Def Fill Strokes Asp   | Specifies the default fill strokes aspiration flow rate in $\mu L/s$ .                                                                                                    |
| Def Fill Strokes Disp  | Specifies the default fill strokes dispense flow rate in $\mu L/s$ .                                                                                                    |
| Def Fill Strokes Count | Specifies the default number of syringe plunger strokes from<br>the same vial, to have a homogeneous phase between the<br>headspace gas in the vial and the sample in the syringe.   |
| Def Fill Strokes Vol   | Specifies the default fill strokes volume in $\mu L$ .                                                                                                    |
| Def Pen Vel            | Specifies the default penetration velocity in mm/s.                                                                                                    |
| Max Fill Strokes Asp   | Specifies the maximum fill strokes aspirate flow rate in $\mu L/s$ .                                                                                                    |
| Max Fill Strokes Disp  | Specifies the maximum fill strokes dispense flow rate in $\mu L/s$ .                                                                                                    |
| Max Pen Depth          | Specifies the maximum penetration depth in mm.                                                                                                    |
| Max Pen Force          | Specifies the maximum penetration force in N.                                                                                                    |
| Max Pen Vel            | Specify the maximum penetration speed in mm/s.                                                                                                    |
| Needle Gauge           | Needle Guide — Specify the syringe suppliers specific.                                                                                                    |
| Needle Inner Dia       | Specifies the internal diameter of the syringe needle in mm.                                                                                                    |
| Needle Length          | Specifies the length of the syringe needle in mm.                                                                                                    |
| Needle Out Dia         | Specifies the external diameter of the syringe needle in mm.                                                                                                    |
| Plunger Type           | Specify the syringe suppliers specific.                                                                                                    |
|                        |                                                                                                    |

**Table 62.** List of Syringe Types Parameters (Sheet 2 of 2)

| Item           | Description                                                  |
|----------------|--------------------------------------------------------------|
| Point Style    | Specify the syringe suppliers specific.                      |
| Scale Length   | Specify the length of the scale in mm                        |
| Syringe Volume | Specifies the volume of the syringe in $\mu L$ .             |
| Gas Inlet Pos  | Specifies the position in mm of the gas inlet. HS Tool only. |
| Fiber Length   | Specifies the length in mm of the SPME fiber.                |
| Fiber Type     | Specifies the type of the SPME fiber. SPME Tool only         |

# **Bottom Sense Parameter: Criteria for Syringe Needle**

In order to use the parameter **Bottom Sense** successfully, consider the following points:

- For successful bottom detection, the syringe needle has to be intact (not bent from previous use).
- The needle length does not exceed 65 mm. If longer needles are used, for example 80 mm in length, then the needle gauge 26 and 26S (outer needle diameter 0.47 mm) is too thin to withstand the touchdown pressure.

The needle gauge has to be changed to 23 or 23S (outer needle diameter 0.63 mm).

# **Syringe Types Options Pull-up Menu**

Selecting the pull-up menu **Options** opens up the following tasks. See Table 63.

**Table 63.** Option Pull-up Menu for Syringe Types

| Item                | Description                                                |
|---------------------|------------------------------------------------------------|
| New Syringe Type    | Creates a new Syringe Type template.                       |
| Copy Syringe Type   | Copies the present Syringe Type template.                  |
| Export Syringe Type | Exports the present Syringe Type template to a USB stick.  |
| Export All          | Exports all Syringe Type templates at once to a USB stick. |
| Delete Syringe Type | Deletes the present Syringe Type template.                 |

# **Tool Adapters**

Selecting the list item **Tool Adapters** opens up the following parameters. See Figure 89.

**Figure 89.** Menu Item Tool Adapter and List Item MHE Station

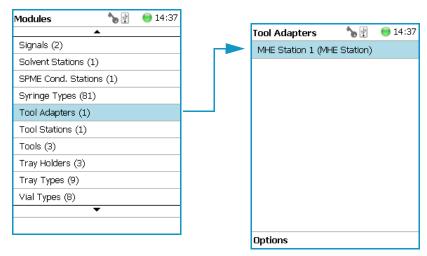

Selecting the list item **Tool Adapters** opens the dialog window for **MHE Station**.

Press Enter to edit a parameter. See Table 64.

**Table 64.** MHE Station Adapter Parameters

| Item        | Description                                                                                                    |
|-------------|----------------------------------------------------------------------------------------------------|
| Z-Tolerance | A tolerance window to give a plus/minus range (expressed in mm) where the Head must expect an object.                                                                                                  |
|             | If the value of this item is > 0, this indicates a relative detection mode, and the sensor from the Head needle guide is active.                                                                       |
|             | If the value of this item is set to <b>0</b> the Needle Guide Motor detection current is turned off and the syringe slider moves to an absolute value, the Z-axis position as specified by the object. |

#### **Tool Adapter Options Pull-up Menu**

Selecting the pull-up menu **Options** opens up the following tasks. See Table 65.

**Table 65.** Tool Adapter Options Parameters (Sheet 1 of 2)

| Item             | Description                     |
|------------------|---------------------------------|
| New MHE Station  | Creates a new MHE Station.      |
| Copy MHE Station | Copies the present MHE Station. |

**Table 65.** Tool Adapter Options Parameters (Sheet 2 of 2)

| Item               | Description                                                                                                    |
|--------------------|----------------------------------------------------------------------------------------------------|
| Delete MHE Station | Deletes of the present. MHE Station.                                                                                                    |
| Check Teaching     | Checks the teaching position of the station. This task serves as a quick check to determine if the X-, Y-, and Z-positions are defined correctly. In case a teaching point is incorrect, return to the Menu Setup for readjustment of the teaching position. Please note that this action can be done under the Extended User Level but not under User Level. |
| Teach Module       | The positions of the X-, Y-, and Z-axes can be defined again, (teaching).                                                                                                    |
| Reset to Default   | Resets the selected module parameter to default value.                                                                                                    |

#### **Tools**

In the class Tools are the various tool Types defined. Selecting the list item **Tools** opens up the following parameters:. See Figure 90.

Figure 90. Menu Item Tools and Menu List Items Tools

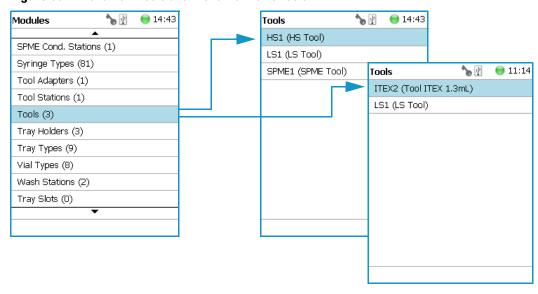

- Figure 91 shows the Syringe Type selection for HS, LS, and SPME Tools.
- Figure 92 shows the Syringe Type selection for ITEX Tool.

Figure 91. Syringe Type Selection for HS, LS, and SPME Tools

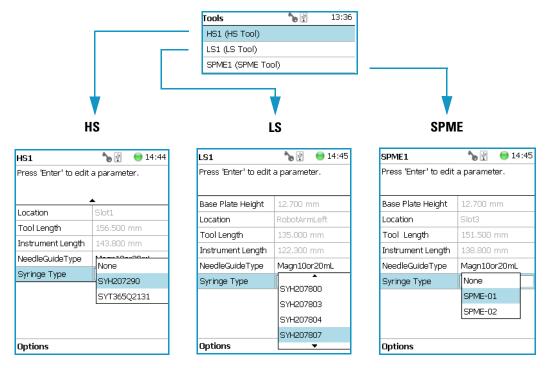

Figure 92. Syringe Type Selection for ITEX Tool

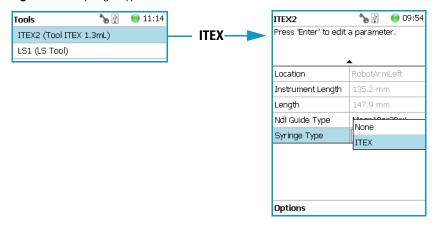

Press Enter to edit a parameter. See Table 66.

Table 66. List Item Parameters for HS, LS, SPME, and ITEX Tools (Sheet 1 of 4)

| Item                   | Description                                                                                                    |
|------------------------|----------------------------------------------------------------------------------------------------|
| Parameters for HS Tool | Dogotipalon                                                                                                    |
|                        |                                                                                                    |
| Syringe Heater         | This menu list item is specific for the HS Tool. Selecting the item opens the parameters for:                                                                                                    |
|                        | <ul> <li>Actual Temperature — Reads out the actual<br/>temperature of the syringe; read-only function.</li> </ul>                                                                                                    |
|                        | • Max Temperature — Sets the upper temperature limit. The Maximum Temperature which can be set is 200 °C, but this parameter is often defined by the specific needs for the application.                                                                                                    |
|                        | • Min Temperature — Sets the lower temperature limit. The Minimum Temperature which can be set is 40 °C.                                                                                                    |
|                        | • <b>Standby Temperature</b> — The Standby Temperature can be adjusted to the application's requirements. Setting the Standby Temperature using this function does not yet activate the newly-selected temperature. To activate it, go to the pull-up menu <b>Options</b> and select <b>Set Standby Temperature</b> . |
|                        | The Standby Temperature is activated when the TriPlus RSH is powered up. In routine use, the Standby Temperature is activated after a job has been terminated. The Standby Temperature is typically lower than the application temperature.                                                                           |
|                        | <ul> <li>Temp Setpoint — Read out the setpoint of the<br/>temperature.</li> </ul>                                                                                                    |
|                        | • Stdby Temp Control — If switched off, the module will not go to standby temperature if idle.                                                                                                    |
|                        | • Temp Gain — The coefficient used, if a temperature calibration has been performed. Possible values are between 0 and 2. Read-only.                                                                                                    |
|                        | • Temp. Offset — The Offset temperature used, if a temperature calibration has been performed. Possible values are between -10 °C and +10 °C. Read-only.                                                                                                    |
| Location               | Location (Slot Position) where the specific tool is parked.                                                                                                    |
| Length                 | Defines total length of the tool. Read-only function.                                                                                                    |
| Instrument Length      | Defines total length of the syringe (instrument). Read-only function.                                                                                                    |

Table 66. List Item Parameters for HS, LS, SPME, and ITEX Tools (Sheet 2 of 4)

| Item                     | Description                                                                                                    |
|--------------------------|----------------------------------------------------------------------------------------------------|
| Needle Guide Type        | This parameter defines if an adapter, such as the magnetic ring or the foil cutter, is connected to the Needle Guide. <b>Important:</b> The Needle Guide Type has to be defined, default value is <b>Not Specified</b> . See "Installation Item" on page 191.                                   |
| Syringe Type             | All syringes with the same geometry (barrel diameter, needle length) and corresponding syringe type to the tool are filtered by the software and are selectable for use.                                                                                                    |
| Parameters for ITEX Tool |                                                                                                    |
| Syringe Heater           | This menu list item is specific for the ITEX Tool. Selecting the item opens the parameters for:                                                                                                    |
|                          | • <b>Actual Temperature</b> — Reads out the actual temperature of the syringe; read-only function.                                                                                                    |
|                          | • <b>Max Temperature</b> — Sets the upper temperature limit. The Maximum Temperature which can be set is 150 °C.                                                                                                    |
|                          | • Min Temperature — Sets the lower temperature limit. The Minimum Temperature which can be set is 40 °C.                                                                                                    |
|                          | • Standby Temperature — The Standby Temperature can be adjusted to the application's requirements. Setting the Standby Temperature using this function does not yet activate the newly-selected temperature. To activate it, go to the pull-up menu Options and select Set Standby Temperature. |
|                          | The Standby Temperature is activated when the TriPlus RSH is powered up. In routine use, the Standby Temperature is activated after a job has been terminated. The Standby Temperature is typically lower than the application temperature.                                                     |
|                          | • <b>Temp Setpoint</b> — Read out the setpoint of the temperature.                                                                                                    |
|                          | • Stdby Temp Control — If switched off, the module will not go to standby temperature if idle.                                                                                                    |
|                          | • Temp Gain — The coefficient used, if a temperature calibration has been performed. Possible values are between 0 and 2. Read-only.                                                                                                    |
|                          | • Temp. Offset — The Offset temperature used, if a temperature calibration has been performed. Possible values are between -10 °C and +10 °C. Read-only.                                                                                                    |

**Table 66.** List Item Parameters for HS, LS, SPME, and ITEX Tools (Sheet 3 of 4)

| Table 66.    List Item Parameters for HS, LS, SPME, and ITEX Tools (Sheet 3 of 4) |                                                                                                    |
|-----------------------------------------------------------------------------------|----------------------------------------------------------------------------------------------------|
| Item                                                                              | Description                                                                                                    |
| Trap Heater                                                                       | This menu list item is specific for the ITEX Tool. Selecting the item opens the parameters for:                                                                                                    |
|                                                                                   | • <b>Actual Temperature</b> — Reads out the actual temperature of the trap; read-only function.                                                                                                    |
|                                                                                   | • <b>Max Temperature</b> — Sets the upper temperature limit. The Maximum Temperature which can be set is 350 °C.                                                                                                    |
|                                                                                   | • Min Temperature — Sets the lower temperature limit. The Minimum Temperature which can be set is 100 °C.                                                                                                    |
|                                                                                   | • <b>Standby Temperature</b> — The Standby Temperature can be adjusted to the application's requirements. Setting the Standby Temperature using this function does not yet activate the newly-selected temperature. To activate it, go to the pull-up menu <b>Options</b> and select <b>Set Standby Temperature</b> . |
|                                                                                   | The Standby Temperature is activated when the TriPlus RSH is powered up. In routine use, the Standby Temperature is activated after a job has been terminated. The Standby Temperature is typically lower than the application temperature.                                                                           |
|                                                                                   | • <b>Temp Setpoint</b> — Read out the setpoint of the temperature.                                                                                                    |
|                                                                                   | • Stdby Temp Control — If switched off, the module will not go to standby temperature if idle.                                                                                                    |
|                                                                                   | • Temp Gain — The coefficient used, if a temperature calibration has been performed. Possible values are between 0 and 2. Read-only.                                                                                                    |
|                                                                                   | • Temp. Offset — The Offset temperature used, if a temperature calibration has been performed. Possible values are between -10 °C and +10 °C. Read-only.                                                                                                    |
| Location                                                                          | Location (Slot Position) where the specific tool is parked.                                                                                                    |
| Length                                                                            | Defines total length of the tool. Read-only function.                                                                                                    |
| Instrument Length                                                                 | Defines total length of the syringe (instrument). Read-only function.                                                                                                    |
| Needle Guide Type                                                                 | This parameter defines if an adapter, such as the magnetic ring or the foil cutter, is connected to the Needle Guide. <b>Important:</b> The Needle Guide Type has to be defined, default value is <b>Not Specified</b> . See "Installation Item" on page 191.                                                         |

Table 66. List Item Parameters for HS, LS, SPME, and ITEX Tools (Sheet 4 of 4)

| Item                         | Description                                                                                                    |
|------------------------------|----------------------------------------------------------------------------------------------------|
| Syringe Type                 | Use the ITEX syringe only.                                                                                                    |
| Parameters for LS and SPME T | ools                                                                                                    |
| Location                     | Location (Slot Position) where the specific tool is parked.                                                                                                    |
| Instrument Length            | Defines total length of the syringe (instrument). Read-only function.                                                                                                    |
| Length                       | Defines total length of the tool. Read-only function.                                                                                                    |
| Needle Guide Type            | Defines if an adapter, such as the magnetic ring or the foil cutter, is connected to the Needle Guide.  Important: The Needle Guide Type has to be defined, default value is Not Specified. See "Installation Item" on page 191. |
| Needle Penetration Depth     | Defines the penetration depth of the fiber in the vial.                                                                                                    |
| Syringe Type                 | All syringes with the same geometry (barrel diameter, needle length) and corresponding syringe type to the tool are filtered by the software and are selectable for use.                                                         |

## **Tools Options Pull-up Menu**

Selecting the pull-up menu **Options** opens up the following tasks. See Table 67.

 Table 67.
 Options Parameters for HS, LS, SPME, and ITEX Tools

| Item                   | Description                                                                                                    |
|------------------------|----------------------------------------------------------------------------------------------------|
| Calibrate Tool         | Calibrates the specified tool.                                                                                                    |
|                        | <b>Note</b> This might be necessary after a tool has been accidently dropped, and assuming that the Needle Guide was bent. A <b>re-calibration</b> corrects for the difference. |
| Check Tool Calibration | A calibration check is activated.                                                                                                    |
| Select Tool            | Selects another tool. The current tool is parked first and the new required one is picked up.                                                                                   |
| Purge Syringe          | Available only with HS and ITEX Tools. Allows to purge manually a headspace syringe.                                                                                            |
| Park Tool              | Parks a tool without picking up another tool from the ATC Station.                                                                                                    |
| Configure SPME Tool    | This line is visualized when a SPME tool is selected.<br>This task allows to configure a SPME tool. Fiber<br>adjustment.                                                        |

# Naming Convention and Relationship between Software Classes, Tray Holder, Trays, Tray Types, and Cap Type

The RSH Firmware filters the selection of the subsequent classes based on the selection of the initial item. You should be aware of several important points.

First, the **Needle Guide Type** must be defined. If **Not Specified** is selected under **Needle Guide Type**, the execution of the run will be prohibited.

In addition, the **Cap Type** and **Needle Guide Type** must be compatible in order to transport a vial. If a mismatch is observed, such as if a 2 mL vial with a magnetic cap is in use but the Needle Guide Type is selected for a 20 mL vial, then the software will prohibit the execution of the run.

Figure 93 illustrates the interdependency between the various software classes and subclasses. The different colors depict the main classes and the parameters assigned to each of them. See Color Coding and Software Classes.

**Figure 93.** Relationship between Software Classes: Tray Holder, Tray, Tray Type, Cap Type, and Needle Guide Type.

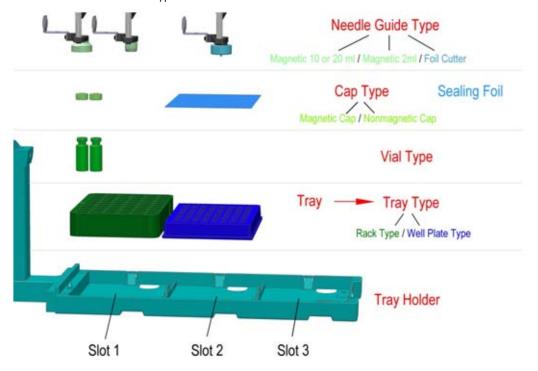

#### **Color Coding**

The software classes are labeled in **red**. All related software classes where a **Vial** is used are displayed using a **green** shade and the classes related to **Well Plates** are displayed using a **blue** shade.

#### **Software Classes**

- The **Tray Holder** is the basic item encompassed by this software class; all the other subsequent software categories, such as Tray, Vial Type, and Cap Type are pre-defined by the Tray Holder.
- A **Tray** is a generic term and can be a 'Rack' for holding vials or a Well Plate (Deep Well or Micro Titer Plate).
- A **Tray Type** is linked to each Tray. Depending on the actual Tray used, the Tray Type can be either a **Rack Type** or a **Well Plate Type**.
- The **Vial Type** depends on the Rack Type, but the Well Plate Type does not have any type of vial associated with it (i.e. the class of software that defines the vial type does not exist for a Well Plate).
- The **Cap Type** is linked to the 'Vial Type'. This class defines the cap material, and whether or not the vial is transportable by magnetic force.
- The Sealing Foil is actually not a software subclass but the presence of the Sealing Foil
  with a Well Plate is automatically linked to the Needle Guide Type, which in turn will
  determine whether the Foil Cutter will be used.
- The Needle Guide Type is not a software class directly linked to the class Tray Holder and its subclasses; rather, it is linked to the class Tools.
   The Needle Guide Type will determine which adapter has to be used to handle the
  - selected vial or well plate.

Is it necessary to transport a vial, and is a Foil Cutter required to pierce the Sealing Foil?

# **Tray Holders**

Tray Holders are passive modules. These modules are described by their geometric design parameters, but there is no control whatsoever through the TriPlus RSH.

A Tray Holder can be a Liquid Cooled Tray (using a circulation bath for heating/cooling), or a Tray Holder without any temperature control.

**Note** The two types of Tray Holders, the model **Tray Holder** and **Tray Plate** appear very similar. The main difference is that the **Tray Holder** can accept a large Rack which spans all three slots, for example Tray Type R60.

The **Tray Plate** only accepts all Trays (Racks) which have the same footprint as a Well Plate. Well Plates are also accepted.

Selecting the list item **Tray Holder** opens up the following parameters. See Figure 94.

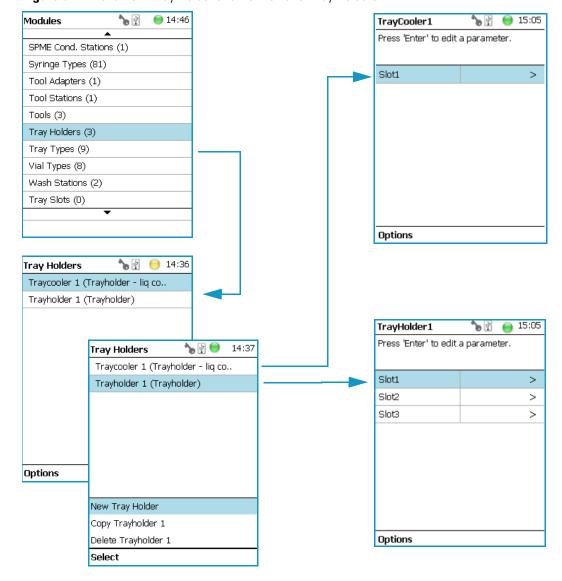

Figure 94. Menu Item 'Tray Holder and List Items for Tray Holders

Press **Enter** to edit a parameter.

Selecting the list item **Slot** opens the dialog window for **Tray** (Rack), which contains the parameters **Tray Type** and **Vial Type**.

If no Tray is assigned yet, use the button **New** to assign a Tray to a particular Slot. The dialog for naming a Tray can be started by pressing the **Enter** button. See the examples. See Figure 95.

**\***⊌ 🛂 14:46 Traycooler 1 Tray 5 **℃** 🛂 14:47 Press 'Enter' to edit a parameter. Press 'Enter' to edit a parameter. Slot1 Tray Type R32 LigCooled Vial Type R60 VT12 VT15 Options Options 14:46 Enter Name Tray 5 **%** 🛂 14:47 Type in a name and then press Press 'Enter' to edit a parameter. 'New' when finished. Tray 5 0 Tray Type VT15 1 2 3 4 **5** 6 7 A name can be a maximum of 15 None Vial Type characters and numbers long. 10-CV 20-CV 8 9 Options -> **ABC** Options **℃** Slot1 Press 'Enter' to edit a parameter. Tray 5 > Options

Figure 95. Tray Type and Vial Type Selections to Assign to Tray

- **Slot**(#) Select the required Slot number to assign a Tray Type and Vial Type.
- **Tray**(#) Select the required Tray (Rack) number to assign the Tray Type and Vial Type.

- Cap Type Describes the Cap Type. Read-only. The definition is made in the class Vial Type.
- **Tray Type** A list with all predefined Tray (Rack) Types opens up for selection.
- **Vial Type** A list with all predefined Vial Types opens up for selection.
- Well Plate Select the required Well Plate number to assign the Well Plate Type.
- Well Plate Type A list with all predefined Well Plate Types opens up for selection.

**Note** A passive Tray Holder module can adapt Trays made for different vial sizes. When the different Trays are used, consider the various vial heights, and ensure that the Stack Drawer Magnet, connected to the lower needle guide, does not catch at front row of vials from behind the Tray.

#### **Tray Holder Options Pull-up Menu**

Selecting the pull-up menu **Options** opens up the following tasks. See Table 68.

**Table 68.** Tray Holder Option pull-up Menu Parameters

| Item                   | Description                                                                                                    |
|------------------------|----------------------------------------------------------------------------------------------------|
| Create New Tray System | Guides through a wizard for creating a new Tray System.<br>This includes the Tray Holder, Slots, Tray, Tray Type, and<br>Vial Type. |
| New Tray Holder        | Creates of a new Tray Holder.                                                                                                    |
| Copy Tray Holder       | Copies the present Tray Holder.                                                                                                    |
| Delete Tray Holder     | Deletes the present Tray Holder.                                                                                                    |

Another Option pull-up Menu is available when the list item **Tray**(#) is selected. See Table 69.

**Table 69.** Tray Holder Option pull-up Menu Parameters When Tray(#) is Selected (Sheet 1 of 2)

| Item                | Description                           |
|---------------------|---------------------------------------|
| New Tray (New Rack) | Allows creating a new Tray (Rack).    |
| New Well Plate      | Allows creating a new well plate.     |
| Delete Tray Type    | Allows deleting the present Try Type. |

**Table 69.** Tray Holder Option pull-up Menu Parameters When Tray(#) is Selected (Sheet 2 of 2)

| Item                                                         | Description                                                                                                    |
|--------------------------------------------------------------|----------------------------------------------------------------------------------------------------|
| Adjust Needle Penetration                                    | Adjusts the Needle Penetration Depths in the vial.                                                                                                    |
| Tray 5                                                       |                                                                                                    |
| Adjust Needle Penetration Teach Module Check Teaching Select | Manually turn the needle as far down in the vial as required. The cut-out in the Tray Holder frame as well as in the Tray allows visual control of the needle tip.  Note: The value found is not stored automatically. This task allows a check only. If the needle penetration must be changed, select the Tray Type to enter the new established Needle Penetration value. |
| Check Teaching                                               | Checks the teaching position of the module.  This task serves as a quick check to determine if the X-, Y-, and Z-positions are defined correctly.  In case a teaching point is incorrect, return to the Menu Setup for readjustment of the teaching position.  Note that this action can be done under the Extended User Level but not under User Level.                     |
| Teach Module                                                 | The positions of the X-, Y-, and Z-axes can be defined again, teaching.                                                                                                    |

# **Tray Types**

A Tray Type contains all the information about the geometry of the Tray.

Parameters such as how many sample vials are in a column and in a row, and the distance from vial to vial are all summarized in this class for each Tray Type.

Selecting the list item **Tray Types** opens up the following parameters. See Figure 96.

Figure 96. Menu Item 'Tray Types and Menu List Items Tray Types

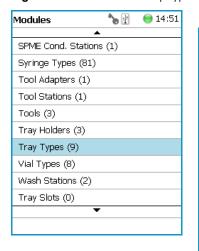

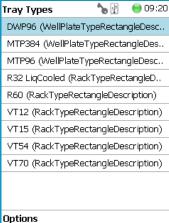

The individual parameters are identical for each Tray Type. The main difference depends on the primary differentiation of a **Tray Type** or **Plate Type**. In a Tray Type vials are inserted, the combined height of a Tray and the height of the vial above the upper surface of the Tray yields to the total height of the Tray Module.

A Plate has no vial inserted and the total height of the Tray corresponds with the height of the Well Plate.

The second main difference is the order of sample treatment. A Tray Type R60 has the vial numbering in the order of the Y-axis; in a Well Plate the numbering order is by the X-axis.

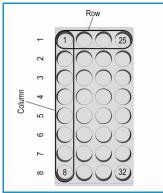

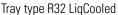

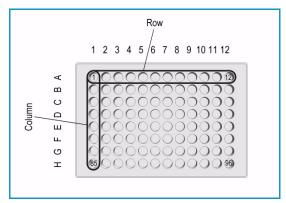

Well Plate type MTP96

Press **Enter** to edit a parameter. See Table 70.

Table 70. Tray Type Parameters (Sheet 1 of 3)

| Item                   | Description                                                                                                    |
|------------------------|----------------------------------------------------------------------------------------------------|
| 1st Sample Offset X    | Offset distance from <b>Tray Zero Point</b> to first position in X-axis direction. Unit: mm.                            |
| 1st Sample Offset Y    | Offset distance from <b>Tray Zero Point</b> to first position in Y-axis direction. Unit: mm.                            |
| 1st Sample Offset Z    | Offset distance from <b>Tray Zero Point</b> to first position in Z-axis direction. Unit: mm.                            |
|                        | (This parameter is currently not used with released Tray Types. Value = 0)                                              |
| Alt Sample Offset X    | Offset from <b>Tray Zero Point</b> to first sample position of staggered row/column in direction X-axis. Unit: $\mu$ m. |
| Alt Sample Offset Y    | Offset from <b>Tray Zero Point</b> to first sample position of staggered row/column in direction Y-axis. Unit: µm.      |
| Alt Sample Offset Z    | Offset from <b>Tray Zero Point</b> to first sample position of staggered row/column in direction Z-axis. Unit: µm.      |
|                        | (This parameter is currently not used with released Tray Types. Value = 0)                                              |
| Cavity Depth           | Defines the total depth of the cavity. Unit: mm.                                                                        |
| Cavity Diameter        | Defines the diameter of the cavity. Unit: mm.                                                                           |
| Columns                | Number of columns.                                                                                                    |
| Indexing Orientation   | Defines the order of sampling either in <b>Column Direction</b> or in <b>Row direction</b> .                            |
|                        | Examples: Tray R60: Column Direction. Tray VT54: Row Direction.                                                         |
| Length X               | Total length of the Tray in X-axis direction, outer frame of Tray is considered. Unit: mm.                              |
| Length Y               | Total length of the Tray in Y-axis direction, outer frame of Tray is considered. Unit: mm.                              |
| Length Z               | Total length of the Tray in Z-axis direction, outer frame of Tray is considered. Unit: mm.                              |
| Penetration Vial Index | Specifies the position in the Tray where the cut-out for needle penetration adjustment is located.                      |
| Rows                   | Number of rows.                                                                                                    |

 Table 70.
 Tray Type Parameters (Sheet 2 of 3)

| Item                  | Description                                                                                                    |
|-----------------------|----------------------------------------------------------------------------------------------------|
|                       | Description                                                                                                    |
| Slot Offset X         | Distance from Tray Holder Zero Point to Slot in X-axis direction.                                                                                                    |
|                       | Used for Trays which are larger than the footprint of the Slot, (Oversize).  This parameter is for example used for the Tray Type R60.  Value = -13.5 mm.                 |
| Slot Offset Y         | Distance from Tray Holder Zero Point to Slot in Y-axis direction.                                                                                                    |
|                       | Used for Trays which are larger than the footprint of the Slot, (Oversize).  This parameter is for example used for the Tray Type R60.                                    |
|                       | Value = -13.5 mm.                                                                                                    |
| Slot Offset Z         | Distance from Tray Holder Zero Point to Slot in Z-axis direction.                                                                                                    |
|                       | Used for Trays which are larger than the footprint of the Slot, (Oversize).  This parameter is for example used for the Tray Type R60.  Value = -3.8 mm.                  |
| Slot Span             | Number of the Tray installed on the Tray Holder.                                                                                                    |
|                       | Examples: Tray 60: Slot Span 1. Tray 54: Slot Span 3.                                                                                                    |
|                       | <b>Note</b> : A Tray Type with a <b>Slot Span &gt;1</b> has to be positioned in Slot 1. The Rack does <b>span</b> from Slot 1 to Slot 2 to Slot 3.                        |
| Total Column Length X | Defines the total length of the Column (X-axis). Distance from center to center of cavity is measured. Unit: mm.                                                          |
| Total Row Length Y    | Defines the total length of the Row (Y-axis). Distance from center to center of cavity is measured. Unit: mm.                                                             |
| Uses Adapter          | Select this parameter when an Adapter is used to compensate for vial height. The adapter installed plus the vial height must not exceed the total height of a 20 mL vial. |
|                       | <i>Example</i> : 10 mL vial plus corresponding adapter must be equal to the height of a 20 mL vial.                                                                       |

**Table 70.** Tray Type Parameters (Sheet 3 of 3)

| Table 70. Tray Type Farameters (Sheet 5 of 5) |                                                                                                    |  |
|-----------------------------------------------|----------------------------------------------------------------------------------------------------|--|
| Item                                          | Description                                                                                                    |  |
| Z Tolerance                                   | A tolerance window to give a plus/minus range (expressed in mm) where the Head must expect an object.  If the value of this item is > 0, indicates a relative detection mode, and the sensor from the Head needle guide is active. |  |
|                                               | If the value of this item is set to <b>0</b> , the Needle Guide Motor detection current is turned off, and the syringe slider moves to an absolute value. The Z-axis position as specified by the object.                          |  |
|                                               | The Z Tolerance is calculated in combination with a Rack from the Vial top. The Rack plate top surface is not used as reference.                                                                                                   |  |
|                                               | The Z Tolerance is calculated in combination with a Well Plate (MTP) from the plate top surface. Unit: mm.                                                                                                    |  |
| DefNdlPenetrDepth                             | Defines the default value for the syringe needle penetration                                                                                                    |  |
| (Parameter used for MTP only)                 | depth in the well of the Micro Titer Plate (MTP). Unit: mm                                                                                                    |  |
| Depenetration Speed                           | Defines the speed of the syringe needle de-penetration from                                                                                                    |  |
| (Parameter used for MTP only)                 | the well of the Micro Titer Plate (MTP). Unit: mm/s.                                                                                                    |  |
| Sealing Foil                                  | Setting the mark to <b>Has Foil</b> indicates that the plate is seale                                                                                                    |  |
| (Parameter used for MTP only)                 | with a foil. The <b>Foil Piercing Tool</b> will be applied.                                                                                                    |  |
| MaxVolume                                     | Defines the maximum volume of the well of a Micro Titer                                                                                                    |  |
| (Parameter used for MTP only)                 | Plate (MTP). Unit: mL.                                                                                                    |  |
| Penetration Speed                             | Defines the speed of the syringe needle penetration from the well of the Micro Titer Plate (MTP). Unit: mm/s.                                                                                                    |  |
| (Parameter used for MTP only)                 |                                                                                                    |  |
| Bottom Sense supported                        | Setting the mark to <b>Bottom Sense supported</b> enables the                                                                                                    |  |
| (Parameter used for MTP only)                 | functionality of needle bottom sensing.                                                                                                    |  |

The tray type parameters are described in the following Table 71.

**Table 71.** Tray Type Parameters (Sheet 1 of 7)

#### **Tray Type Parameter** Illustration Figure 97. Tray type R32 Liquid Cooled **Rows** — Number of Rows

**Columns** — Number of Columns

Definition of Row and Column

Example: Regular order of vials.

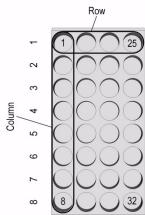

**Rows** — Number of Rows

**Columns** — Number of Columns

Definition of Row and Column

Example: Regular order of vials.

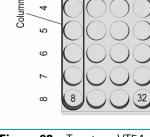

Figure 98. Tray type VT54

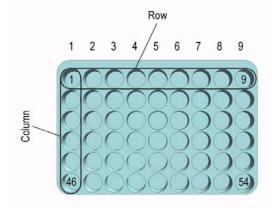

**Rows** — Number of Rows

**Columns** — Number of Columns

Definition of Row and Column

Example: Regular order of wells.

Figure 99. Tray type MTP 96

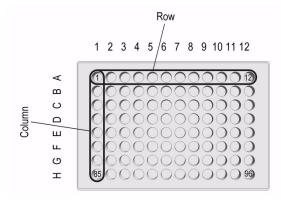

**Table 71.** Tray Type Parameters (Sheet 2 of 7)

# Tray Type Parameter Illustration Rows — Number of Rows Figure 100

**Columns** — Number of Columns

Definition of Row and Column

Example: Staggered order of vials.

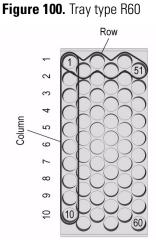

**Rows** — Number of Rows

**Columns** — Number of Columns

Definition of Row and Column

Example: Staggered order of vials.

Figure 101. Tray type R12

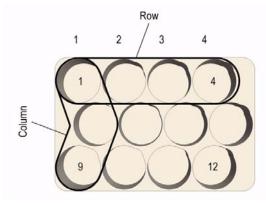

#### **Indexing Orientation**

#### Direction X

(or **Row Direction** with RSH Firmware 1.4.0 or lower)

**Direction Y** (or **Column Direction** with RSH Firmware 1.4.0 or lower)

Figure 102. Indexing orientation

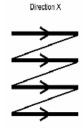

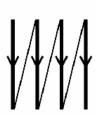

**Table 71.** Tray Type Parameters (Sheet 3 of 7)

# Illustration **Tray Type Parameter** 1st Sample Offset X Figure 103. Tray type R32 LiqCooled 1st Sample Offset Y (1st Sample Offset Z) FirstSampleOffsetY Figure 104. Tray type VT54 1st Sample Offset X 1st Sample Offset Y FirstSampleOffsetX (1st Sample Offset Z) FirstSampleOffsetY Figure 105. Tray type R60 Alt Sample Offset X Alt Sample Offset Y AlternateSampleOffsetX (Alt Sample Offset Z) **AlternateSampleOffsetY**

**Table 71.** Tray Type Parameters (Sheet 4 of 7)

# Alt Sample Offset X Alt Sample Offset Y (Alt Sample Offset Z) AlternateSampleOffset X Figure 106. Tray type R12

Length X

Length Y

Length Z

Total Column Length X

Total Row Length Y

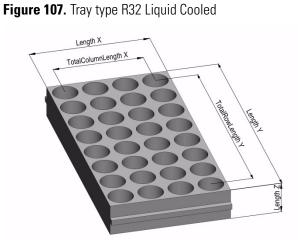

 $Length \ X$ 

Length Y

Length Z

Total Column Length X

Total Row Length Y

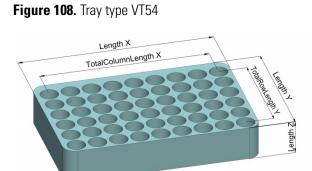

**Table 71.** Tray Type Parameters (Sheet 5 of 7)

| Table 71. Thay Type I drameters (effect 5 of 7) |                             |  |
|-------------------------------------------------|-----------------------------|--|
| Tray Type Parameter                             | Illustration                |  |
| Cavity Depth                                    | Figure 109. Tray type MTP96 |  |
| Cavity Diameter                                 | CavityDiameter              |  |
| Penetration Vial Index                          | Figure 110. Tray type VT54  |  |
|                                                 |                             |  |
| Z Tolerance                                     | Figure 111. Tray type R60   |  |
|                                                 |                             |  |
| Z Tolerance                                     | Figure 112. Tray type MTP96 |  |
|                                                 | 0                           |  |

**Table 71.** Tray Type Parameters (Sheet 6 of 7)

### **Tray Type Parameter**

#### Illustration

Slot Span

Figure 113. Tray Holder with Tray Type VT54 inserted

Example: Slot Span = 1

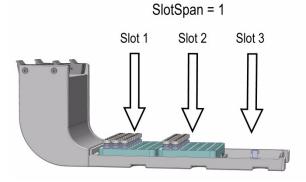

Slot Span

Figure 114. Tray Holder with Tray Type R60 inserted

Example: Slot Span = 3

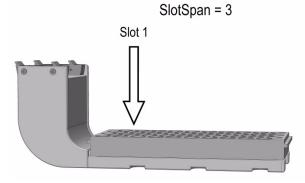

Slot Offset X

Figure 115. Tray Holder with Tray Type R60 inserted

Slot Offset Y

Note that the value has a negative sign if the Tray is oversize, which means larger than the Tray Holder.

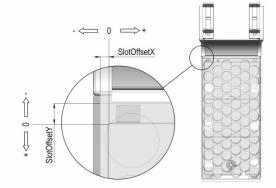

**Table 71.** Tray Type Parameters (Sheet 7 of 7)

# Tray Type Parameter Illustration Slot Offset Z Figure 116. Tray Holder with Tray Type R60 inserted

Note that the value has a negative sign if the Tray is not inserted in the slot, support for Tray is higher up.

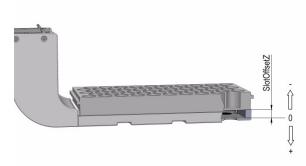

Uses Adapter

Figure 117. Agitator

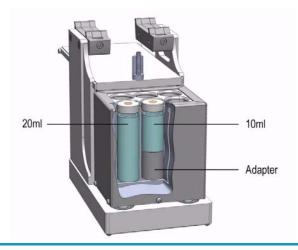

### **Tray Types Options Pull-up Menu**

Selecting the pull-up menu **Options** opens up the following tasks. See Table 72.

Table 72. Tray Types Options Pull-up Menu

| Item             | Description                                                 |
|------------------|-------------------------------------------------------------|
| New Tray Type    | This task creates a new Tray Type.                          |
| Copy Tray Type   | This task copies the present Tray Type (for example VT54).  |
| Delete Tray Type | This task deletes the present Tray Type (for example VT54). |
| Reset to Default | Resets the selected Tray Holder parameter to default value. |

**Note** There are no other pull-up menu items available. Currently it is not possible to create custom Tray Types.

### **Trays**

The term Trays is a generic term. A Tray can be a Tray or a Well-plate.

A Tray is prepared to accept vials, a well-plate can be typically a Deep well-plate or a Micro Titer-plate. The software has a structure which interlinks the classes **Vial Type**, **Tray Type** (or **Well Type**) with the Tray. To create a new Tray these classes have to be prepared in the order **Vial Type** and **Tray Type**. The allocated types are then ready for selection in the class Trays.

Selecting the list item **Tray Types** opens up the following parameters. See Figure 118.

Figure 118. Menu Item Trays Menu List Item Trays

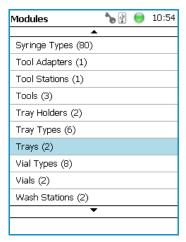

Press **Enter** to edit a parameter. See Table 73.

**Table 73.** Tray Type and Vial Type Parameters

| Item      | Description                                                           |
|-----------|-----------------------------------------------------------------------|
| Cap Type  | Read-only parameter. Definition is made in the class Vial Type.       |
| Tray Type | A Tray Type is assigned the specified Tray.                           |
| Vial Type | A Vial Type is assigned to the specified Tray and selected Tray Type. |

### Trays Options Pull-up Menu

Selecting the pull-up menu **Options** opens up the following tasks. See Table 74.

**Table 74.** Tray Option Pull-up Menu Parameters

| Item        | Description                |
|-------------|----------------------------|
| New Tray    | Creates a new Tray Holder. |
| Copy Tray   | Copies the present Tray.   |
| Delete Tray | Deletes a present Tray.    |

In the case no Tray (or Plate) is available, the command **New Tray** is available with the **Menu Button Option**. Follow the dialog with the known possibilities to assign a name as shown in Figure 119.

Figure 119. Menu Button New Tray and Defining Name for New Tray

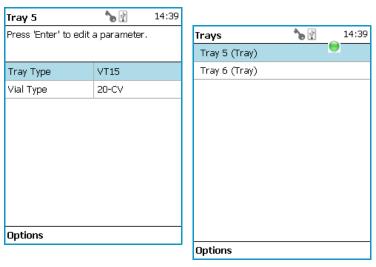

Another pull-up menu is available from the menu list items **Tray Type** and **Vial Type**. Selecting the item **Adjust Needle Penetration** allows checking the needle penetration in the vial.

The position of cut-out in the Tray is specified in the Tray Type, therefore is the position known. Starting this task, moves the TriPlus RSH Head to the defined vial position where it waits for the manual adjustments. See Figure 120, illustrating the cut-out in the Tray.

Figure 120. Adjust Needle Penetration Into the Vial

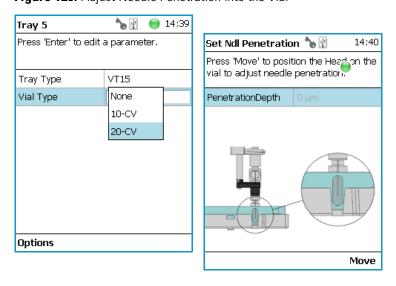

Trays Options Menu Parameters are detailed in Table 75.

**Table 75.** Trays Options Menu Parameters

| Item                      | Description                                                                                                    |
|---------------------------|----------------------------------------------------------------------------------------------------|
| Adjust Needle Penetration | Adjusts the Needle Penetration Depths in the vial. Manually turn the needle as far down in the vial as required. The cut-out in the Tray Holder frame as well as in the Tray allows visual control of the needle tip.                                                                                                    |
|                           | <b>Note</b> : The value found is not stored automatically. This task allows a check only. If the needle penetration must be changed, select the Tray Type to enter the newly established Needle Penetration value.                                                                                                    |
| Check Teaching            | Checks the teaching position of the module.  This task serves as a quick check to determine if the X-, Y-, and Z-positions are defined correctly.  In case a teaching point is incorrect, return to the Menu  Setup for readjustment of the teaching position. Please note that this action can be done under the Extended User Level but not under User Level. |
| Teach Module              | The positions of the X-, Y-, and Z-axes can be defined again, for teaching.                                                                                                    |

### **Vial Types**

The Vial Type describes the geometry of the vials used and adds parameters such as syringe needle penetration, search distance, or Z-Tolerance. The Vial Type is a group of parameters which can be linked to a Tray, Wash Station, or any other module which requires a vial.

Three different classes of Vial Types are available:

- Vial Type
- Wash Vial Type
- Waste Vial Type

Within the same class are the same list items available. The three classes are shown in detail for the 10-CV **Vial type**, the 100SR **Wash Vial Type**, and for the Waste Vial **Waste Vial Type**.

Selecting the list item **Vial Types** opens up the following parameters. See Figure 121.

🍗 🖟 🍎 17:25 Modules 14:40 🍗 🛂 Vial Types Syringe Types (80) 100SR (WashVialTypeDescript) 10-CV 14:55 Tool Adapters (1) 10-CV (Vial Type) Press 'Enter' to edit a parameter. Tool Stations (1) 10SR (WashVialTypeDescription) Tools (2) 1-CV (Vial Type) Tray Holders (2) DefNdlPenetrDepth 42.0 mm 20-CV (Vial Type) Tray Types (6) СарТуре MagnetCap 2-CV (Vial Type) Trays (1) Depenetr. Speed 100 mm/s 2SR (WashVialTypeDescription) Vial Types (8) Diameter 22.7 mm 40-CV (Vial Type) Vials (2) Height 49.0 mm Wash Stations (2) Options Reset to Defa.. 14:55 **℃** Press 'Enter' to edit a parameter. MaxNdlPenetrDepth 44.0 mm Penetration Speed 40 mm/s Strip Distance 34.0 mm Volume 10.0 mL Z Tolerance 5.0 mm Reset to Defa..

Figure 121. Menu Items Vial Types and List Items for Vial Type

**Note** The examples for Vial Type 100SR (Wash Vial and Solvent Reservoir Vial) and Waste Vial show identical parameters.

The sample vial (Vial Type 10-CV) contains extra parameters:

- Allow Needle Transport
- Cap Type
- Dispose In Waste Container
- Strip Distance

Vial Types Parameters are detailed in Table 76.

**Table 76.** Vial Types Parameters (Sheet 1 of 3)

| Item                                | Description                                                                                               |
|-------------------------------------|----------------------------------------------------------------------------------------------------|
| Default Needle Penetration<br>Depth | The default value of the syringe needle penetration depth in the reservoir vial is set by this parameter. |

Table 76. Vial Types Parameters (Sheet 2 of 3)

| ltem                                                      | Description                                                                                                    |
|-----------------------------------------------------------|----------------------------------------------------------------------------------------------------|
| Allow Needle Transport  Available for Vial Type only.     | Sets the transport to <b>Needle Transport</b> . In order to allow another transport as the common <b>Magnetic Transport</b> the syringe needle is inserted in the vial septum.             |
|                                                           | If the weight of the vial is not too high, the vial sticks to the needle.                                                                                                    |
|                                                           | All parameter as used for the magnetic transport (such as stripping of) are not functional.                                                                                                |
| Cap Type<br>This parameter has to                         | The type of cap used for the vial can be defined. The following options are available:                                                                                                    |
| correspond with the Tool                                  | • No Cap — Mainly used for Well-plates                                                                                                    |
| parameter " <b>Needle Guide</b><br><b>Type</b> ".         | • <b>Magnet Cap</b> — A magnetic cap is used to transport a vial, typically from a Tray to the Agitator.                                                                                   |
|                                                           | • <b>Non Magnetic Cap</b> — For applications which do not require the sample vials to be transported.                                                                                      |
| Depenetration Speed                                       | Defines the speed to retrieve the syringe needle from the vial                                                                                                    |
| Diameter                                                  | Defines the diameter of the reservoir container.                                                                                                    |
| Dispose In Waste Container  Available for Vial Type only. | Used if e.g. a pipetting tip or a SPE cartridge has to be expelled into a dedicated Waste Container.                                                                                       |
|                                                           | All parameters as used for liquid disposal, such as rinsing syringe, and so on are not functional.                                                                                         |
| Height                                                    | Defines the height of the reservoir container.                                                                                                    |
| Max Ndl Penetr Depth                                      | The maximum allowed Needle Penetration can be defined as a safety measure so that you cannot destroy the needle tip by going too far down.                                                 |
|                                                           | The maximum needle penetration must not exceed the length of the syringe needle, considering the loss of approximately 12 mm due to the needle guide.                                      |
|                                                           | For a typical needle length of 57 mm or 85 mm for the long needle, the maximum penetration depth must not exceed 45 mm or 73 mm.                                                           |
| Penetration Speed                                         | The syringe needle penetration speed is set by this parameter. It is recommended to use the default value first. Changing this parameter in either direction might lead to needle bending. |

**Table 76.** Vial Types Parameters (Sheet 3 of 3)

| Item           | Description                                                                                                    |
|----------------|----------------------------------------------------------------------------------------------------|
| Strip Distance | When a magnetic cap is used, the distance to move the TriPlus RSH Head to the side (in the Y-direction) to wipe off the vial can be defined. Measured in mm.                                |
| Volume         | This parameter defines the volume of the vial.                                                                                                    |
| Z-Tolerance    | A tolerance window to give a plus/minus range (expressed in mm) where the Head must expect an object.                                                                                       |
|                | If the value of this item is > 0, this indicates a relative detection mode, and the sensor from the Head needle guide is active.                                                            |
|                | If the value of this item is set to <b>0</b> , the sensor of the needle guide is turned off, and the syringe slider moves to an absolute value, Z-axis position as specified in the object. |

**IMPORTANT** Using the SPME technique pay special attention to the parameters **DefNdlPenetrDepth** and **MaxNdlPenetrDepth**.

The penetration depth is always the penetration of the needle itself. Consider the length of the SPME fiber, 10 mm or 20 mm length. When the fiber is lowered, it must not touch the bottom of the vial.

### **Vial Type Options Pull-up Menu**

Selecting the pull-up menu **Options** opens up the following tasks. See Table 77.

**Table 77.** Vial Type Options Pull-up Menu

| Item             | Description                                                |
|------------------|------------------------------------------------------------|
| New Vial Type    | Creates a new Vial Type.                                   |
| Copy Vial Type   | Copies the present Vial Type.                              |
| Delete Vial Type | Deletes a present Vial Type.                               |
| Reset to Default | Resets the selected module parameter to the default value. |

#### **Vials**

In this class of Vials, dedicated vials can be added to the system configuration.

The use of the **Vial** can be specified according to the following categories:

- Wash Vial
- Waste Vial
- Solvent Reservoir

The use of these **Vials** is in assigning an extra, custom specific vial, for any use, such as providing a dedicated vial for a reagent, internal standard or a dilution vial.

When the application requires a second Waste Vial or an extra Wash Vial, then this class of **Vial** could be used to define the non-standard vial.

The three categories **Wash Vial**, **Waste Vial**, and **Solvent Reservoir** contain the same available parameters under the **User Access Level**.

Selecting the list item **Vial** opens up the following parameters:

Figure 122. Menu List Vials and Menu List Items for Vials

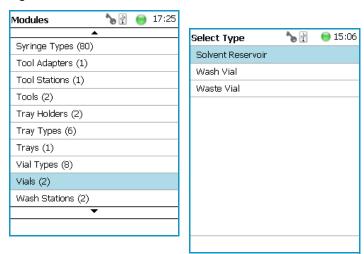

In the case when there is no **Vial** (Solvent Reservoir, Wash Vial or Waste Vial) available, the command **New Vial** is available with the **Menu Button Option**. Follow the dialog with the known possibilities to assign a name as shown in Figure 123.

Figure 123. Menu Button New Vial, Selection of Vial Types, and Defining Name for New Vial

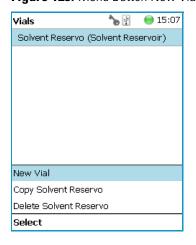

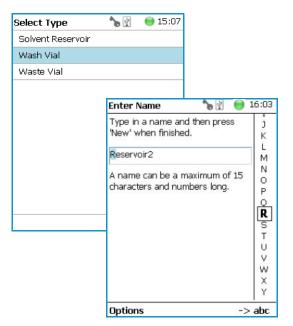

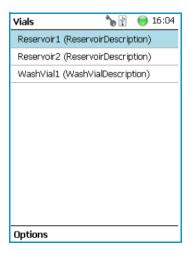

The parameters available for the **Vial Type** reservoir are slightly different from the parameters for the Wash Vial and Waste Vial.

See the examples in Figure 124 and Figure 125, and the description in Table 78.

Figure 124. Menu List Item Reservoir Parameters for Vial Type Reservoir

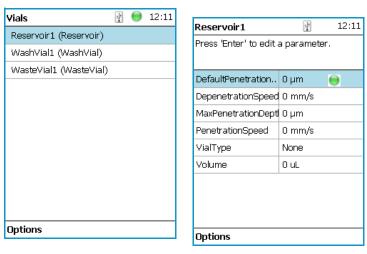

Figure 125. Parameters for Vial Types Wash or Waste Parameters for Vial Types Wash or Waste

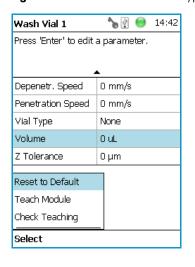

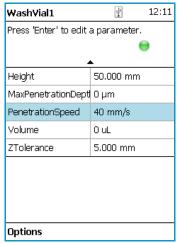

Table 78. Vial Parameters (Sheet 1 of 2)

| Item                   | Description                                                                                                    |
|------------------------|----------------------------------------------------------------------------------------------------|
| Max Penetration Depths | The maximum allowed Needle Penetration can be defined as a safety measure so that you cannot destroy the needle tip by going too far down.                                                                                                    |
|                        | The maximum needle penetration must not exceed the length of the syringe needle, considering the loss of approximately 12 mm due to the needle guide, and other factors. For a typical needle length of 57 mm or 85 mm for the long needle, the maximum penetration depth must not exceed 45 mm or 73 mm. |
| Def Nedl Penetr Depth  | The default value of the syringe needle penetration depth in the reservoir vial is determined by this parameter.                                                                                                    |

**Table 78.** Vial Parameters (Sheet 2 of 2)

| Item                | Description                                                                                                    |
|---------------------|----------------------------------------------------------------------------------------------------|
| Depenetration Speed | This parameter allows you to select the required speed for pulling the syringe needle out of the reservoir vial.                                                                               |
| Diameter            | Specific for Waste Vial.  Defines the diameter of the reservoir container.                                                                                                    |
| Height              | Specific for Waste Vial.<br>Defines the height of the reservoir container.                                                                                                    |
| Penetration Speed   | The syringe needle penetration speed is set by this value.<br>It is recommended to use the default value first.                                                                                |
|                     | Changing this parameter in one or the other direction might lead to needle bending.                                                                                                    |
| Vial Type           | A list with all predefined Vial Types opens up for selection.                                                                                                    |
|                     | Special cases for Waste Vial:                                                                                                    |
|                     | • None — It is selectable, however if selected in combination with a Wash Module is an error message (Pending Message) propagated. Incompatible Type.                                          |
|                     | <ul> <li>Waste Port — Used for the Fast Wash and Large Wash<br/>Module.</li> </ul>                                                                                                    |
|                     | • Waste Vial — Used for Standard Wash Module.                                                                                                    |
|                     | <ul> <li>Waste Inset — This type is used for Standard Wash<br/>Module with inserted Waste Line Adapter.</li> </ul>                                                                             |
| Volume              | Specific for <b>Wash</b> and <b>Waste Vial</b> .  Defines the volume of the reservoir container.                                                                                               |
| Z-Tolerance         | A tolerance window to give a plus/minus range (expressed in mm) where the Head must expect an object.                                                                                          |
|                     | • If the value of this item is > 0, indicates a relative detection mode, and the sensor from the Head needle guide is active.                                                                  |
|                     | • If the value of this item is set to <b>0</b> the sensor of the needle guide is turned off and the syringe slider moves to an absolute value, the Z-axis position as specified by the object. |

### Vial Option Pull-up Menu

Selecting the pull-up menu **Options** opens up the following tasks. See Table 79.

**Table 79.** Options Vial Type Pull-up Menu

| Item             | Description                                                                                                    |
|------------------|----------------------------------------------------------------------------------------------------|
| New Vial         | Creates of a new Vial.                                                                                                    |
| Copy Vial        | Copies the present Vial.                                                                                                    |
| Delete Vial      | Deletes the present Vial.                                                                                                    |
| Reset to Default | Resets the selected Vial parameter to default value.                                                                                                    |
| Check Teaching   | Checks the teaching position of the module. This task serves as a quick check to determine if the X-, Y-, and Z-positions are defined correctly. In case a teaching point is off, return to the Menu <b>Setup</b> for readjustment of the teaching position. Please note that this action can be done under the <b>Extended User Level</b> but not under <b>User Level</b> . |
| Teach Module     | The positions of the X-, Y-, and Z-axes can be defined again, (teaching).                                                                                                    |

### **Wash Stations**

Three different wash stations are available with the TriPlus RSH: **Standard Wash Station** (passive module), **Large Solvent Wash Station** (passive module), and **Fast Wash Station** (active module).

Selecting the list item **Wash Stations** opens up the following parameters:

Figure 126. Menu Item Wash Stations Menu and List Items Wash Modules

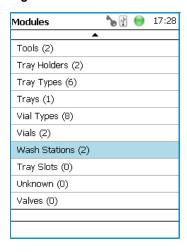

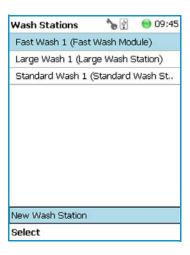

Press Enter to edit a parameter.

Select the required menu list item to access the parameters. The wash stations differ in number of positions, Wash Vial size.

- The Standard Wash Station accepts 10 mL vials.
- The **Large Volume Wash Station** contains two 100 mL vials, and a Waste position with a drainage tubing.
- The Fast Wash Station contains active pumps to deliver two different wash solvents

The available menu list parameters are identically for the **Standard** and **Large Solvent Wash Stations**, asides from the number of positions. See Table 80 for details.

The menu list parameters for the Fast Wash Station are detailed in Table 81.

**Table 80.** Parameters for Standard and Large Volume Wash Stations (Sheet 1 of 2)

| Item                  | Description                                                                                                    |
|-----------------------|----------------------------------------------------------------------------------------------------|
| Pos 1 to Pos 4        | Positions 1 and 2 are available for the Large Solvent Wash Station.  Positions 1 to 4 are available for the Standard Wash Station.  Each Position can be defined by using the next parameters.                                                                                                |
| Waste                 | Defines the Waste position.                                                                                                    |
| Max Penetration Depth | The maximum allowed Needle Penetration can be defined as a safety measure so that the you cannot destroy the needle tip by going too far down.                                                                                                    |
|                       | The maximum needle penetration must not exceed the length of the syringe needle, considering the loss of approximately 12 mm due to needle guide, and so on. For a typical needle length of 57 mm or 85 mm for the long needle, the maximum penetration depth must not exceed 45 mm or 73 mm. |
| Def Ndl Penetr Depth  | This parameters sets the default value of the syringe needle penetration depth in the reservoir vial.                                                                                                    |
| Depenetration Speed   | This parameter allows you to select the required speed for pulling the syringe needle out of the reservoir vial.                                                                                                    |
| Penetration Speed     | The syringe needle penetration speed is set by this parameter. It is recommended to use the default value first.                                                                                                    |
|                       | Changing this parameter in one or the other direction might lead to needle bending.                                                                                                    |

**Table 80.** Parameters for Standard and Large Volume Wash Stations (Sheet 2 of 2)

| Item                             | Description                                                                                                    |  |  |
|----------------------------------|----------------------------------------------------------------------------------------------------|--|--|
| Vial Type                        | Defines the Vial Type of the reservoir container in Positions or the corresponding Waste Type in Waste Position.                                                                                    |  |  |
|                                  | Selection for Wash Positions are: Vial Types None, 2SR, 10SR, or 100SR.                                                                                                    |  |  |
|                                  | Selection for Waste Position are:                                                                                                    |  |  |
|                                  | • <b>None</b> — If None is selected, an error (Pending Message) will be propagated.                                                                                                    |  |  |
|                                  | • Waste Port — Large Wash and Fast Wash Module                                                                                                    |  |  |
|                                  | • Waste Vial — Standard Wash.                                                                                                    |  |  |
|                                  | • <b>Waste Inset</b> — Standard Wash with inserted Drainage Adapter.                                                                                                    |  |  |
| Volume                           | Defines the volume of the reservoir vial.                                                                                                    |  |  |
| Z-Tolerance                      | A tolerance window to give a plus/minus range (expressed in mm) where the Head must expect an object.                                                                                               |  |  |
|                                  | If the value of this item is > 0, this indicates a relative detection mode, and the sensor from the Head needle guide is active.                                                                    |  |  |
|                                  | If the value of this item is set to <b>0</b> the Needle Guide Motor detection current is turned off, and the syringe slider moves to an absolute value, Z-axis position as specified in the object. |  |  |
| Diameter                         | Specific for Waste Vial. Defines the diameter of the reservoir container.                                                                                                    |  |  |
| Height                           | Specific for Waste Vial. Defines the height of the reservoir container.                                                                                                    |  |  |
| Is Detectable                    | Specific for Waste Vial.                                                                                                    |  |  |
| Visible for Waste Position only. | Differentiates if the Waste position is a Vial, which is detectable, or if it is a nipple with a connected waste tubing.                                                                            |  |  |

**Table 81.** Parameters for Fast Wash Stations (Sheet 1 of 3)

| Item             | Description                                                  |
|------------------|--------------------------------------------------------------|
| Wash 1 to Wash 2 | Wash positions 1 and 2 can be assigned to Fast Wash Station. |
| Waste            | Defines the Waste position.                                  |

**Table 81.** Parameters for Fast Wash Stations (Sheet 2 of 3)

| Item                  | Description                                                                                                    |  |  |
|-----------------------|----------------------------------------------------------------------------------------------------|--|--|
| Max Flow Rate         | Sets the upper limit of flow rate for the selected <b>Wash</b> Position.                                                                                                    |  |  |
| Post Rinse Liner      | Activates the solvent pump to rinse the wash liner of the selected <b>Wash</b> Position. Number of rinse cycles is selecta after the syringe needle has been removed from the Wash Station.                                                                                                    |  |  |
|                       | <b>Note</b> Without the syringe needle inserted in the liner, the solvent flow is unrestricted. Expect a higher solvent consumption.                                                                                                    |  |  |
| Pre Rinse Liner       | Activates the solvent pump to rinse the wash liner of the selected <b>Wash</b> Position. Number of rinse cycles is selectable before the syringe needle has been inserted into the Wash Station.                                                                                                    |  |  |
|                       | <b>Note</b> Without the syringe needle inserted in the liner, the solvent flow is unrestricted. Expect a higher solvent consumption.                                                                                                    |  |  |
| Def Ndl Penetr Depth  | Sets the default value of the syringe needle penetration depth in the reservoir vial.                                                                                                    |  |  |
|                       | The default values are:                                                                                                    |  |  |
|                       | • 25 mm in Wash position                                                                                                    |  |  |
|                       | • 20 mm in Waste position                                                                                                    |  |  |
| Depenetration Speed   | Selects the required speed for pulling the syringe needle out of the reservoir vial.                                                                                                    |  |  |
|                       | The default values are:                                                                                                    |  |  |
|                       | • 100 mm/s in Wash position                                                                                                    |  |  |
|                       | • 100 mm/s in Waste position                                                                                                    |  |  |
| Max Penetration Depth | The maximum allowed Needle Penetration can be defined as a safety measure so that the you cannot destroy the needle tip by going too far down.  The maximum needle penetration must not exceed the length of the syringe needle, considering the loss of approximately 12 mm due to needle guide, and so on.  For a typical needle length of 57 mm or 85 mm for the long needle, the maximum penetration depth must not exceed 45 mm or 73 mm. |  |  |

**Table 81.** Parameters for Fast Wash Stations (Sheet 3 of 3)

| Item              | Description                                                                                                    |  |
|-------------------|----------------------------------------------------------------------------------------------------|--|
| Penetration Speed | The syringe needle penetration speed is set by this parameter. It is recommended to use the default value first. Changing this parameter in one or the other direction might lead to needle bending. |  |
|                   | The default values are:                                                                                                    |  |
|                   | • 40 mm/s in Wash position                                                                                                    |  |
|                   | • 40 mm/s in Waste position                                                                                                    |  |
| Z-Tolerance       | A tolerance window to give a plus/minus range (expressed in mm) where the Head must expect an object.                                                                                                |  |
|                   | If the value of this item is > 0, this indicates a relative detection mode, and the sensor from the Head needle guide is active.                                                                     |  |
|                   | If the value of this item is set to <b>0</b> the Needle Guide Motor detection current is turned off, and the syringe slider moves to an absolute value, Z-axis position as specified in the object.  |  |
| Diameter          | Specific for Waste Vial. Defines the diameter of the reservoir container. The default value is 20 mm                                                                                                 |  |
| Height            | Specific for Waste Vial. Defines the height of the reservoir container. The default value is 80 mm                                                                                                   |  |
| Vial Type         | Defines the Vial Type of the reservoir container in Positions or the corresponding Waste Type in Waste Position.                                                                                     |  |
|                   | Selection for Wash Positions are: Vial Types None, 2SR, 10SR, or 100SR.                                                                                                    |  |
|                   | Selection for Waste Position are:                                                                                                    |  |
|                   | • None — If None is selected, an error (Pending Message) will be propagated.                                                                                                    |  |
|                   | • Waste Port — Large Wash and Fast Wash Module                                                                                                    |  |
|                   | • Waste Vial — Standard Wash.                                                                                                    |  |
|                   | • Waste Inset — Standard Wash with inserted Drainage Adapter.                                                                                                    |  |
| Volume            | Defines the volume of the reservoir vial.                                                                                                    |  |

### **Wash Stations Option Pull-up Menu**

Selecting the pull-up menu **Options** opens up the following tasks. See <u>Table 82</u> for **Standard** and **Large Volume Wash Stations**, and <u>Table 83</u> for **Fast Wash Station**.

**Table 82.** Standard and Large Volume Wash Option Parameters

| Item                | Description                                                                                                    |
|---------------------|----------------------------------------------------------------------------------------------------|
| Check Teaching      | Checks the teaching position of the module.                                                                                                    |
|                     | This task serves as a quick check to determine if the X-, Y-, and Z-positions are defined correctly.                                                                                                    |
|                     | In case a teaching point is incorrect, return to the Menu <b>Setup</b> for readjustment of the teaching position. Please note that this action can be done under the <b>Extended User Level</b> but not under <b>User Level</b> . |
| Teach Module        | The positions of the X-, Y-, and Z-axes can be defined again (teaching).                                                                                                    |
| New Wash Station    | Creates of a new Wash Station.                                                                                                    |
| Copy Wash Station   | Copies of the present Wash Station.                                                                                                    |
| Delete Wash Station | Deletes of the present. Wash Station.                                                                                                    |

 Table 83.
 Fast Wash Option Parameters

| Item             | Description                                                                                                    |  |
|------------------|----------------------------------------------------------------------------------------------------|--|
| Teach Module     | The positions of the X-, Y-, and Z-axes can be defined again (teaching).                                                                                                    |  |
| Reset to Default | Resets the selected station parameter to default value.                                                                                                    |  |
| Check Teaching   | Checks the teaching position of the module.                                                                                                    |  |
|                  | This task serves as a quick check to determine if the X-, Y-, and Z-positions are defined correctly.                                                                                                    |  |
|                  | In case a teaching point is incorrect, return to the Menu <b>Setup</b> for readjustment of the teaching position. Please note that this action can be done under the <b>Extended User Level</b> but not under <b>User Level</b> . |  |
| New Wash Station | Creates of a new Wash Station.                                                                                                    |  |
| Prime Wash Liner | Primes the tubing of the selected Wash Position.                                                                                                    |  |
| Duration         | Sets the time required for priming.                                                                                                    |  |

### **Tray Slots**

This menu List Item will be implemented in future. See Figure 127.

Figure 127. Menu Item Tray Slots

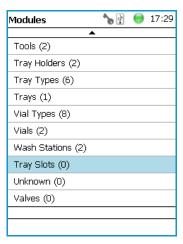

### Unknown

This menu List Item will be implemented in future. See Figure 128.

Figure 128. Menu Item Unknown

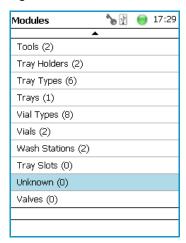

### **Valves**

This menu List Item will be implemented in future. See Figure 129.

Figure 129. Menu Item Valves

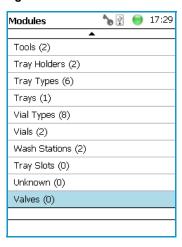

The Menu Items which are not part of the system configuration, showing **(0)** behind the class name, are not listed in the **User** access level.

## **Setup Menu Item - Set Date and Time**

Visible in **Extended User** access level only.

Select in the Option | Setup pull-up menu the list item Set Date and Time.
 See Figure 130 and Table 84.

Figure 130. Set Date and Time

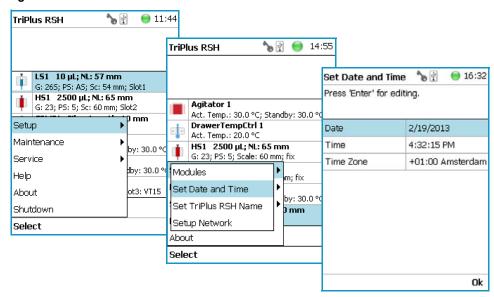

Table 84. Date and Time Format

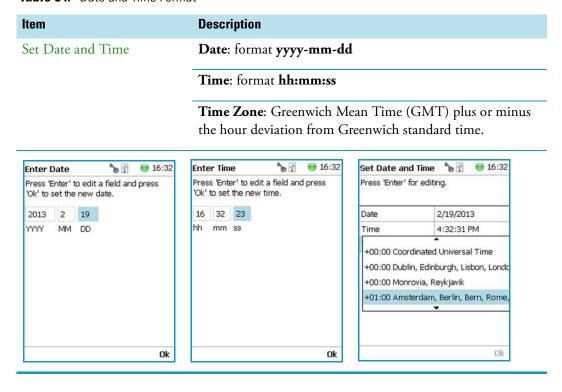

## **Setup Menu Item - Set TriPlus RSH Name**

Visible in **Extended User** access level only.

1. Select from the **Option** | **Setup** pull-up menu the list item **Set TriPlus RSH Name**. See Figure 131.

Figure 131. Set TriPlus RSH Name

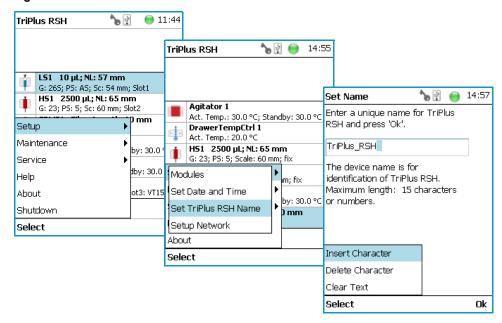

- Press Enter to receive the alphabetical selection of characters or press the Default Action button to change from capital to lower case characters or to numbers. The name has to start with an alphabetical character.
- 3. Set a unique name for the TriPlus RSH. This name will be stored and can be used for identification of the system.
- 4. Press **Option** to receive the list item **Insert** or **Delete Character** or **Clear Text**.
- 5. Press **Ok** when finished.

## **Setup Menu Item - Setup Network**

Visible in **Extended User** access level only.

In order to select the required network setup according to your laboratory setting, the following possibilities are available:

- **Direct connection** The TriPlus RSH is directly connected to the computer via the LAN cable. There is no corporate network or router connection.
  - IP Address TriPlus RSH: 192.168.1.230
  - IP Address computer: 192.168.99.210
  - Subnet Mask: 255.255.255.0
  - Default Gateway: not required, leave the field empty (if an address is entered, it will not be used).
- Corporate Network with DHCP Protocol Ask the network administrator to verify
  and integrate the setup within the corporate network. Select the DHCP Protocol, the
  network will assign an IP Address and a Subnet Mask to the TriPlus RSH.
- Corporate Network with Fixed IP Address Ask the network administrator to provide
  the IP Address, Subnet Mask and Default Gateway to configure the TriPlus RSH
  within the corporate network.
- 1. Select from the **Option** | **Setup** pull-up menu the list item **Setup Network**. See Figure 132 and Table 85.

Figure 132. Setup Network

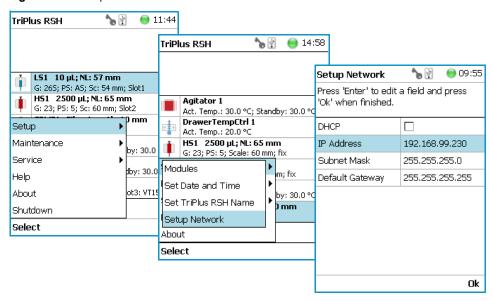

- 2. Select either the mode **DHCP** or enter a unique fixed IP Address.
- 3. Press **Ok** when finished.

 Table 85.
 Setup Network Parameters

| Items           | Description                                                                                                    |  |
|-----------------|----------------------------------------------------------------------------------------------------|--|
| Setup Network   | Defines the Network communication parameters.                                                                                                    |  |
| DHCP            | Dynamic Host Configuration Protocol.  If activated, an IP Address is dynamically sought throughout the provided network. It is advisable not to use the DHCP mode but to use a fixed IP Address.                |  |
| IP Address      | The IP Address is a fixed system address. The IP Address is often provided by the network administrator.  Default Address TriPlus RSH: <b>192.168.99.230</b>                                                    |  |
| Subnet Mask     | The Subnet Mask is used for network configuration; it must be provided by the network administrator.  Default Subnet mask: <b>255.255.255.0</b>                                                                 |  |
| Default Gateway | The Gateway is used if independent networks must communicate interactively. Communication within the network is provided by a hub or switch, defined as <b>Gateway</b> . Default Gateway is <b>192.168.99.1</b> |  |

**Note** For more information see Setting up the Network Interface in the *TriPlus RSH* Hardware Manual.

## **Maintenance Menu Items**

This chapter describes the options of the **Maintenance Menu** operated either with the Virtual Handheld Controller, or directly using the installed Handheld Controller.

#### **Contents**

- Maintenance Menu
- Check Tool Calibration
- Check Teaching Module
- Check Configuration
- Reset Configuration
- Create Diagnostic Backup
- Create Configuration Backup
- Copy Backup
- Restore Backup

### **Maintenance Menu**

The Maintenance function is available from the **Options** pull-up menu. See Figure 133.

Figure 133. Maintenance

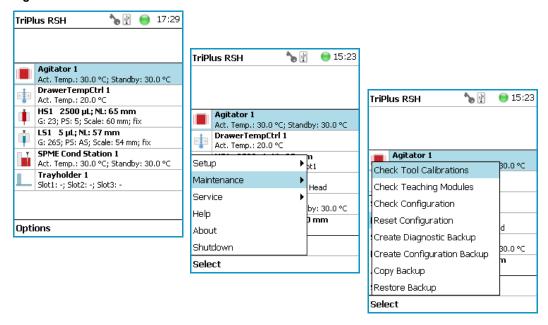

- 1. Press the **Options** button to open the pull-up menu, and select **Maintenance**.
- 2. Select the folder **Maintenance** for accessing the list items **Check tool Calibrations**, **Check Teaching modules**, **Backup**, and **Restore**.

Refer to the following items:

"Check Tool Calibration" on page 183
"Check Teaching Module" on page 183
"Check Configuration" on page 184
"Reset Configuration" on page 184
"Create Diagnostic Backup" on page 185
"Create Configuration Backup" on page 186
"Copy Backup" on page 187
"Restore Backup" on page 188
"Import Templates" on page 188

### **Check Tool Calibration**

**Check Tool Calibration** accesses the **Calibration Wizard** without leaving the **Maintenance** menu.

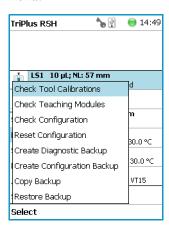

Follow the dialog shown on the display of the Handheld Controller, or on the screen of the Virtual Handheld Controller.

Details are described in **TriPlus RSH Check Tool Calibration** in the *TriPlus RSH Hardware Manual*.

### **Check Teaching Module**

Selecting **Check Teaching** modules the TriPlus RSH Head moves from one module to the next, in the order listed in the table **modules**.

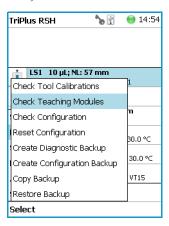

The unit waits at the programmed teaching point for visual inspection; press the button **Next** to continue.

In case a teaching point is incorrect return to the Menu **Setup** for readjusting the teaching position of the module involved. The automated check of the teaching position of all the modules is stopped by pressing the **Back** button.

## **Check Configuration**

Selecting **Check Configuration** provides the possibility to check the entire system configuration for any mismatches. **Pending Messages** or **Service Issues** which have been clicked away can be retrieved again.

The software checks the entire configuration for any hidden problems. The message symbol (envelope) in the Status Line indicates that one or more mismatches have been detected.

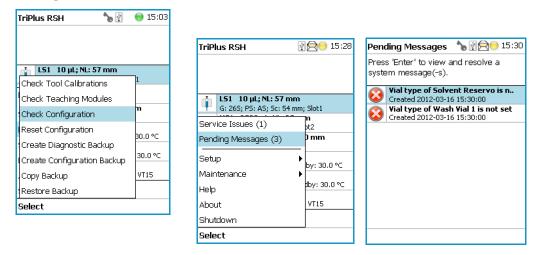

Select from the pull-up menu the **Pending Messages** or **Service Issues**. Note that the messages can be opened and viewed in the **Extended User** access level only.

## **Reset Configuration**

By selecting **Reset Configuration** the RSH Firmware (Application) resets the configuration to a standard application package.

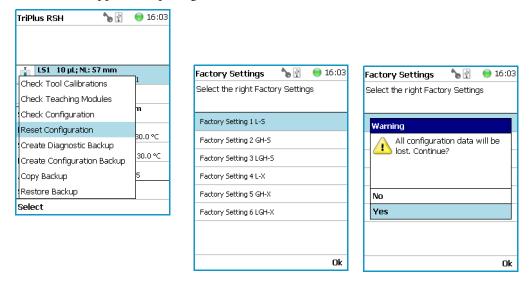

**WARNING** As pointed out in the **Warning Message** the configuration data will be lost. This means that in the software, Configuration data base will be deleted and the few parameters such as the X-Axis length and the Signal settings (see Table 86 and Table 87) will be reset to default and re-entered.

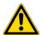

All other parameters from the TriPlus RSH system configuration (e.g. teaching points for modules, and so on) will be deleted. Consequently, must follow all the steps in the **Installation Wizard** again.

Path from Start Screen: **Options | Service | Installation**. Access level **Extended User** is required.

Table 86. List Items for Reset Configuration

| Item                     | Description                                                                                                    |
|--------------------------|----------------------------------------------------------------------------------------------------|
| Factory Setting 1-S      | This will set the length of the X-Axis to 850 mm.                                                                                                    |
| Factory Setting 2-L      | This will set the length of the X-Axis to 1205 mm                                                                                                    |
| Factory Setting 3 ITSP-S | This will set the basic configuration for the dedicated application ITSP.  The dedicated Tray Types and the Waste Container for deposing the used ITSP cartridge are configured besides the standard parameters as listed below. |

**Table 87.** System Parameters affected by Reset Configuration

| Item                  | Default Value Settings with Reset Configuration                                       |  |
|-----------------------|---------------------------------------------------------------------------------------|--|
| I/O Interface         | TTLIn1 and TTLIn2; negative logic; 20 ms Debounce Time SWOut1 and SWOut2: PWMOut 36V. |  |
| Signals               | Input Signals: TTLIn1 and TTLIn2<br>Output Signals: SWOut1 and SWOut2                 |  |
| Chromatography System | GC1: Input1, Output1                                                                  |  |
| Plunger Check         | Activated<br>(Used in Service Installation Wizard Calibrate Tool.)                    |  |

## **Create Diagnostic Backup**

By using the command **Create Diagnostic Backup**, essential information from the current status of the TriPlus RSH is extracted, and saved in an encrypted form on the SD card.

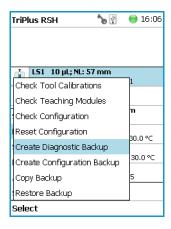

• The primary use of the Diagnostic Backup file is for supporting and troubleshooting a TriPlus RSH system.

For this purpose it is necessary to send the file by e-mail to the Thermo Fisher Scientific technical support center: gc.gcms.customersupport@thermofisher.com, with the file description provide as well the RSH Firmware version used. Refer also to the chapter **RSH Firmware** in the *TriPlus RSH Hardware Manual*.

The following software components are saved:

- Application Software
- Device Firmware The Firmware of all active modules which are part of the specific TriPlus RSH configuration
- Configuration (Data Base)
- **Presets** Defines a model configuration such as liquid and headspace injection technique, and so on.

This tool is available in the **Extended User** and **Service** access levels. After successful creation of the **Diagnostic Backup**, copy the file directly onto the USB Stick. The creation of the Diagnostic Backup file, with extension '\*.pack, does take approximately eight minutes. The size of the file is in the range of 12 MB, depending on the configuration of the TriPlus RSH.

The **Diagnostic Backup** file can also be used for a **Restore** procedure.

## **Create Configuration Backup**

This command creates a configuration backup file of the TriPlus RSH in its current status. This configuration backup is stored on the SD card installed on the control board.

Refer also to the chapter **RSH Firmware** in the *TriPlus RSH Hardware Manual*.

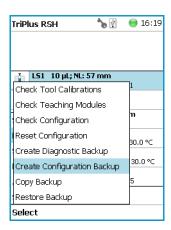

The command is available in all access levels. After successful creation of the Configuration Backup, copy the file directly onto the USB Stick. The creation of the Configuration Backup file does take approximately one to two minutes. The file size is in the range of 1.3 MB, depending on the TriPlus RSH configuration. The file extension is \*.pack.

The **Configuration Backup** file can also be used for a **Restore** procedure.

## **Copy Backup**

**Note** Be aware that only one backup file can be stored on the SD card. If for example a Diagnostic Backup file is created and directly followed by creating a Configuration Backup file, the first file (in this example the Diagnostic Backup file) will be overwritten. To save both files, it is necessary to copy each file immediately onto the USB Stick

It is good practice to store the configuration backup in a safe place, if possible on a network-server. You must keep an authorized configuration backup outside of your premises.

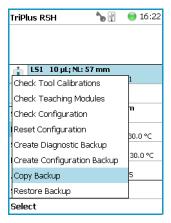

To copy a configuration backup from the SD card, insert the USB stick into the connector USB Host on the back of the TriPlus RSH.

Refer also to the chapter **RSH Firmware** in the *TriPlus RSH Hardware Manual*.

## **Restore Backup**

The function **Restore** allows loading a **Backup** file saved from the same TriPlus RSH system back to the system. Only a Backup file (\*.pack file) can be used. The key, the encryption of the Application, and the device Firmware files must match.

Refer also to the chapter RSH Firmware in the TriPlus RSH Hardware Manual.

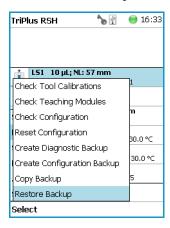

## **Import Templates**

Selecting the menu item **Import Templates** allows the **Extended User** to import one or more customized templates for several iemes sach as:

- Needle Types
- Rack Items
- Syringe Types
- Tray Slot Types
- Tray Types
- Valve Types
- Vial Types

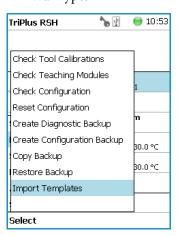

## **Service Menu Item**

This chapter describes the options of the **Service Menu** operated either with the Virtual Handheld Controller, or directly using the installed Handheld Controller.

#### **Contents**

- Service Menu
- Installation Item
- Create New Tray System Item
- Teach Home Position

**Note** Items highlighted in **green** are only visible in the access level **Extended User**.

### **Service Menu**

The Menu **Service** is only available under the **Extended User Level**. The menu contains the items **Installation** and **Create New Tray System**. The item **Installation** is a wizard that guides through the installation procedure covering all points, and controlling the status of the system. The **Create New Tray System** item will be used during routine operation.

- See "Prerequisites" on page 190
- See "Installation Item" on page 191
- See "Create New Tray System Item" on page 222

### **Prerequisites**

When the TriPlus RSH is powered on, the **User Access Level** is always active by default. To enable access to the **Extended User Level** press the two **Menu Buttons** simultaneously, or press the two characters **A** and **B** simultaneously on the keyboard if you are working with a Virtual Handheld Controller. For more details, see the section "Access Levels" on page 85.

Figure 134. Changing Access Level

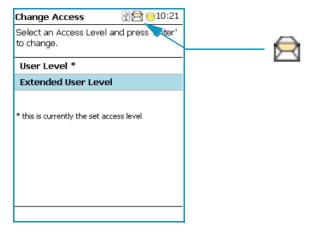

When the TriPlus RSH is powered up the first time, the **Message Envelope** is shown in the Menu Screen Status Bar. See the example in Figure 134. The reason for this message is that a TriPlus RSH cannot be operated as long as the motors are not calibrated. The modules cannot operate if this step has not been completed.

When pending messages are indicating, verify the message. If the message can be explained with the concept as described above, click it away. For confirmation check all cables from the active modules are properly connected.

### **Installation Item**

**Note** During a new installation of the TriPlus RSH, it is advisable to first configure the Passive modules before activating the **Installation Wizard Service**. One wizard item is Teaching Module. If the Passive modules, such as the Injector, Wash Module, and so on, are not yet configured, it will be necessary to restart this wizard again.

The **Quick Reference Guide** in the *TriPlus RSH Hardware Manual* shows the order of installation. Use this guide as reference.

Press the **Options** button to open the pull-up menu, and select the menu item **Service**; then select the list item **Installation** to start the wizard. See Figure 135.

**Figure 135.** Selecting the Menu List Item Installation

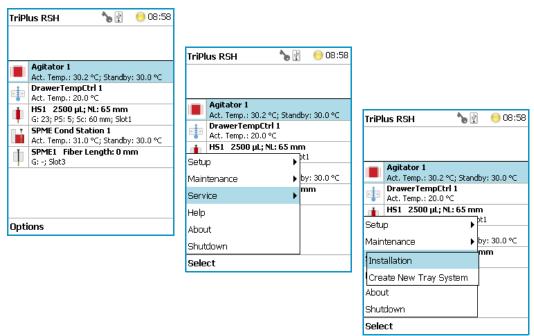

The **Installation** wizard begins with the basic setup items. Some of the list items can be accessed under the menu item **Setup**.

The **Installation** wizard includes twelve points. See Figure 136. When the TriPlus RSH is powered up the very first time, specific sections are grayed out until the section Calibration Motors has been completed. Each point ticks off as it is completed.

When the TriPlus RSH is powered on for the very first time, these wizard items which have to be accomplished are active (black). The grayed out wizard items will be active as soon as the system is calibrated (Calibrate Motors) and if the hardware configuration of the TriPlus RSH requires these points.

Figure 136. Installation Wizard.

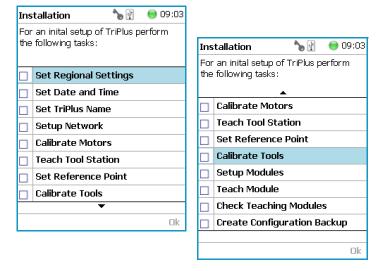

### The twelve points to cover are:

- "Set Regional Settings" on page 193
- "Set Date and Time" on page 194
- "Set TriPlus RSH Name" on page 195
- "Setup Network" on page 196
- "Calibrate Motors" on page 199
- "Teach Tool Station" on page 202
- "Configure SPME Tool" on page 207
- "Set Reference Point" on page 209
- "Calibrate Tools" on page 210
- "Setup Module" on page 213
- "Teach Module" on page 214
- "Check Teaching Modules" on page 218
- "Create a Backup File" on page 220

### **Set Regional Settings**

### ❖ To set regional setting

1. Select the wizard item **Set Regional Setting** to adjust the language and the region. See Figure 137.

Figure 137. Wizard Item Set Regional Settings

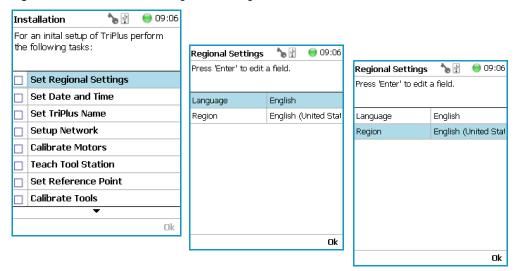

**Table 88.** Set Regional Settings

| Item                | Description                                                                                                    |
|---------------------|----------------------------------------------------------------------------------------------------|
| Language            | English is the default language.                                                                                                    |
| Regional<br>Setting | Corresponds to the country settings of the computer operating system. The country setting mainly influences formatting such as for dates and numbers. |

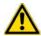

**IMPORTANT** When a Set Regional Setting parameter is changed, a reboot of the system is required. Please note that the Regional Settings are active for the Handheld Controller only, the Virtual Handheld Controller is dependent on the settings of the computer operating system.

### **Set Date and Time**

#### ❖ To set date and time

1. Select the wizard item **Set Date and Time** to adjust the date and time. See Figure 138 and Table 89.

Figure 138. Wizard Item Set Date and Time

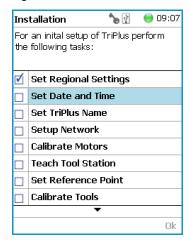

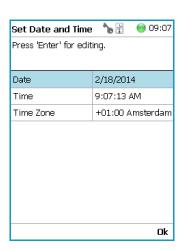

Table 89. Set Date and Time Parameters

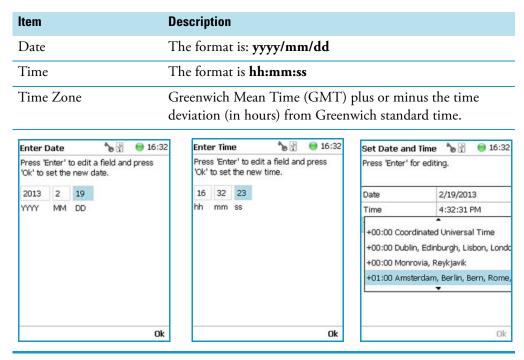

### **Set TriPlus RSH Name**

#### ❖ To set TriPlus RSH name

1. Select the wizard item **Set TriPlus RSH Name** to set a name for the TriPlus RSH for identification. See Figure 139 and Table 90.

Figure 139. Wizard Item Set TriPlus RSH Name

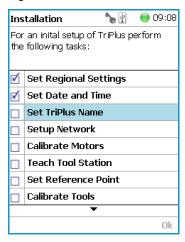

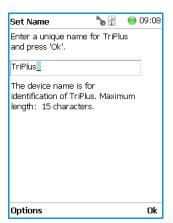

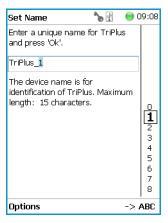

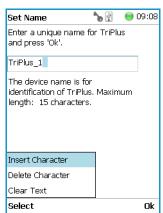

2. Press **Enter** to receive the alphabetical selection of 15 characters maximum or press the **Default Action** button to change from capital to lower case characters or to numbers.

**Note** The name must start with an alphabetical character, and end with an alphanumerical character. Special characters or spaces cannot be used to start or end the name.

- 3. Press **Options** to access the list items **Insert**, or **Delete Character**, or **Clear Text**.
- 4. Press **Ok** when finished.

Table 90. Set TriPlus RSH Name Parameter

| Item                 | Description                                                                                                    |
|----------------------|----------------------------------------------------------------------------------------------------|
| Set TriPlus RSH Name | Set a unique name for the TriPlus RSH. This name will be stored and is used for identification of the system.                                                                                                  |
| Insert Character     | Allows inserting a character. Press <b>Enter</b> to receive the selection of capital letters. Pressing the <b>Default Action</b> button will switch to lower case characters or to the alphanumeric selection. |
| Delete Character     | Deletes the selected character.                                                                                                    |
| Clear Text           | Clears the full text.                                                                                                    |

### **Setup Network**

### ❖ To perform Setup Network

- 1. Select the wizard item **Setup Network** to enable a network communication from the system to the computer, TCP/IP. See Figure 140 and Table 91.
- 2. Select either the mode **DHCP** or enter a unique fixed IP Address.
- 3. Press **Ok** when finished.

Figure 140. Wizard Item Setup Network

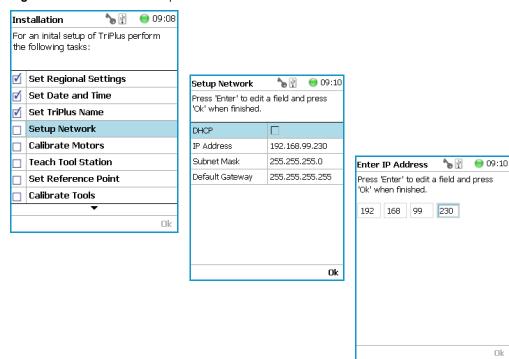

**Table 91.** Setup Network Parameters

| Item            | Description                                                                                                    |
|-----------------|----------------------------------------------------------------------------------------------------|
| Setup Network   | Defines the Network communication parameters.                                                                                                    |
| DHCP            | Dynamic Host Configuration Protocol. If activated, an IP Address is dynamically sought throughout the available network. It is advisable not to use the DHCP mode but to use a fixed IP Address.                  |
| IP Address      | The IP Address is a fixed system address. The IP Address is often provided by the network administrator.  Default address TriPlus RSH is 192.168.99.230                                                           |
| Subnet Mask     | The Subnet Mask is used for network configuration, it must be provided by the network administrator.  Default address TriPlus RSH is 255.255.255.0                                                                |
| Default Gateway | Gateway is used if independent networks must communicate interactively. Communication within the network is provided by a hub or switch, defined as the <b>Gateway</b> . Do not assign a Default Gateway address. |

When the network cable is not connected, and a LAN communication is not established, the following screens will appear.

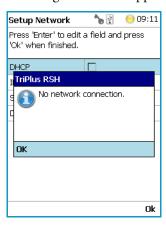

The system will recognize that no network communication is established or possible. A corresponding error message will appear.

- 1. Check the connections of the LAN cable. The default addresses is visible after reentering the **Setup Network** screen.
- 2. Check the LEDs on the Ethernet connector at the back of the TriPlus RSH.

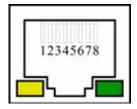

### 5 Service Menu Item

Installation Item

- The LED on the left Status LED. Orange color indicates that the current is applied to the connector.
- **The LED on the right** Indicates the Ethernet communication status. Green blinking status indicates that the Ethernet communication is established.
- 3. When the settings have to be changed, select one Network parameter after the other, and enter the required numbers. The next examples show the default values.

**Note** When the LAN communication is not established, newly entered IP address numbers are not stored.

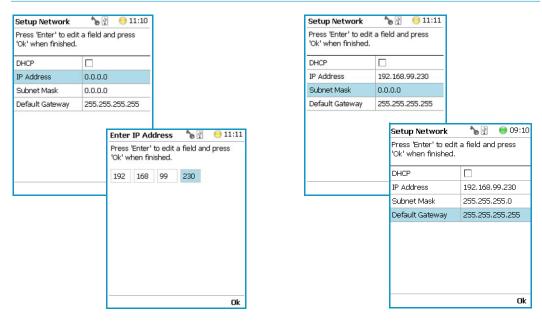

For more information refer to **Setting Up Network Interface** in the *TriPlus RSH Hardware Manual*.

In order to select the required network setup according to the laboratory setting, the following possibilities are available:

- **Direct connection** The TriPlus RSH is directly connected to the computer via the LAN cable. There is no corporate network or router connection.
  - IP Address TriPlus RSH: 192.168.99.230
  - IP Address computer: 192.168.99.210
  - Subnet Mask: 255.255.255.0
  - Default Gateway: not required, leave the field empty (if an address is entered, it will not be used)

- Corporate Network with DHCP Protocol Ask the network administrator to verify
  and integrate the setup within the corporate network.
   Select the DHCP Protocol; the network will assign an IP Address and a Subnet Mask to
  the TriPlus RSH.
- Corporate Network with Fixed IP Address Ask the network administrator to provide the IP Address, Subnet Mask, and Default Gateway to configure the TriPlus RSH within the corporate network.

### **Calibrate Motors**

The calibration of the motors is basically a check to determine whether the mechanical stop points of the various axes can be found reliably. A clearance distance (offset) from the mechanical stop point is assigned and stored as the electronic stop point. This calibration of the axes is mandatory and ensures reliable performance.

This step has been repeated when a motor has failed, has been replaced or when any other major error has occurred. This calibration task brings the TriPlus RSH back to reliable operation.

**Note** Please do not confuse the terms and tasks for **Calibration Motors** as explained in this section with those for **Calibration Tools** as described in the section "Calibrate Tools" on page 210 When starting the wizard **Calibrate Motors** at least one tool must be parked in a slot of the Tool Station.

#### ❖ To calibrate motors

1. Select the wizard item **Calibrate Motors** and follow the dialog. In the following example, the Calibration Wizard guides you from the steps 1 to 6. See Figure 141.

Figure 141. Wizard Item Calibrate Motors and Starting Calibration Wizard Step 1 of 6

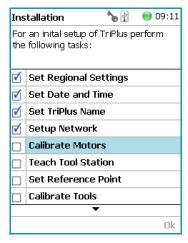

Press **Calibrate** to start the first step **Calibrate Axes**. All axes from the TriPlus RSH are calibrated. Wait until the yellow light stops flashing and **Next** becomes available.

### 5 Service Menu Item

Installation Item

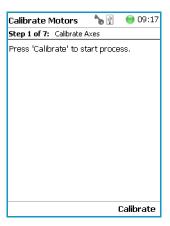

2. Press **Next** to continue with the **Calibrate Coupling** (Step 2).

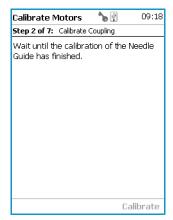

3. When finished, press **Next** again to **Calibrate Plunger Sensor** (Steps 3).

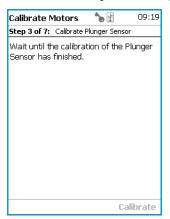

4. Step 4 calibrates the coupling of a tool. The wizard text explains that the head must be moved above the **Coupling Pivots**.

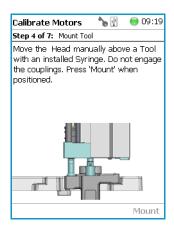

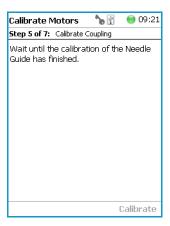

**Note** Please note that the TriPlus RSH Head has to be positioned such that the receiving holes of the **Z-Slider** are above the **Coupling Pivots** of the tool but they must not be engaged.

Upon starting the wizard, the TriPlus RSH automatically turns off the current to enable a manual movement of the TriPlus RSH Head.

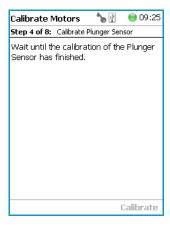

5. In case the calibration step is activated with an installed tool, the system dialog will ask you to move the head first to an empty slot, and **Eject** the tool first.

**Note** When the tool ejection has been completed, the tool is not installed in the head of the TriPlus RSH. Continuing with **Calibrate Motors**, in the Installation Wizard will detect that the tool is not mounted, and will adapt to this situation accordingly.

When Step 4 has been successfully completed, press **Next** to continue to step 5 to calibrate the coupling.

6. In Step 6, the Sensor of the **Plunger motor** is calibrated. When finished, press **Next** to continue.

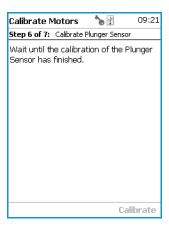

7. Step 7 completes the **Calibration Wizard**. The head of the TriPlus RSH moves back to the Home position.

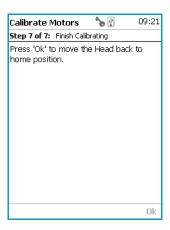

### **Teach Tool Station**

**Note** Tool Station is a generic term. It can refer to a **TR Station** (passive module with single slot) or to a **ATC Station** (active module with three slots). This section describes the teaching of a ATC Station. The teaching of a TR Station uses the same steps.

**CAUTION** When a ATC Station is used in the configuration of the system, remove any other tool from the slots before the wizard is started.

### To proceed with different types or configurations of the Tool Station

The TriPlus RSH system can be equipped with a TR Station or with one or two ATC Stations. The following configurations are allowed:

- One TR Station
- One or two ATC Stations

The following configurations are prohibited:

- Two TR Stations
- The combination of a TR Station with a ATC Station

For the configuration with two ATC Stations see the note **Exceptional Circumstances**.

### **CAUTION** Exceptional Circumstances

To configure two ATC Stations follow the procedure described here:

- 1. Physically connect both ATC Stations at the desired position of the X-Axis.
- 2. Define which ATC Station shall be the ATC Station #1.
- 3. When the TriPlus RSH is powered off, connect the supplied control cable from the rear side of ATC Station #1 to the connector marked Bus on the TriPlus RSH control interface. If Bus connector is already occupied, connect the cable to another Active module with an open connector.
- 4. DO NOT connect the control cable from **ATC Station #2**.
- 5. Power-up the system. The software will assign the module address to **ATC station1**.
- 6. Turn off the system and connect the provided control cable to **ATC Station #2**.
- 7. Power-up the system again, the software will recognize the second ATC Station and will assign the address to **ATC Station2**.

After completing the steps to assign the addresses to the two ATC Stations, keep in mind the following points have to be known. The slots in the two ATC Stations will be identically numbered from 1 - 3. The Address of the ATC Station will enable the system to distinguish between these slots.

For example: ATC Station1; Slot1 | ATC Station2; Slot1.

- Following the Service Wizard, the second point after Teach Tool Station is the item Set
  Reference Point. It is advisable, but not mandatory, to set the reference point at ATC
  Station #1. It is more likely that the second ATC Station will be removed in the future,
  and not the first one. Removing the ATC Station to which the Reference Point has been
  assigned would result in elimination of the Reference Point for the system.
- When the wizard for **Teach Tool Station** is started, the software will check if the tool (coupled in the TriPlus RSH head) is parked in the expected position.

  In case the two ATC Stations are mixed up, an error message appears. In such a case verify the identify of the ATC Station, the slot position, or both.

#### **Wizard Teach Tool Station**

The wizard procedure is identical for teaching a TR Station or an ATC Station. The difference is the number of slots to teach.

**WARNING** When an ATC Station is used in the configuration of the system, remove any other tool from the slots before the wizard is started. If this is not observed, an error message will appear.

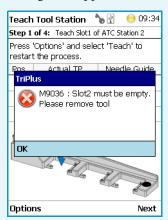

The wizard **Teach Tool Station** calibrates the position of the slot(-s). The height of the tool, installed in the slot, is calibrated against the TriPlus RSH Injection Unit base plate to define the coupling distance.

### ❖ To calibrate the position of the slots

1. Select the wizard item Teach Tool Station. See Figure 142.

Figure 142. Wizard Item Teach Tool Station

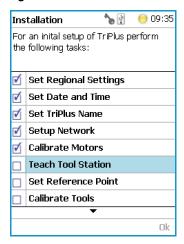

The wizard automatically turns off the current to the TriPlus RSH to enable a manual movement of the TriPlus RSH Injection Unit to the first Slot.

If you have performed "Calibrate Motors" on page 199, a tool should still be installed. If for any reason there is no installed tool, the TriPlus RSH will recognize the situation and will go through an intermediate step to mount a tool.

2. Step 1 of 4 requests the installation of a tool if one is not mounted to the TriPlus RSH Injection Unit. See Figure 143.

Figure 143. Mount a Tool

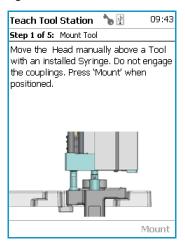

3. When a tool has already been installed, the wizard starts with Step 1. See Figure 144.

Figure 144. Teach Slot 1

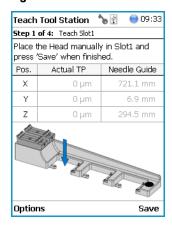

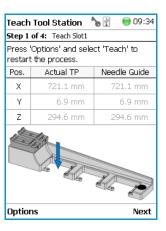

Step 1 asks you to place the TriPlus RSH Injection Unit manually into the first slot. Ensure that the guiding pins engage well into the guiding holes of the ATC Station. When positioned well, press **Save** to store the X-, Y-, and Z-Axes positions.

4. Repeat the previous steps to teach the positions for Slots 2 and 3. See Figure 145.

Figure 145. Teach Slot 2 and Slot 3

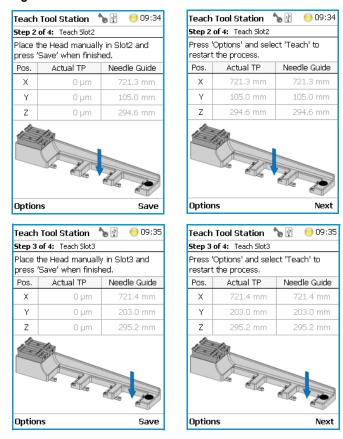

5. The last step moves the TriPlus RSH Injection Unit back to the **Home** Position. See Figure 146.

Figure 146. Step 4 to finish Wizard

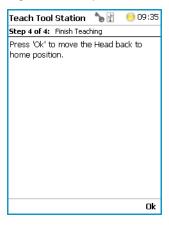

### **Configure SPME Tool**

Working with the SPME Tool requires two adjustments of the SPME Fiber. Configure SPME Tool parameters are described in Table 92.

Table 92. Configure SPME Tool Parameters

| Item                    | Description                                                                                                    |
|-------------------------|----------------------------------------------------------------------------------------------------|
| Fiber Alignment         | Fiber position is aligned with the needle tip.                                                                                           |
| Standby Position Offset | Fiber is inserted 2 mm into sheath metal needle. (2 mm retraction is a recommended value). When using very soft septa, adjust to 3.0 mm. |

The last wizard point was Teach Tool Station. For this task, the tools had to be removed from the slots. After finishing the teaching task, the wizard will move to the next point, **Configure SPME Tool**. If the SPME Tool has not been positioned in a slot at the moment of activating this wizard point, the task will be grayed out.

#### ❖ To overcome the situation

- 1. Insert the SPME Tool manually in a slot.
- 2. Select the previous wizard point **Teach Tool Station** again. Wait until the first movements of the Z-Axes are finished.
- 3. Press **Back** and leave this wizard point without going through all the steps. Check if the wizard point Configure **SPME Tool** is active.

### ❖ To configure the SPME Tool

1. Select the wizard item **Configure SPME Tool**. See Figure 147.

Figure 147. Wizard Item Configure SPME Tool

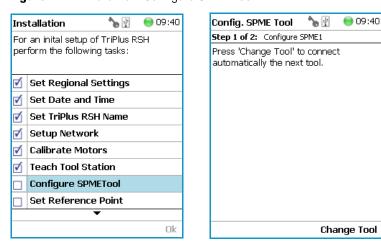

2. When a tool other than the SPME Tool is installed in the TriPlus RSH Injection Unit, the wizard asks for a tool change.

3. Adjust the **Fiber Alignment**. Align the fiber tip with the needle tip as indicated in the figure of the handheld controller, or the virtual handheld controller. Turn the fiber downwards until it is clearly visible. Turn it back at the same level as the needle tip, then save this value. See Figure 148.

Figure 148. SPME Fiber Alignment

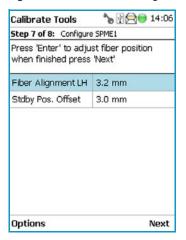

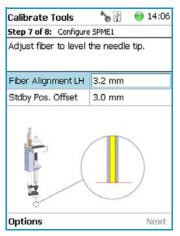

4. Adjust the **Standby Position**. Bring back the fiber by at least 2 mm into the needle (protection sheet), so the fiber does not touch the septum when penetrating through. The fiber could stick to the septum and be damaged or even lost. See Figure 149.

Figure 149. SPME Fiber Standby Position

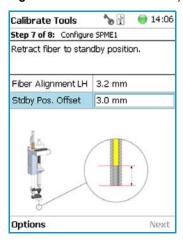

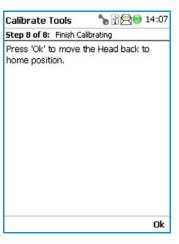

For the two versions an approximate value for the parameter **Fiber Alignment** and the recommended value for the parameter **Fiber Standby Position** are given in Table 150

Figure 150. Fiber Alignment and Fiber Standby Position

| SPME Type | Fiber Alignment | Fiber Standby Position |
|-----------|-----------------|------------------------|
| SPME 1    | 10.8 mm         | 2.0 mm                 |
| SPME 2    | 3.4 mm          | 2.0 mm                 |

### **Set Reference Point**

**Note** The concept of **Referencing** and **Calibration** is explained in the chapter **TriPlus RSH Defining Object Positions** in the *TriPlus RSH Hardware Manual*.

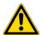

**CAUTION** When an ATC Station and more than one tool is used, insert all tools before the wizard is started.

#### ❖ To set the Reference Point

1. Select the wizard item Set Reference Point and follow the dialog. See Figure 151.

Figure 151. Wizard Item Set Reference Point

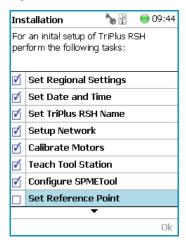

**CAUTION** It is advisable to hold with one hand the Y-Axis and with the second hand the tool body to move in a controlled way the TriPlus RSH Injection Unit to the teaching position.

Do NOT hold the Needle Guide to move the TriPlus RSH Injection Unit. This part is mechanically flexible and could lead to misalignment.

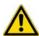

The TR Station or ATC Station should not change in their position and only calibrated tools should be used. If the Station has moved its position, it is necessary to redefine the Reference Point, and recalibrate all the other tools.

If for any reason, the referencing (Set Reference Point) has been repeated, it is mandatory to recalibrate all the tools. Using the step **Set Reference Point** clears the calibration data for the individual tools. A message will appear to inform the operator of the necessary steps. It is not important whether a TR or a ATC Station is used. The behavior during re-calibration will be identical.

2. Manually position the TriPlus RSH head (Injection Unit) exactly within the guiding rings of the lunette. Store this value. See Figure 152.

Set Reference Point 🍗 🗓 Set Reference Point 🍗 🛚 Step 1 of 2: Reference LS1 Step 1 of 2: Reference LS1 Press 'Enter' to manually adjust the Move the Tool manually to the reference position or press 'Next'. Reference point and press 'Save'. Position X 684.1 mm Position X Position Y 255.7 mm Position Y 255.7 mm Position Z 300.0 mm Position Z 300.0 mm 2 6 Lunette Options Options Set Reference Point 🍗 🖞 Step 2 of 2: Finish Teaching Press 'Ok' to move the Head back to home position. Ok

Figure 152. Set Reference Point and Finish Wizard

### **Calibrate Tools**

**Note** The concept of **Referencing** and **Calibration** is explained in the chapter **TriPlus RSH Defining Object Positions** in the *TriPlus RSH Hardware Manual*.

The tool which is most frequently used should be used for Calibration.

This tool can be considered as the **ideal** tool. All other tools will be referenced with respect to the **Ideal** tool.

This step is not necessary when a single tool station, the TR Station, is used or if only one tool is in use within the entire system.

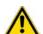

**CAUTION** It is advisable to hold the Y-Axis with one hand and with the other hand hold the tool body to move the TriPlus RSH Injection Unit in a controlled way to the teaching position.

Do NOT hold the Needle Guide to move the TriPlus RSH Injection Unit. This part is mechanically flexible and could lead to misalignment.

The following example describes calibration of the SPME tool (SPME) positioned in Slot 1, the Headspace Tool (HS) positioned in Slot 2, and the Liquid Tool (LS) positioned in Slot 3.

### ❖ To calibrate the tools

1. Select the wizard item Calibrate Tools and follow the dialog. See Figure 153.

Figure 153. Wizard Item Calibrate Tools and Calibration of Ideal Tool

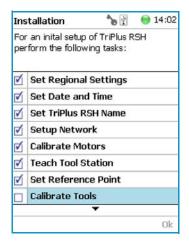

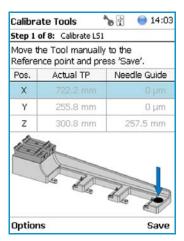

2. Press **Save** to continue in the wizard. The X-, Y-, and Z-positions will be stored. Select **Next** to open the window for assigning the Tool parameters.

The default value of the Tool Parameter is **Not Specified**. This means that the parameter has to be specified for the application. The definition can be made at this stage of installation or later on during routine work. You are able to change this parameter to adapt it for another application; note that the **Extended User Level** is required.

Table 93. Calibrate Tools Parameters

| Item          | Description                                                                                                    |
|---------------|----------------------------------------------------------------------------------------------------|
| Not Specified | Prohibits the execution of a run.                                                                                                    |
| Magn10or20mL  | Magnetic Ring installed to enable the transport of 10 or 20 mL vials.                                                                                               |
| Magn2mL       | Magnetic Ring not installed but Lower Needle Guide has<br>Magnets installed to enable transport of a 2 mL vial.                                                     |
| Foil Cutter   | Foil Cutter installed. The Foil Cutter pierces a sealing foil of a MTP or DW-Plate before the syringe needle penetrates the well.                                   |
| NonMagn2mL    | The lower Needle Guide has no magnets installed; a magnetic ring is not connected to it. Typically used for Microtiter Plates or for vials with a non-magnetic cap. |

The parameter **Cap Type** in the class **Vial Type** has to correspond with the Tool Needle Guide Type.

### Examples:

- Magnetic10/20 | Magnet Cap
- Magnetic 2mL | Magnetic Cap
- Foil Cutter | MTP Plates

**Note** If **Needle Guide Type** is defined as **Not Specified**, the execution of a sample run is prohibited even if the **Cap Type** is set to **No Cap** or **Non Magnetic Cap**.

3. After the first step of **Tool Calibration**, the wizard will park the **Ideal** tool and pick up the next tool, starting with the tool in **Slot 1** and consecutively to **Slot 2** and **Slot 3**. See Figure 154 and Figure 155.

Figure 154. Preparing Tool Change for Step 2, Check Tool and Pick HS Tool

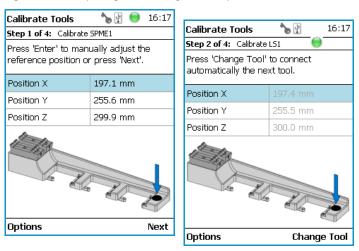

Figure 155. Tool Change to Prepare for Step 3 and Calibrating HS Tool

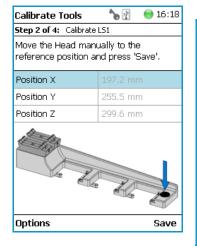

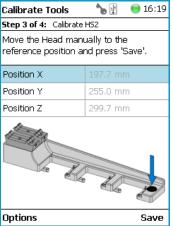

4. When finished, the final wizard step moves the Head back to the Home position.

**CAUTION** TR Station or ATC Station should not change in the position. If the Station has moved its position, it is necessary to redefine the Reference Point, and recalibrate all the other tools.

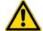

**CAUTION** If for any reason, the referencing (Set Reference Point) has been repeated, it is mandatory to recalibrate all the tools. Using the step **Set Reference Point** clears the calibration data for the individual tools.

### **Setup Module**

This allows you to predefine the parameters from a module. Typically, this process is done once at first installation of the TriPlus RSH. See Figure 156.

Figure 156. Wizard Item Setup Module

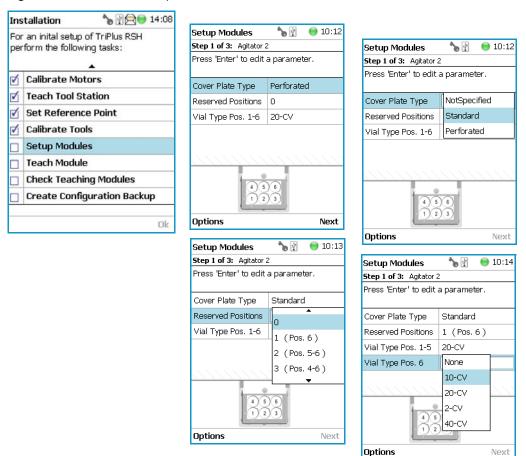

### ❖ To setup a module

The example below shows the steps for defining the parameters for the **Agitator**:

### 5 Service Menu Item

Installation Item

- 1. Select the **Cover Plate Type** and the **Vial type** used for the Agitator:
  - **Not Specified** Prohibits the execution of a run.
  - Standard Cover without holes.
  - **Perforated** Cover with 6 holes to enable Syringe Needle penetration through the cover into the vial inserted in the Agitator.
  - **Vial Type** Select the type of vials used for the Agitator.

If the Vial Type has to be changed during routine application, this can be done at any time by going to the Start Screen, selecting the menu item **Agitator**, scrolling down to the list item **Vial Type** and selecting another Vial Type.

### **Teach Module**

The term Teaching is used for the definition of the X-, Y-, and Z-Axis positions for each module. Refer also to **TriPlus RSH Defining Object Positions** in the *TriPlus RSH Hardware Manual*.

### **Note** The difference between **Active** and **Passive** modules are:

- The **Active** modules are recognized automatically by the system when connected to the Bus and at the next restart of the system.
- The Passive modules are not automatically recognized; they have to be added to the
  configuration. The passive modules, such as Tray Holder, Wash Station, etc. have to
  be added first.

#### To teach the module

1. Select the wizard item **Teach Module**. A dialog will guide the operator through this teaching wizard. Upon starting the wizard, the TriPlus RSH automatically turns off the current to enable a manual movement of the TriPlus RSH Injection Unit to the various modules configured with the system. See Figure 157.

Figure 157. Wizard Item Teach Module

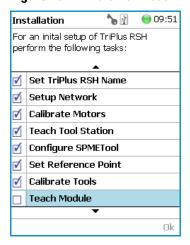

- 2. If the wizard is started without an attached tool, it first moves the TriPlus RSH Injection Unit to the first slot of the ATC Station or TR Station, picks up the provided tool, and waits for the next command.
- 3. The teaching order follows the order of the objects listed as shown in **Setup Modules** (pull-up menu Options). During the teaching process, it is always possible to demand a fine tuning or to go back to a previous position or module. See the various possibilities under the **Options** pull-up menu.

**CAUTION** It is advisable to hold the Y-Axis with one hand and with the other hand hold the tool body to move the TriPlus RSH Injection Unit in a controlled way to the teaching position.

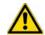

Do NOT hold the Needle Guide to move the TriPlus RSH Injection Unit. This part is mechanically flexible and could lead to misalignment.

- 4. When the wizard is started, the first module is displayed, an arrow indicates the teaching position. Follow the instructions given.
  - As a general description, move the TriPlus RSH Injection Unit manually to the indicated teaching position, adjust the lower needle guide perfectly within the center of the lunette ring. Without the magnetic ring attached, use the inner ring for teaching.
- 5. The Lower Needle Guide should be centered on the lunette with the bottom of the Lower Needle Guide lightly touching its surface.
  - For modules without a lunette, such as the Agitator, it is necessary to insert a vial (with the corresponding adapter if required), and use the vial cap surface as the reference for the Z-Axis value.

The teaching process for the active modules are described in chapter **TriPlus RSH Defining Object Positions** in the *TriPlus RSH Hardware Manual*.

6. When you are satisfied with the teaching, press **Save** and continue by pressing **Next** to get to the following module. If in doubt, proceed with the fine tuning.

The Teach position of each module is reported in Table 94.

Table 94. Teach Modules Steps (Sheet 1 of 3)

#### **Steps**

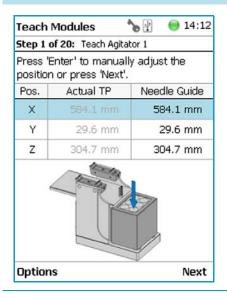

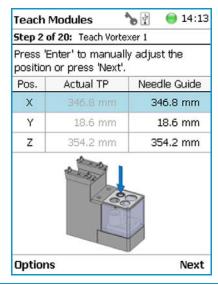

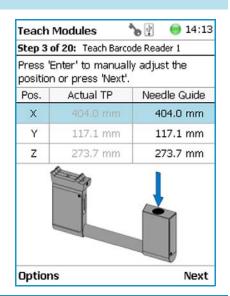

**Agitator Teaching Position** 

Vortexer Teaching Position

Barcode Reader Teaching Position

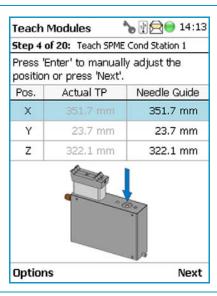

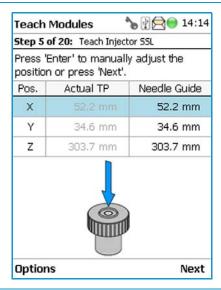

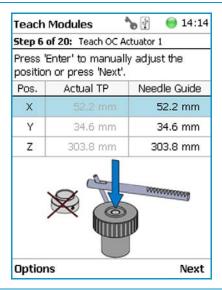

Thermo Scientific

SPME Conditioning Station Teaching Position

TriPlus RSH User Guide

216

GC Injector Teaching Position

**OC Actuator Teaching Position** 

Table 94. Teach Modules Steps (Sheet 2 of 3)

#### **Steps**

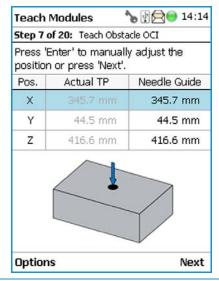

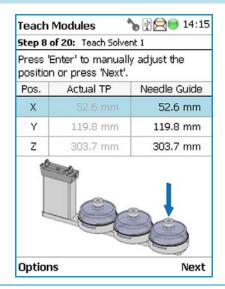

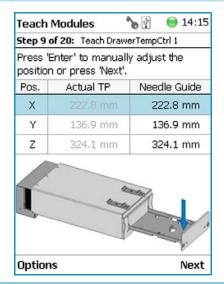

**Obstacle Teaching Position** 

Large Solvent Station Teaching Position

Temperature Controlled Drawer Stack Teaching Position

**Note** Obstacle is a module from another device, for example the Thermo Conductivity Detector (TCD) from a GC system. If a module exceed a certain height, it could be get in the path way of the TriPlus RSH. The dimension and the position of the obstacle can be defined. The TriPlus RSH excludes this area from the allowed path way and bypasses it.

| Teach Modules 🍗 🖟 🔵 14:15 Step 10 of 20: Teach MHE Station 1 |           |              |  |
|--------------------------------------------------------------|-----------|--------------|--|
|                                                              |           |              |  |
| Pos.                                                         | Actual TP | Needle Guide |  |
| Х                                                            |           | 307.6 mm     |  |
| Υ                                                            | 36.3 mm   | 36.3 mm      |  |
| Z                                                            | 356.2 mm  | 356.2 mm     |  |
|                                                              |           |              |  |
| Option                                                       | s         | Next         |  |

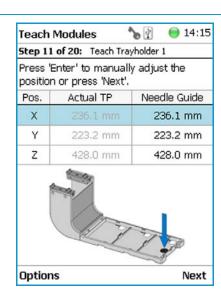

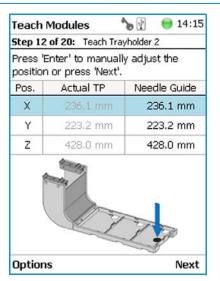

MHE Station Teaching Position

Tray Holder 1 Teaching Position

Tray Holder 2 Teaching Position

Table 94. Teach Modules Steps (Sheet 3 of 3)

### **Steps**

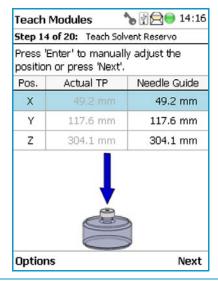

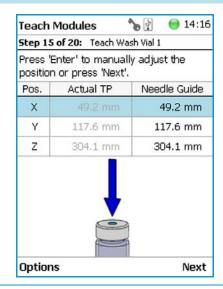

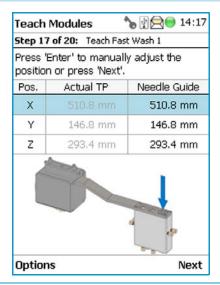

Solvent Reservoir Teaching Position

Wash Vial Teaching Position

Fast Wash Station Teaching Position

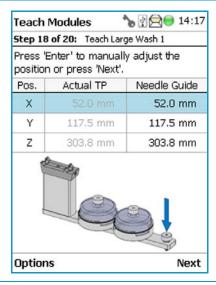

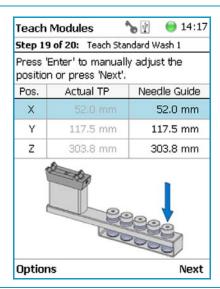

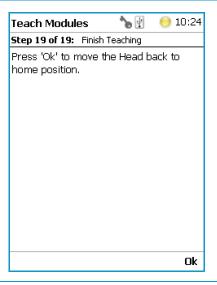

Large Wash Station Teaching Position

Standard Wash Station Teaching Position

**Teaching Position** 

Opening the pull-up menu **Options** will provide the list items specific to each module

The pull-up menu **Previous** moves one step back to the previous module and verifies the teaching position again.

### **Check Teaching Modules**

This section allows to check and verify the teaching positions of all the modules included into the system.

**Note** In this section a fine tuning is not foreseen. If a fine tuning is necessary, go either back in the section "Teach Module" on page 214, or from the start screen activate the pull-up menu **Option**, and select **Setup | Modules**.

### To check the teaching modules

1. Select the wizard item **Check Teaching Modules**. See Figure 158.

Figure 158. Wizard Item Check Teaching Modules

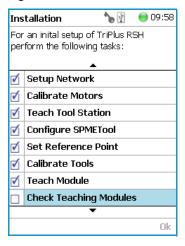

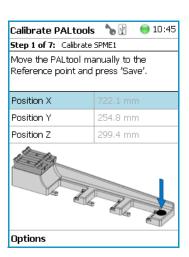

- Press Check to activate the wizard. The TriPlus RSH Head moves to the first module in the list, positions itself at the Teaching Point, and waits for the next command. This gives the operator the chance to verify the position, and if necessary make some fine tuning and save the new settings.
- 3. Modules which have no direct access to the teaching point (lunette) such as the Agitator or the Vortexer are treated the same way as it would for a routine run. In other words, the cover of the Agitator is opened automatically or in combination with the MHE Adapter it moves the TriPlus RSH Head to the side to stripe off the magnetic adapter.

**Note** It is mandatory to insert a vial into the Agitator or the Vortexer to teach the X-,Y-, and Z-Axes positions. If the vial is not inserted, the Z-Axis value could be out of range, resulting in an error.

- 4. Press **Next** to continue within the wizard; the TriPlus RSH Head moves to the next module.
- 5. The pull-up menu **Previous** moves one step back to the previous module and verifies the teaching position again.

### Create a Backup File

It is highly recommended to backup the configuration of system after completing the **Installation** wizard.

Backup, Restore, and Updates are explained in chapter **Interfacing the TriPlus RSH to Other Devices** in the *TriPlus RSH Hardware Manual*.

### **❖** To create a configuration backup file

1. Select the wizard item **Create Configuration Backup** and follow the dialog. See Figure 159.

Figure 159. Wizard Item Create a Backup File

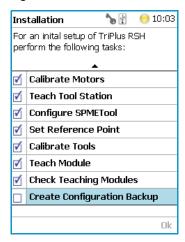

2. The proposed name for the backup file is **After Installation**. The file is tagged with the current date and time. The file name can be changed by the operator. Press the **Enter** button to open the alphanumeric characters or use the pull-up menu **Options** to insert or delete a character, see the examples in Figure 160.

Figure 160. Creating a Backup File

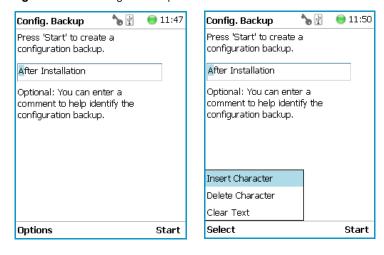

- 3. After the file name definition, press **Start** to start the process. The blinking light indicates that the process has been executed. The progress of the backup is updated to inform the operator how many percent are completed.
- 4. This process only takes a few minutes. After completion, press **Exit** to finish the installation wizard.

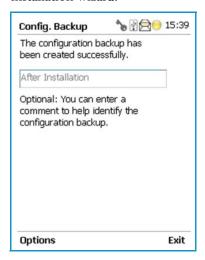

**Note** The Backup file is stored in the SD card, which is installed on the control board.

This file can be saved on the USB Stick, see the chapter "Setup Menu Item" on page 93.

The file can also be used to make a Restore of the Control Software. Please note this option is only available with access level rights for the Extended User.

## **Create New Tray System Item**

Selecting the menu item **Create New Tray System** enables you to define a combined system of a Tray Holder, Tray Type, and Vial Type. This task is mainly used if a custom specific Tray Holder will be used.

#### ❖ To create a new tray system

1. Select the menu item Create New Tray System. See Figure 161.

Figure 161. Selecting Menu Item Create New Tray System

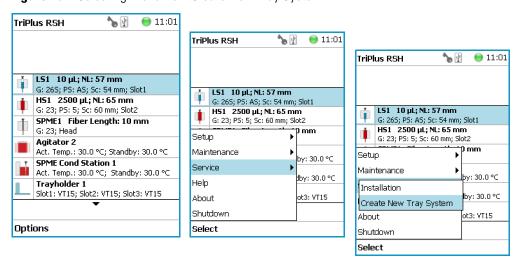

2. By opening the individual list items pre-selected parameters are available for use. See Figure 162.

**Figure 162.** Tray Holder Choices

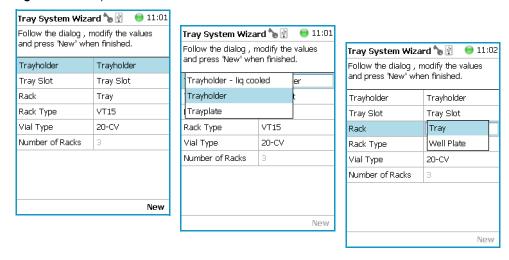

**Note** The Tray can be either a Tray or a Well Plate. Accordingly, the choices are preselected for Tray Type or a Well Plate Type.

- 3. Press **New** for creating the newly-defined Tray System, which is a complete setup of Tray Holder, Tray, Tray Type, and Vial Type.
- 4. The wizard closes, and the software returns to the Start Screen.

Table 95 lists the create New Tray Type parameters.

**Table 95.** Create New Tray Type Parameters

| Item            | Description                                                                                                    |  |
|-----------------|----------------------------------------------------------------------------------------------------|--|
| Tray Holder     | Tray Holder Liquid Holder (passive module).                                                                                                    |  |
| Tray Slot       | Tray Slot, currently the only supported type.                                                                                                    |  |
| Tray            | Tray, currently the only supported type.                                                                                                    |  |
| Tray Type       | Tray 15, Tray 54, Tray 32, Tray 60, Tray 70 See the section "Definition of Terms, Naming Conventions, and Start Screen Icons" on page 3 for details. |  |
| Vial Type       | 1-CV, 2-CV, 10-CV, 20-CV Regular Vials.  2-SR, 10-SR. Vials combined with corresponding adapter, reservoir.                                          |  |
| Number of Racks | Defines the numbers of sample trays that can be placed in the Tray Holder.                                                                           |  |

### **Teach Home Position**

This task is not part of the **Service | Installation** wizard but it must be discussed with the user during the installation process.

Access to this task by entering the module **RobotArmLeft**.

The Home Position is the position the head is moved to at the end of a task, for example when it returns to standby. By default, this position is at the far left side of the X-Axis. It is highly recommended to optimize this position according to the final configuration of each system.

The Home Position optimization is performed for several reasons as:

- For convenience, in order to have the head in a preferred standby position.
- To save time minimizing the movement of the head to a module.
- For avoiding the collision of the head and a module.

### **Changing Home Position**

### To change a home position

There are two ways to get to the Menu item | Teach Home Position.

1. Use the short cut from the Start Screen with the menu item **RobotArmLeft**.

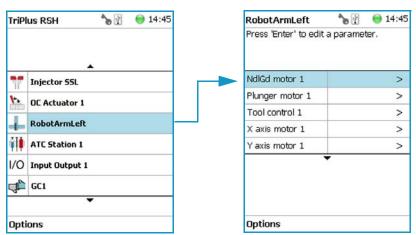

2. From the Start Screen select **Option** | **Setup** and continue with the modules. Several additional clicks are required to access the menu item **RobotArmLeft**. See the following example.

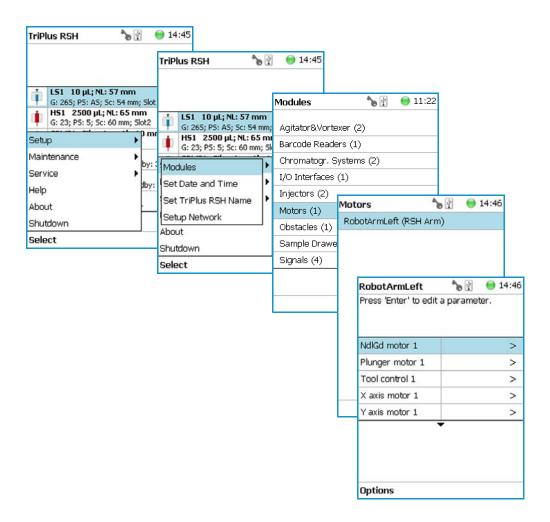

3. Under the screen **RobotArmLeft** select the pull-up menu **Options | Teach Home Position | Select**.

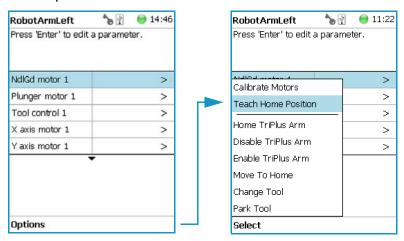

4. Move the head to the required position and save the X-, Y-, Z- Axes Positions as the new Home Position. Press **Ok** to leave this wizard.

### 5 Service Menu Item

Teach Home Position

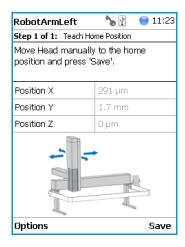

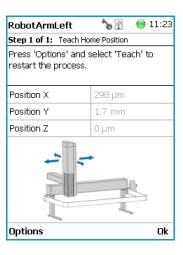

# **Analytical Troubleshooting**

This chapter gives a quick overview of possible causes and recommended actions which can be taken to eliminate an erratic behavior.

### **Contents**

- General Points Regarding Chromatographic Effects
- Headspace Technique Points Regarding Chromatographic Effects

This guide does not replace the troubleshooting guides for chromatographic techniques.

# **General Points Regarding Chromatographic Effects**

This sections provides general troubleshooting guidelines regarding the chromatographic effects:

Table 96. General Points Regarding GC Effects - Troubleshooting Guideline (Sheet 1 of 3)

| Symptom or Error Message                    | Possible Cause                                                                                                    | Recommended Action                                                                                                    |
|---------------------------------------------|----------------------------------------------------------------------------------------------------|----------------------------------------------------------------------------------------------------|
| Very low or no detector signal is observed. | Clogged syringe.                                                                                                    | Remove syringe and aspirate/dispense liquid manually.                                                                                                    |
|                                             |                                                                                                    | Clean syringe.                                                                                                    |
|                                             | Bent syringe needle or bent plunger.                                                                                               | Inspect the syringe. Replace it if necessary                                                                                                    |
|                                             |                                                                                                    | <b>Note:</b> Bottom Sensing using a long needle (85 mm) has a high risk of needle bending.                                                                                           |
|                                             |                                                                                                    | How to remove a syringe with a bent needle or plunger is explained in the section Manually Removing a TriPlus RSH Tool from the RSH Head of the <i>TriPlus RSH Hardware Manual</i> . |
|                                             | No sample liquid is injected.                                                                                                    | Check, adjust, the needle penetration into sample vial.                                                                                                    |
|                                             | Sample volume too low.                                                                                                    | Increase sample volume.                                                                                                    |
|                                             | Wrong setting of syringe needle penetration in GC injector.                                                                        | Check <b>Needle Penetration Depth</b> settings and compare with GC manufacturer recommended parameters.                                                                              |
| Syringe does not fill properly.             | Air bubbles below syringe plunger. It is possible that air bubbles remain below                                                    | Increase method parameter <b>Def Fill Strokes Count</b> (Fill Strokes).                                                                                                    |
|                                             | the plunger after the first pull-up. If<br>the plunger is moved up and down<br>several times, these air bubbles are<br>worked out. | Check the method parameters <b>Def Aspirate</b> (Fill Speed) and <b>Def Aspirate Delay</b> (Pull-up Delay).                                                                          |
|                                             | Wrong type of syringe assigned to tool holder.                                                                                     | Check the syringe parameters to ensure that the correct syringe type is assigned to the tool holder. Verify the scale length parameter.                                              |
|                                             | Syringe needle penetration depth in vial incorrect.                                                                                | Check the syringe needle penetration depth in the sample vial.                                                                                                    |
|                                             | Syringe plunger polymer tip worn out.                                                                                              | Manually check the tightness of the polymer plunger tip. When in doubt, replace the plunger.                                                                                         |
|                                             | Glass barrel cracked.                                                                                                    | Check the integrity of the syringe. When in doubt, replace the syringe.                                                                                                    |

 Table 96.
 General Points Regarding GC Effects - Troubleshooting Guideline (Sheet 2 of 3)

| Symptom or Error Message                     | Possible Cause                               | Recommended Action                                                                                                    |
|----------------------------------------------|----------------------------------------------|----------------------------------------------------------------------------------------------------|
| Sample peaks/responses are not reproducible. | Dirty syringe.                               | Increase PstClnSlv1/Slv2 values in method. Use PreClnSlv1/Slv2 and Pre Cln Spl.                                                                                                    |
|                                              | Syringe pressure difference.                 | Increase <b>Def Aspirate Delay</b> (Pull-up Delay) value.                                                                                                    |
|                                              | Vacuum created in sample vial.               | Reduce Sample volume in sample vial.<br>Use Pre Pressure Vial mode.                                                                                                    |
|                                              | Highly volatile solvent.                     | Use gas-tight syringe and sample tray cooling.                                                                                                    |
|                                              | Improperly crimped vials.                    | Check vial cap by attempting to rotate by hand. Loose caps might cause selective loss of volatile compounds from the sample. Adjust crimping tool correctly.                                                                                                    |
|                                              | Method Parameters.                           | Check recommended Method Parameters. The following parameters are crucial and must be verified first:  • Def Aspirate Flow Rate (Fill Speed)  • Def Aspirate Delay (Pull-up Delay)  • Def Dispense Flow Rate (Injection speed)  • Def Dispense Delay (Post Inj Delay)                                           |
|                                              |                                              | Note that for dedicated cycles, certain parameters are locked.                                                                                                    |
| Excessive carryover between samples.         | Dirty syringe.                               | Increase <b>Pst InjSlv1/2</b> values in method.<br>Use <b>PreClnSlv1/Slv2</b> and <b>PrClnSpl</b> .<br>Check and, if necessary, replace vial septa<br>from <b>Wash/Waste</b> vials.                                                                                                    |
|                                              | Inappropriate wash solvent.                  | Use appropriate wash solvent.                                                                                                    |
|                                              | Wash Solvent and Waste vial septa too tight. | Check if the syringe fills completely when washing.  If several cleaning cycles are programmed and many samples are processed, then vacuum in the Wash Solvent vials and overpressure in the Waste vials might build up.  Cut away a segment of the solvent and Waste septa to ensure equalization of pressure. |
|                                              | Wash solvent level too low.                  | Check the solvent volume in the <b>Wash Vial</b> and the syringe needle penetration in the vial.                                                                                                    |
|                                              | Solvent level in Waste vial to high.         | Check the volume of the solvent in the <b>Waste Vial</b> . Check also the needle penetration into the waste vial.  The needle must not touch the liquid at all.                                                                                                    |

Table 96. General Points Regarding GC Effects - Troubleshooting Guideline (Sheet 3 of 3)

| Symptom or Error Message             | Possible Cause                                                                                              | Recommended Action                                                                                                    |
|--------------------------------------|----------------------------------------------------------------------------------------------------|----------------------------------------------------------------------------------------------------|
| Unexplained collisions of Head.      | Object not defined correctly.                                                                               | Define Object correctly. See <b>Chapter 5 TriPlus RSH Defining Object Positions</b> in the TriPlus RSH Hardware Manual. Verify the position for all objects, including passive and active modules. |
| Object missed by Syringe Needle.     | When several tools are used from a ATC Station, have the tools calibrated to compensate for any deviations. | Check the tool calibration as described in Chapter 5 TriPlus RSH Defining Object Positions in the <i>TriPlus RSH Hardware Manual</i> .                                                             |
| Unexpected collision on Tray Holder. | Wrong Vial Type settings in Tray Type.                                                                      | Check the settings in <b>Tray Type</b> (Rack Type).                                                                                                    |

# **Headspace Technique Points Regarding Chromatographic Effects**

This sections provides general troubleshooting guidelines regarding the Headspace technique:

**Table 97.** Headspace Technique Points Regarding GC Effects - Troubleshooting Guideline (Sheet 1 of 2)

| Symptom or Error Message                        | Possible Cause                              | Recommended Action                                                                                                    |
|-------------------------------------------------|---------------------------------------------|----------------------------------------------------------------------------------------------------|
| Sample peaks or responses are not reproducible. | Dirty syringe.                              | Increase method value Syr Purge.                                                                                                    |
|                                                 | Syringe pressure differences.               | Increase <b>Def Aspirate Delay</b> (Pull-up Delay) value.                                                                                                    |
|                                                 | Vacuum created in sample vials.             | Reduce sample volume.                                                                                                    |
|                                                 | Improperly crimped vials.                   | Check vial cap by attempting to rotate manually. Loose caps might cause selective loss of more volatile components from sample. Adjust crimping tool correctly.                                                                                                    |
|                                                 | None or too low syringe purge gas pressure. | Check pressure at purge gas regulator (0.5 bar; 7.25 psig; 50 kPa) during the syringe purging period. Check gas flow at syringe needle tip.                                                                                                    |
|                                                 | Method parameters.                          | Check recommended Method Parameters. The following parameters are crucial and must be verified first:  • Def Aspirate Flow Rate (Fill Speed)  • Def Aspirate Delay (Pull-up Delay)  • Def Dispense Flow Rate (Injection speed)  • Def Dispense Delay (Post Inj Delay) |

 Table 97.
 Headspace Technique Points Regarding GC Effects - Troubleshooting Guideline (Sheet 2 of 2)

| Symptom or Error Message                                            | Possible Cause                                                                                    | Recommended Action                                                                                                    |  |
|---------------------------------------------------------------------|---------------------------------------------------------------------------------------------------|----------------------------------------------------------------------------------------------------|--|
| Sample peaks or responses are not reproducible ( <i>continued</i> ) | Back pressure of GC column too high.                                                              | Check the back pressure of the GC column. If the pressure is too high the electronic flow control device (EPC or EFC) of the GC could get in overload at the moment of sample injection. This will lead to uncontrolled opening of the split valve until the pressure falls back into a controllable range. |  |
| Peak distortion or tailing.                                         | Method Parameters.                                                                                | See recommended previous actions.                                                                                                    |  |
|                                                                     | Needle penetration speed in GC<br>Injector.                                                       | Check the parameter for injection technique. If all changes give no positive result, check the <b>Injector Depenetration Speed</b> .                                                                                                    |  |
|                                                                     | Solvent not suitable for application.                                                             | Check the boiling point of the solvent and try to change the solvent (when e.g. a high boiling point organic solvent is used as matrix).                                                                                                    |  |
|                                                                     | GC Injector liner not suitable.                                                                   | Check the liner geometry.                                                                                                    |  |
|                                                                     | GC related parameters.                                                                            | Any parameter such as the injector, oven or detector temperature can contribute to bad peak shape. Check the column type and connections (square cut connections).                                                                                                    |  |
| Excessive carry-over between samples.                               | Dirty syringe.                                                                                    | Increase method value <b>Syr Purge</b> .<br>Set the value of the method parameter Syringe<br>Temp 10 °C above the Agitator temperature,<br><b>Incubation Temp</b> .                                                                                                    |  |
|                                                                     | None or too low Syringe Purge gas pressure.                                                       | Check pressure at purge gas regulator (0.5 bar; 7.25 psig; 50 kPa) during <b>Syringe Purge</b> period. Check gas purge flow at syringe needle tip.                                                                                                    |  |
| Unexplained chromatographic peaks.                                  | Dirty purge gas.                                                                                  | Check the purge gas supply for impurities.                                                                                                    |  |
| Faulty temperature read-out.<br>e.g. value: -99 °C.                 | HS-syringe cartridge (holder) temperature heater, over temperature fuse or sensor broken.         | Contact your Thermo Fisher Scientific representative.                                                                                                    |  |
|                                                                     | Agitator temperature heater, over temperature fuse or sensor broken.                              |                                                                                                    |  |
|                                                                     | SPME Fiber Conditioning Module temperature heater or sensor broken.                               |                                                                                                    |  |
|                                                                     | ITEX syringe cartridge (holder)<br>temperature heater, over<br>temperature fuse or sensor broken. |                                                                                                    |  |
|                                                                     | ITEX Trap temperature heater or sensor broken.                                                    |                                                                                                    |  |